令和2年度 はじめてテレワーク(テレワーク導入促進整備補助金) 電子申請マニュアル

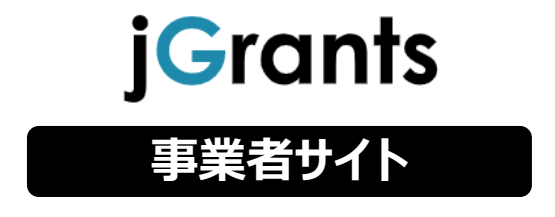

2021年4月27日 (公益財団法人東京しごと財団 雇用環境整備課)

# **改訂履歴**

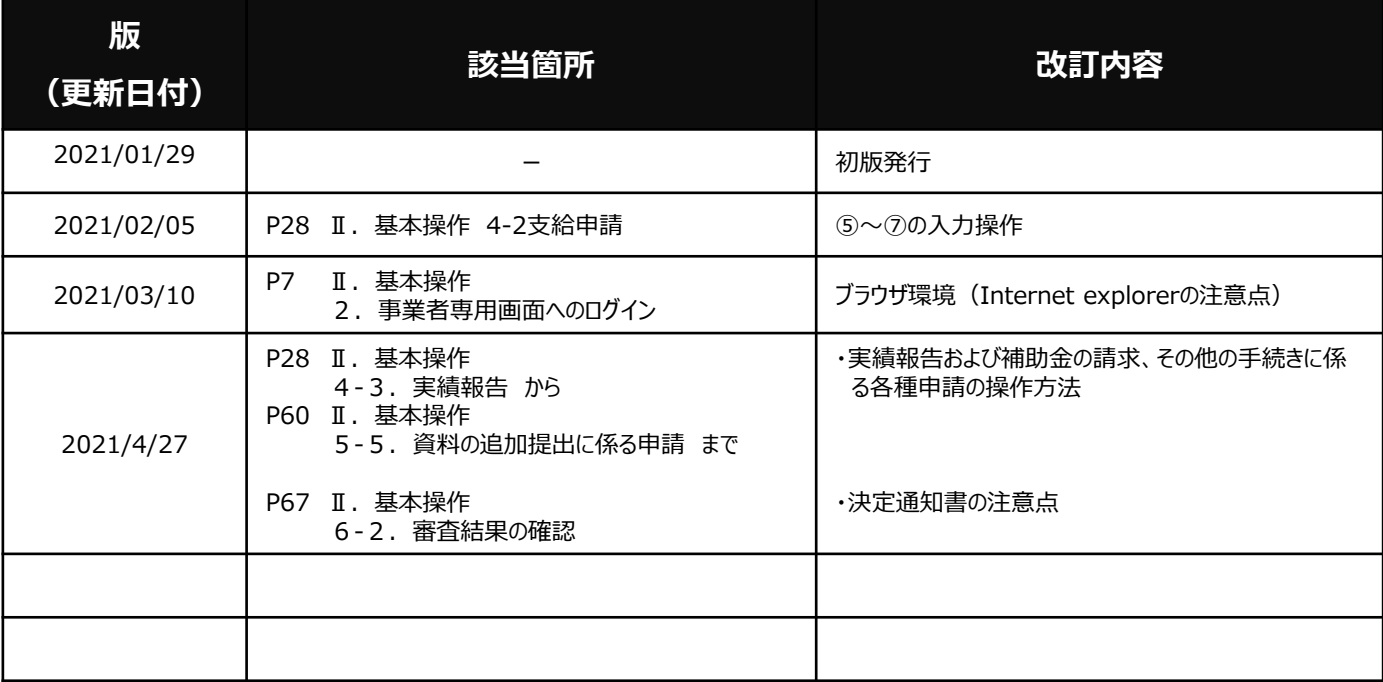

<u>目次</u>

#### はじめに I.

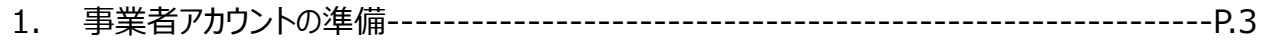

#### II. 基本操作

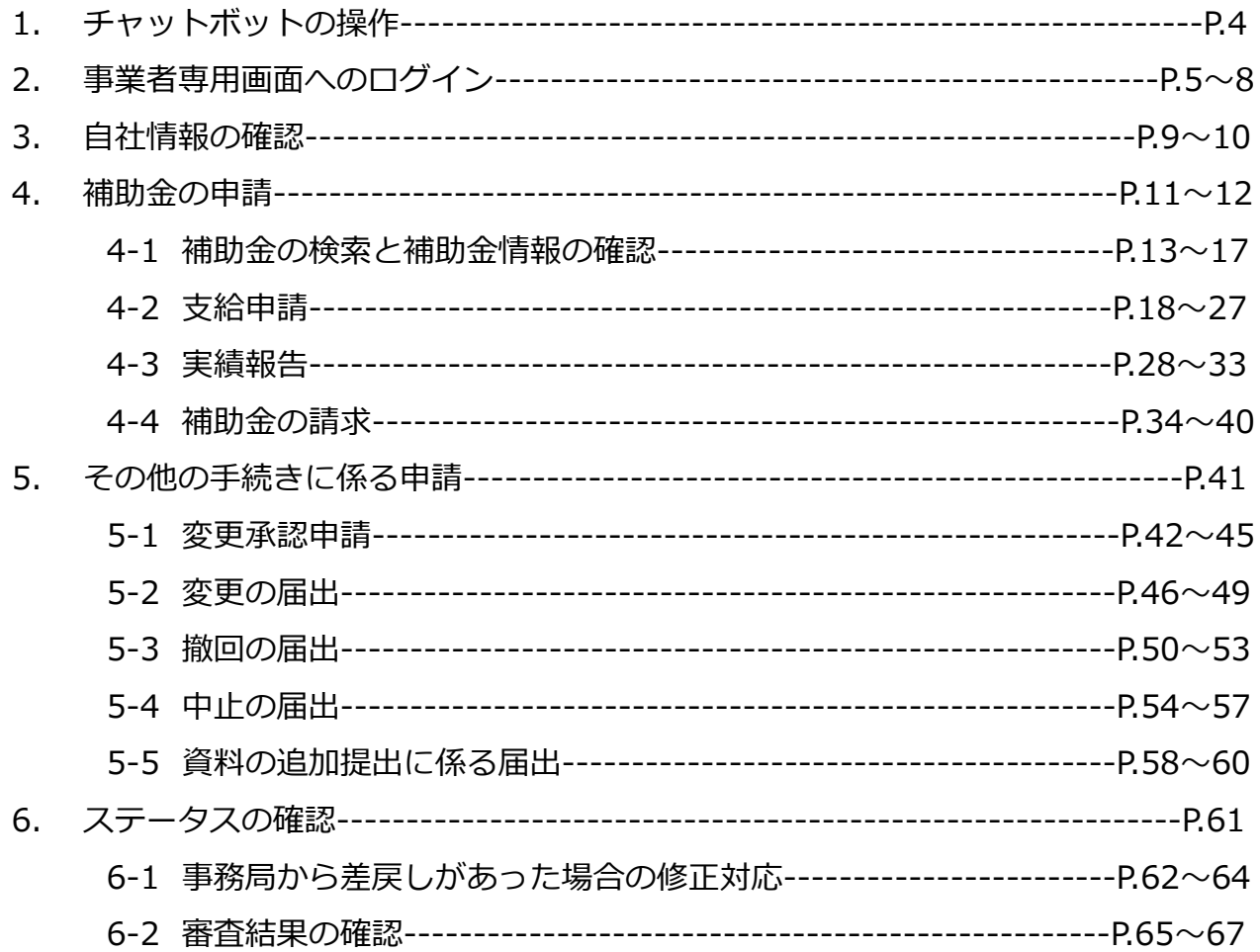

(全67頁)

- **Ⅰ.はじめに 1.事業者アカウントの準備**
- **jGrantsをご利用いただくにはGビズIDの「gBizIDプライムアカウント」または 「 gBizIDメンバーアカウント」の取得が必要です**

# **a. GビズIDとは**

- GビズIDとは、企業から国等への申請に関わる複数の行政サービスを、ひとつ のアカウントでの利用を可能とする認証システムです。
- GビズIDのアカウントを取得することで、jGrants2.0だけではなく、社会保険 手続きの電子申請や中小企業向けの支援サイトのご利用等、複数の行政サービ スを利用できます。

# **b. 取得いただくアカウント**

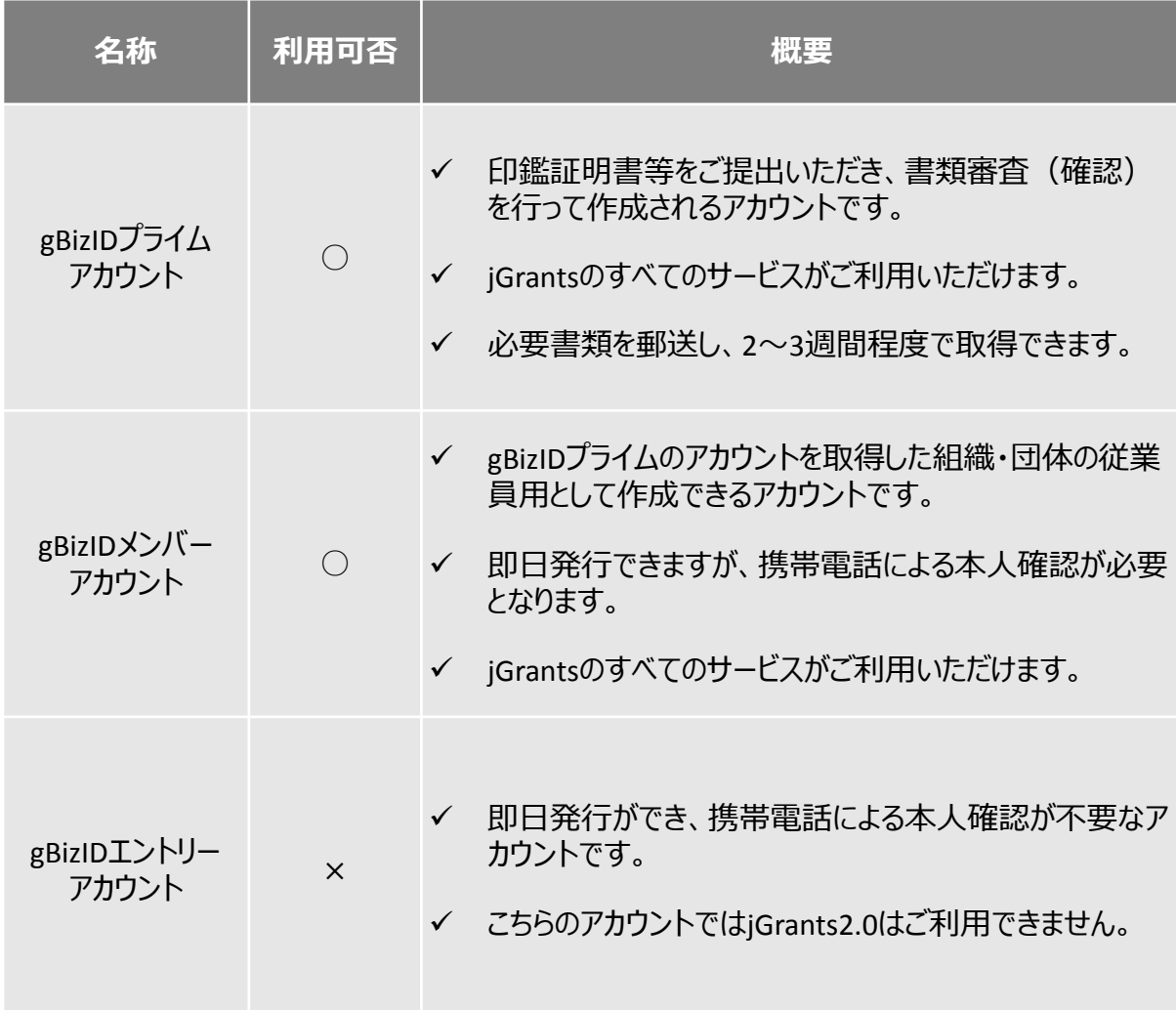

#### **Ⅱ.基本操作 1.チャットボットの操作方法**

#### **jGrants操作に関するご質問にチャットボットがお答えします。**

**手順**

画面右下のチャットボットを押下し、表示されるカテゴリから選択してください。 質問文を入力することも可能です。

なお、チャットボットはjGrants操作に関するご質問に対応しています。補助金個別の ご質問はチャットボットではお答えできませんので、お問い合わせ先にご連絡ください。

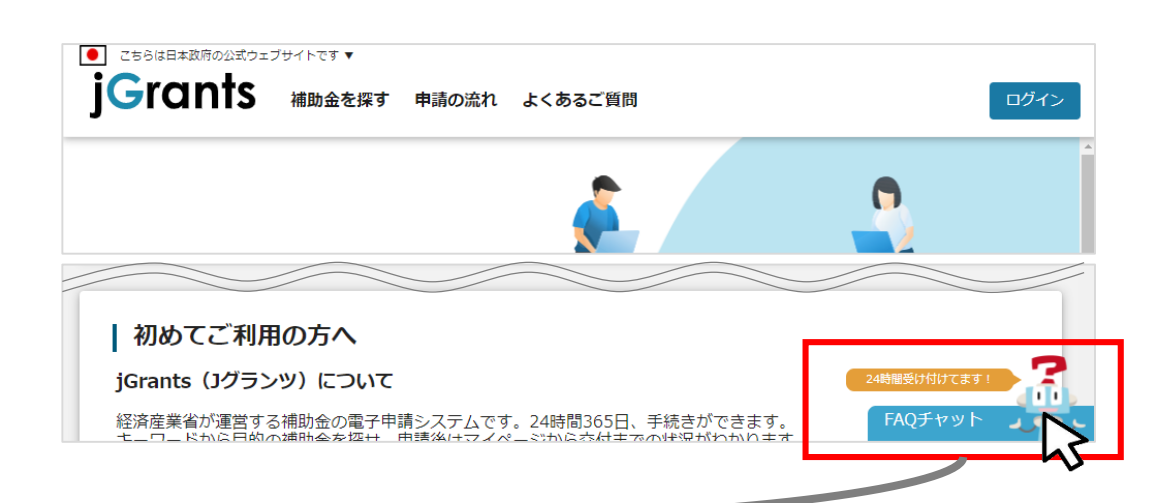

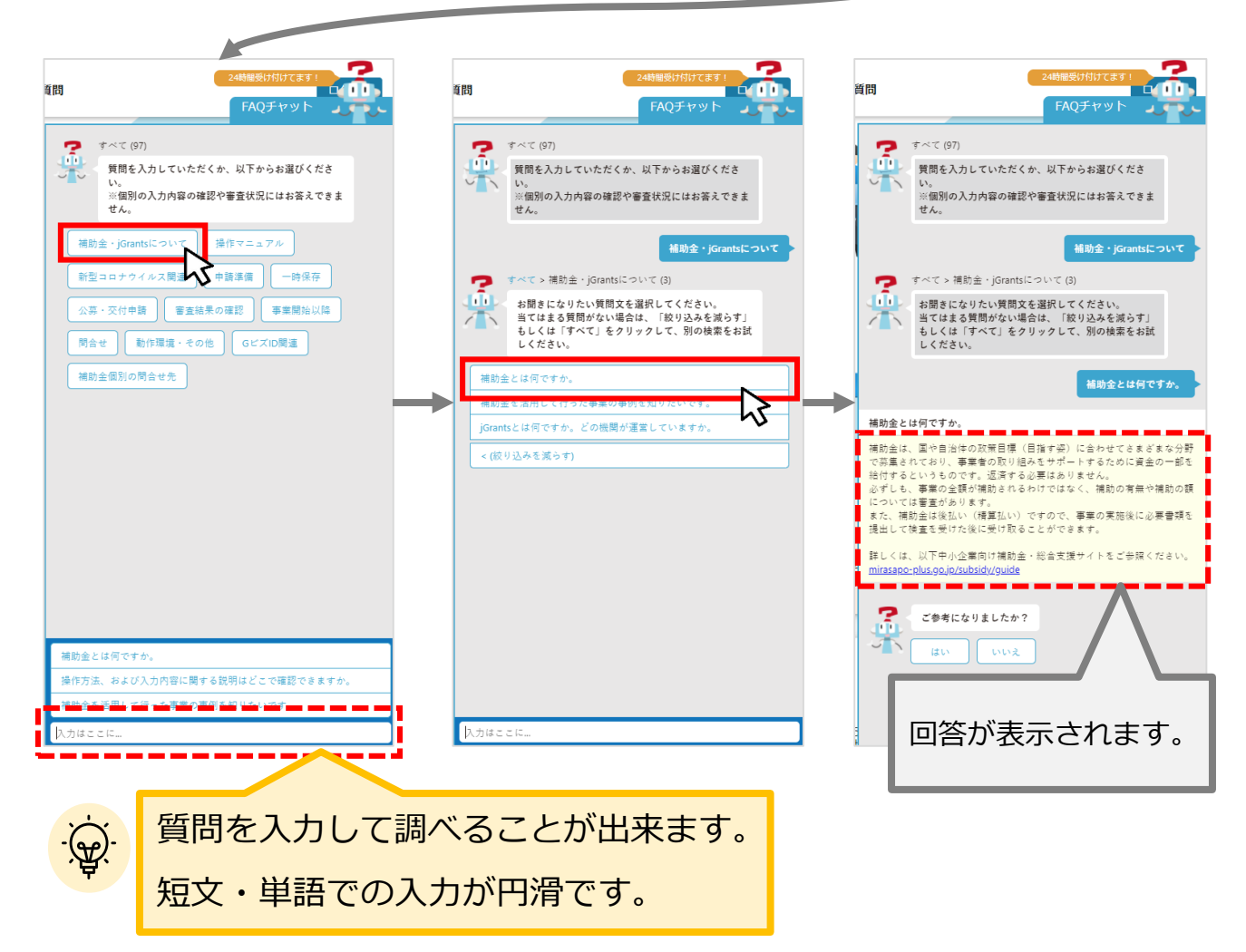

#### **Ⅱ.基本操作 2.事業者専用画面へのログイン –ログインの流れ-**

# **gBizID アカウント取得(初回のみ)**

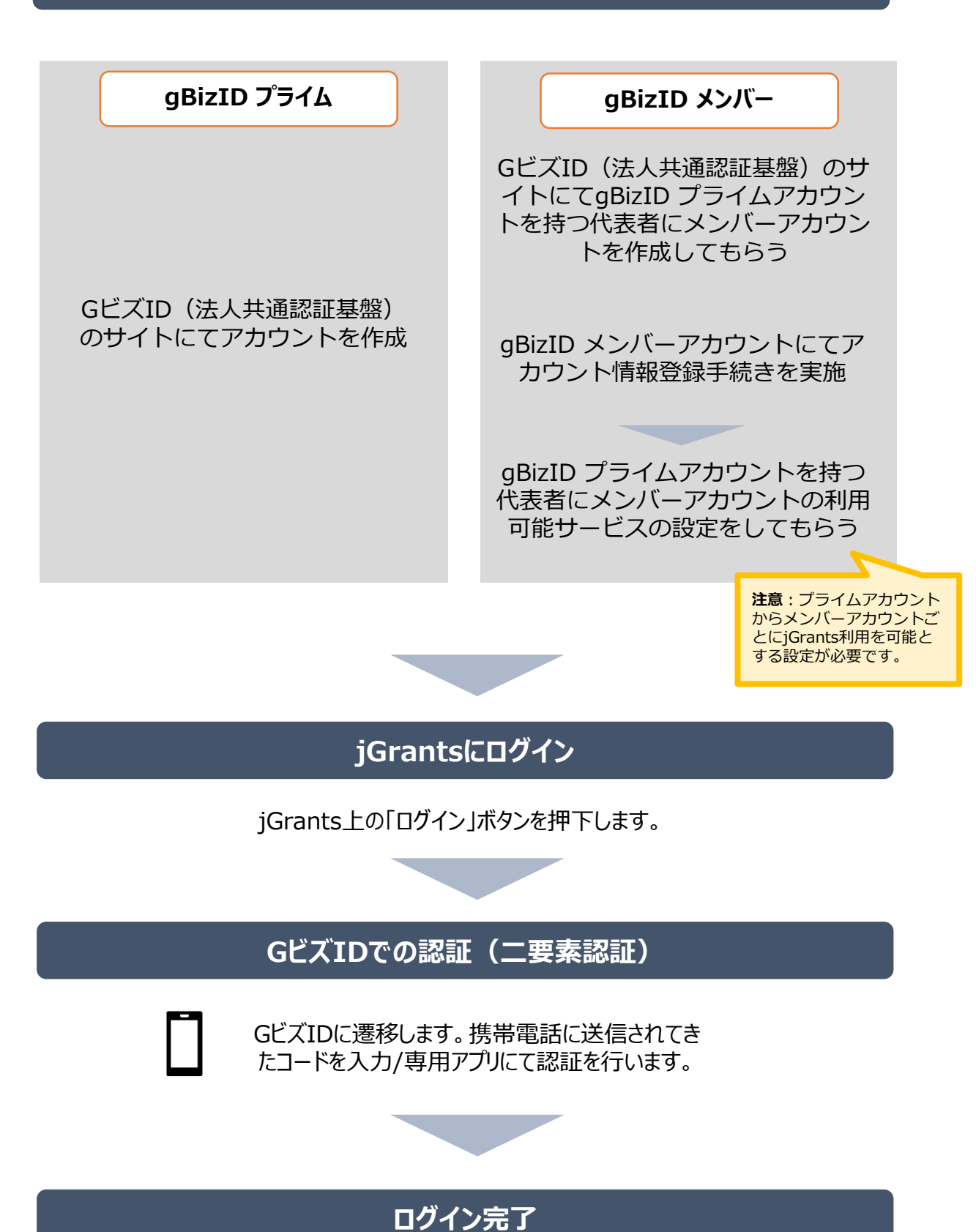

#### **Ⅱ.基本操作 2.事業者専用画面へのログイン**

## **jGrantsには以下のようにログインしてください**

# **申請にあたっての準備**

- 補助金システムjGrantsを使用するためには、GビズID(法人共通認証基盤)への事前登録が必要で す。必要書類等を準備し、gBizIDプライムを作成してください。
- 現在は補助金申請に伴う申請集中に備え、1週間程度(うち審査2日程度)でGビズIDの発行可 能な体制を取っております。

※ただし、通常時は2-3週間程度発行に時間がかかる可能性があるため早めのGビズID取得をお願いします。

#### **1. GビズIDとは**

• 法人版マイナンバーである法人番号を活用し、1つのID・パスワードで様々な法人向け行政サービスにログイ ンできるサービスです。今後、補助金手続だけでなく、申請や届出等の手続でも同一のIDとパスワードで手 続が行えるようになる予定です。

#### **2. jGrantsに必要なアカウントの種類**

- GビズIDには3種類のアカウントがありますが、補助金の電子申請を行う場合は、**「gBizIDプライム」**または **「 gBizID メンバー」**のアカウントが必要です。
	- **gBizIDプライム** 印鑑証明書(個人事業主の場合、印鑑登録証明書)と登録印鑑で押印した申請書を運用セ ンターに郵送し、審査ののち作成される、法人代表者、もしくは個人事業主のアカウント。
	- **gBizIDメンバー** 組織の従業員用のアカウントとして、gBizIDプライムの利用者が自身のマイページで作成するアカウ ント。gBizIDプライムが許可したサービスのみ利用できる。

※gBizIDエントリーではログインできません。 ※gBizIDメンバーは代表者がgBizIDプライムを持っていることが前提です。

#### **3. GビズIDの申請**

• GビズIDへの登録は下記のURLから実施してください。

# **<https://gbiz-id.go.jp/top/>**

マニュアルは、 <https://gbiz-id.go.jp/top/manual/manual.html>

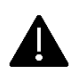

GビズIDの発行には、**2~3週間かかりますので**、申請期日に対して余裕を持って事前登録をお願いします。 **GビズIDの発行が間に合わないことに伴う申請期日の猶予は想定してございません**ので、ご注意ください。

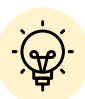

 メンバーアカウントは、プライムアカウント作成後に新規作成あるいはエントリー アカウントをメンバーアカウントに変更して作成することができます。

√ 詳細は下記をご参照ください。

<https://gbiz-id.go.jp/top/>

「トップページ」→「マニュアル」→「利用者向けマニュアル」から、「GビズID クイックマニュアルgBizIDプライム編」/「 GビズIDクイックマニュアルgBizIDメ ンバー編」を参照

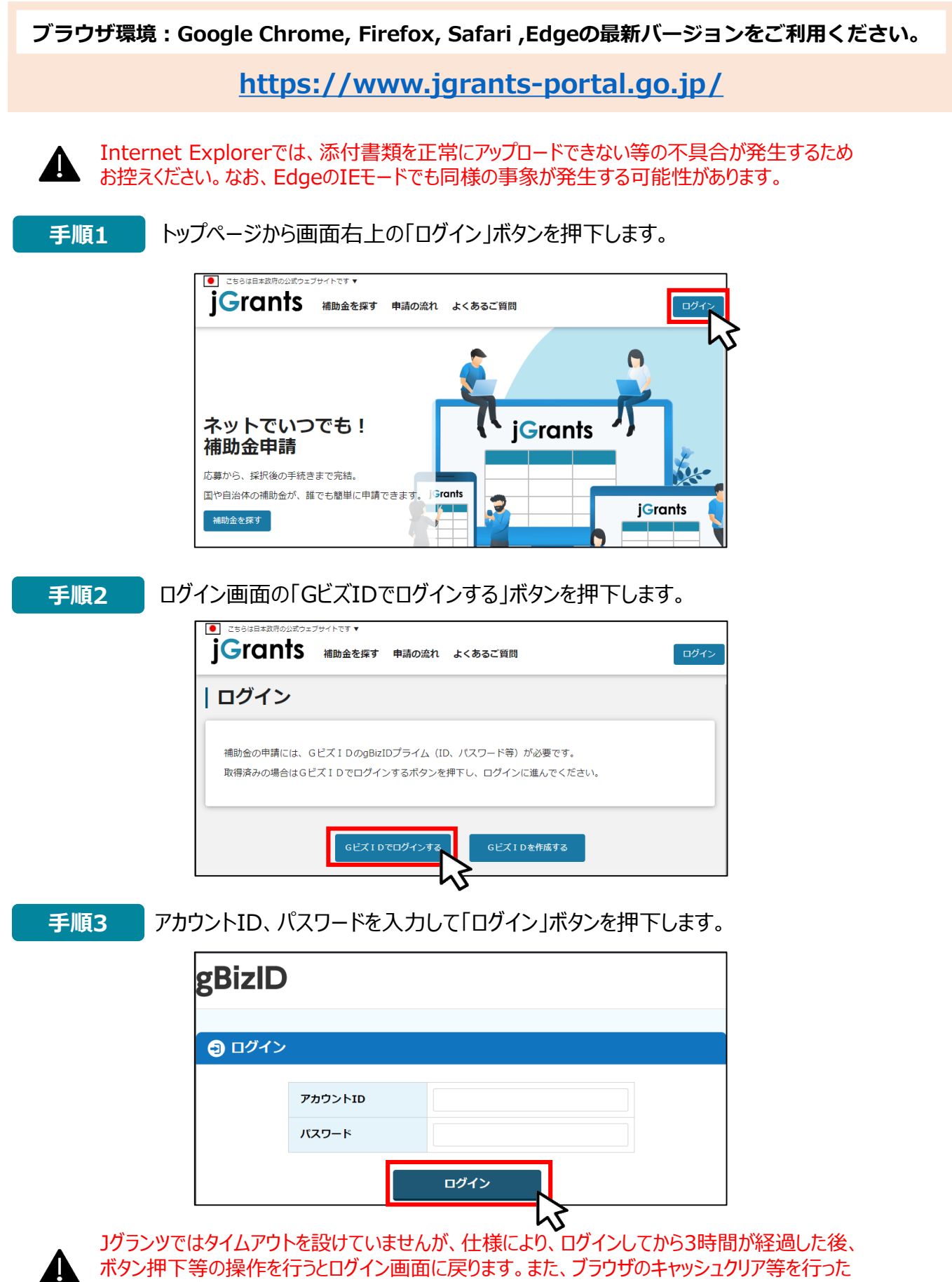

場合も、ログアウトされますのでご注意ください。

# **Ⅱ.基本操作 2.事業者専用画面へのログイン**

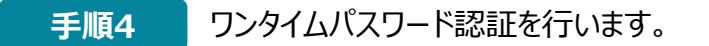

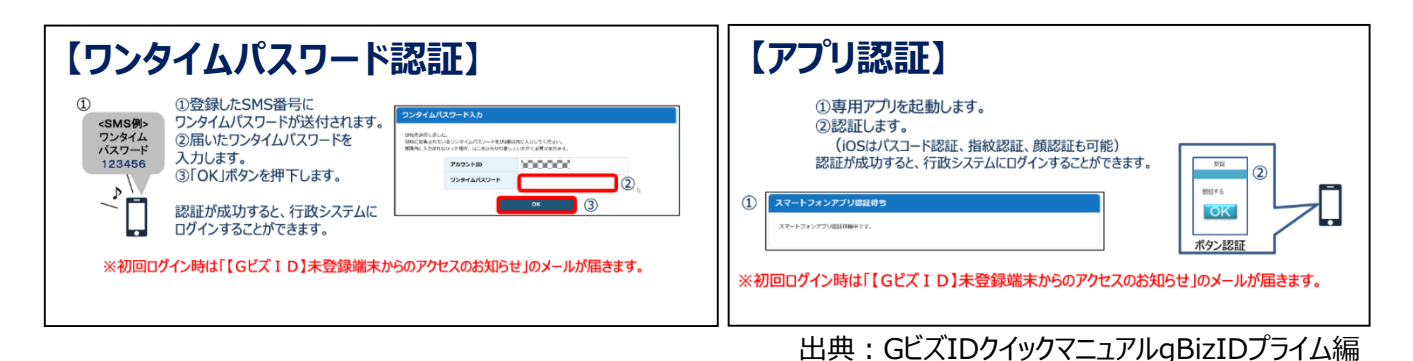

登録したSMS受信用電話番号にワンタイムパスワードが連携されます。gBizIDプライム又はメンバーの 所有者とログイン者が異なる場合、社内担当者と都度連携をとる必要が生じますので、お手数ですが従 業員用アカウントであるgBizIDメンバーのご発行をお願いします。

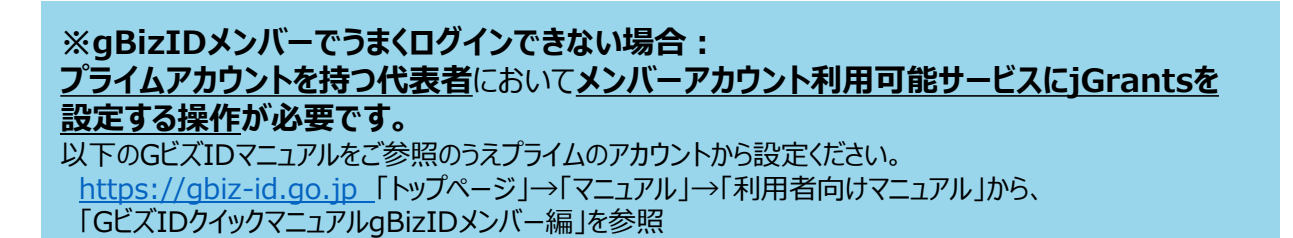

### **手順5** ログインが完了すると「マイページ」画面が表示されます。

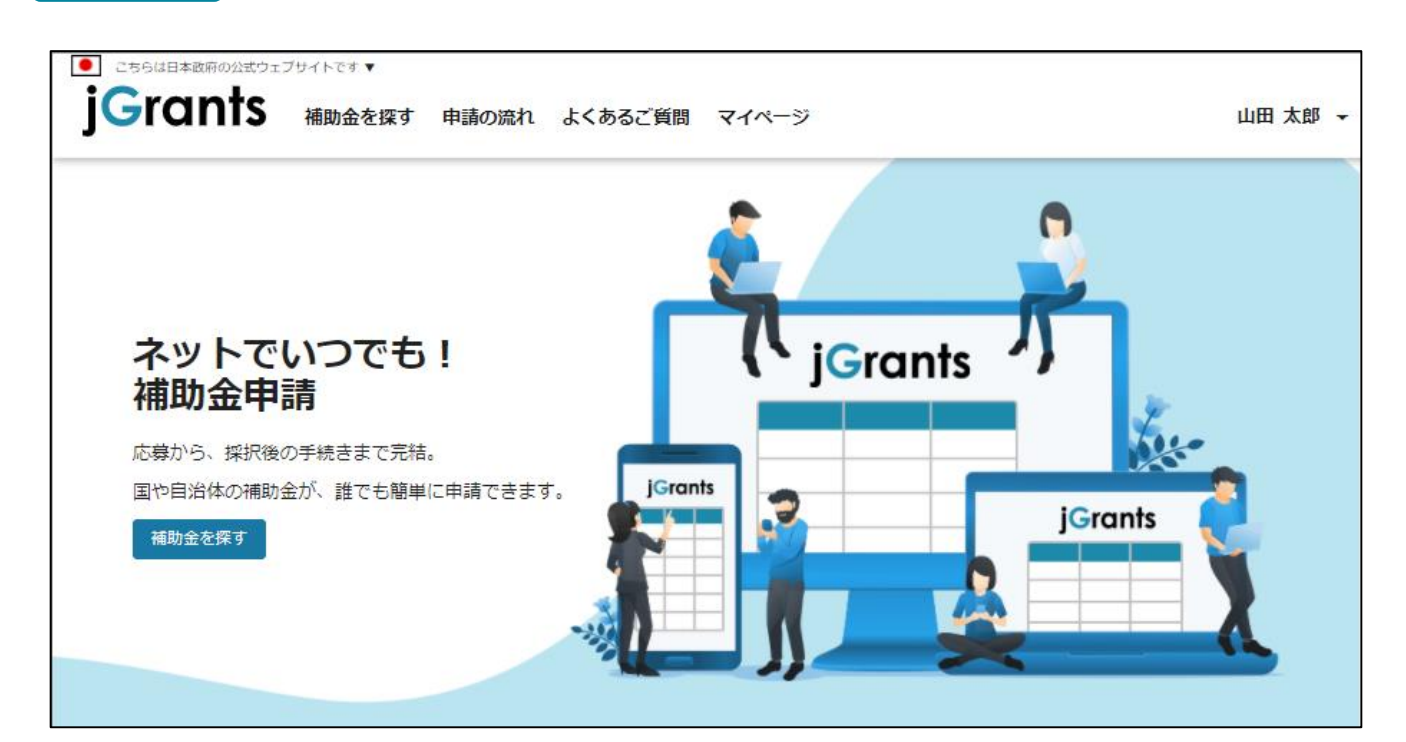

#### **Ⅱ.基本操作 3.自社情報の確認 - 機能概略 -**

- **自社情報 (アカウント情報) を管理し、更新することができます。**
- **同一事業者であればgBizIDプライムアカウントからもgBizIDメンバーアカウントから も同一の情報が参照できます。**

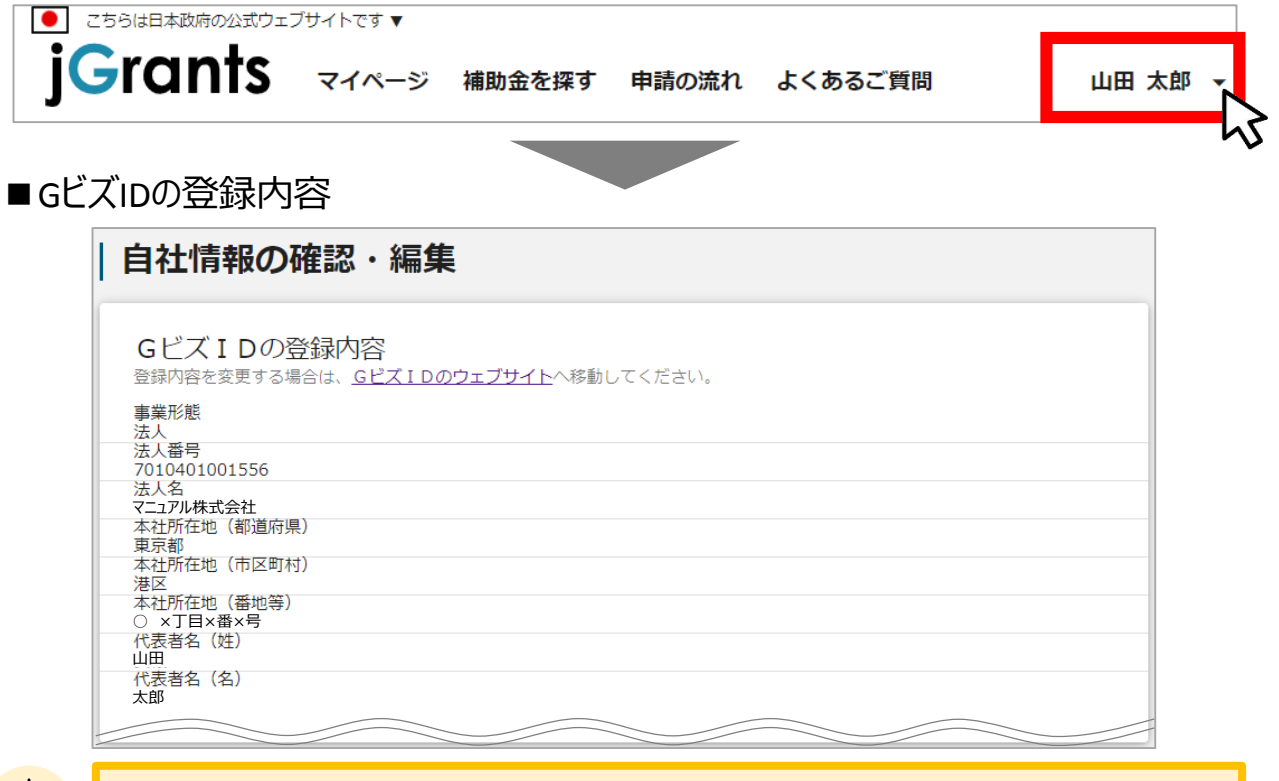

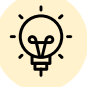

GビズIDに登録されている情報が自動で表示されます。表示されている情報は、 jGrants2.0上から編集はできません。編集したい場合は、GビズIDのウェブサイト に移動して情報を更新してください。

# ■登録情報の追加・変更

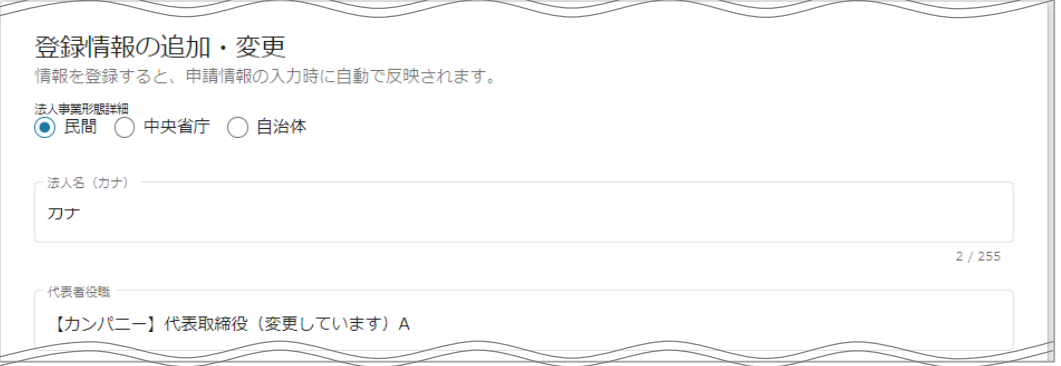

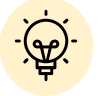

上記の項目より詳細な情報を入力できます。この部分であらかじめ情報を入力しておくと、補助金 の申請時の入力時に自動で反映されるため、情報を都度入力する必要がなくなり便利です。

## **Ⅱ.基本操作 3.自社情報の確認 – 確認・編集方法 -**

入力後、「保存する」ボタンを押

(修正したい場合も同様です。)

すと保存できます。

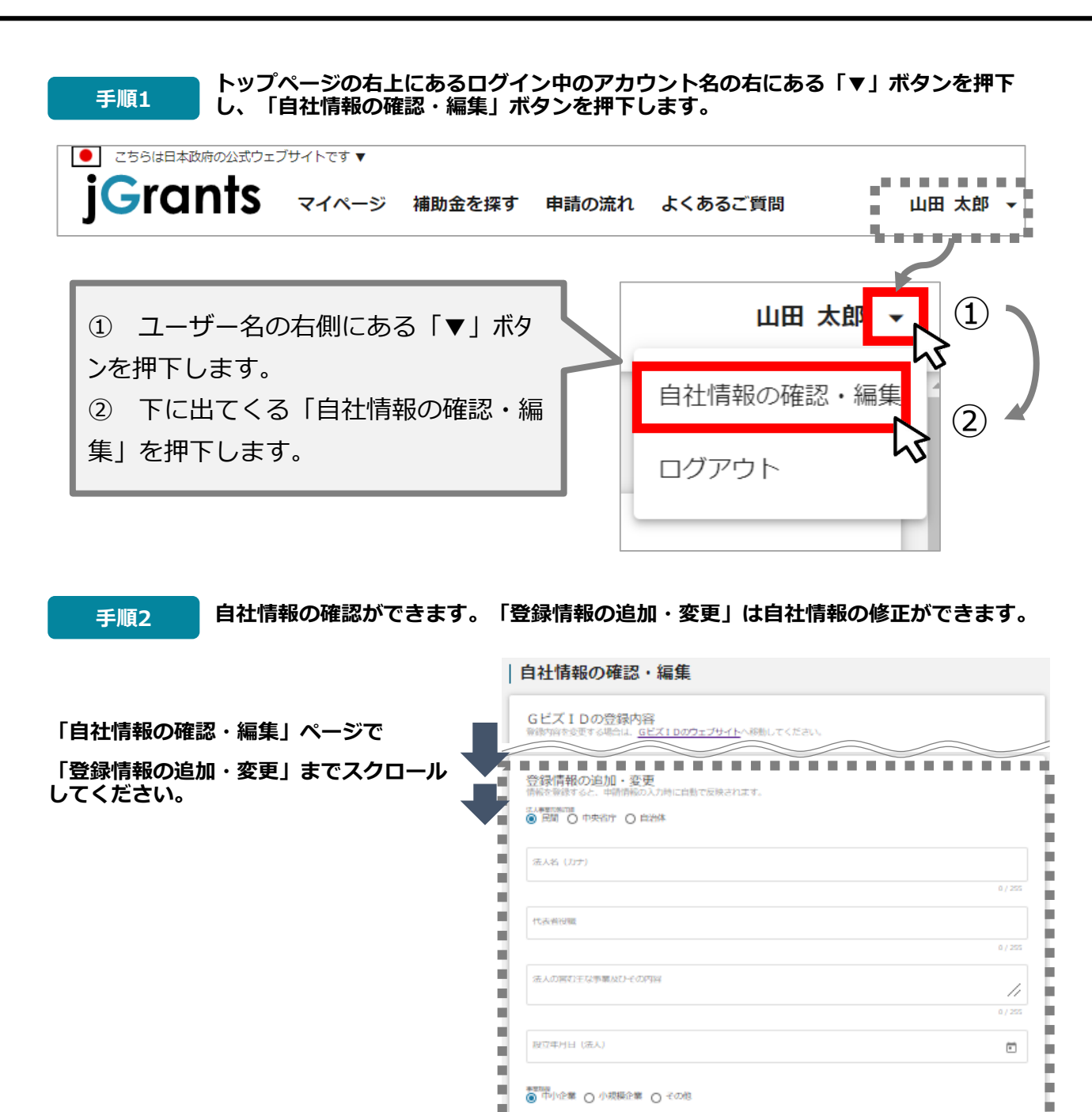

п

ш

n.

ш

ш

ш

a)

п ni.

ш É, ni,

ni.

٠

100 ш

·<br>第人の実わ事と事業(重複:大分館

法律判据所,特許事務所

**GOOD (SUGHA)** 

学術研究、専門・技術サービス業

**County County County** 

再門サービス票 (他に分類されないもの)

Þ

h

i.

٠

j.

i.

٠

v.

 $\!\cdot\!$ 

÷

#### **Ⅱ.基本操作 4.補助金の申請 – 申請の流れ -**

- **申請したい補助金を、jGrants2.0に登録されている補助金の一覧から検索できます。**
- **検索結果から補助金の申請情報を入力し、申請をすることができます。**

# **① 申請したい補助金を探す ⇒ P.13**

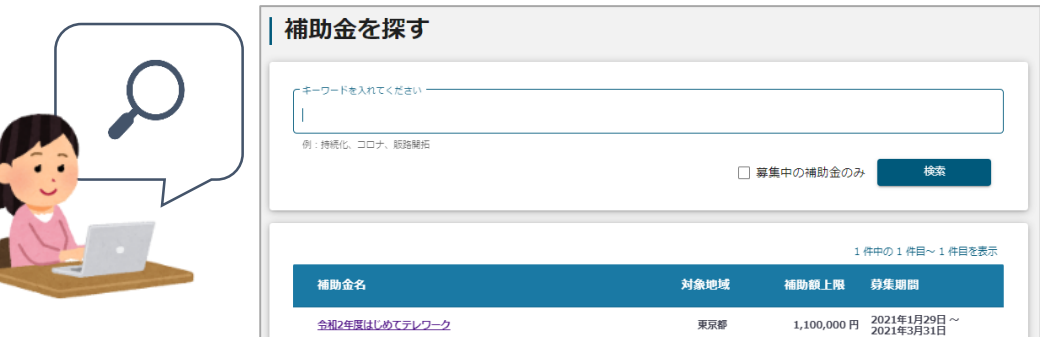

# **② 補助金の内容を確認する ⇒ P.15**

#### | 令和2年度はじめてテレワーク 補助金のキャッチコピー テレワークのトライアル導入を応援します! 公募要領 はじめてテレワーク募集要項 (電子申請の手引き) 令和3年1月29日.zip テレワーク導入促進整備補助金支給要綱(令和3年1月29日)・支給要領(令和2年4月1日). 交付要綱 zip はじめてテレワーク様式第1号 (事業計画書兼支給申請書) .zip はじめてテレワーク様式第2号 (哲約書) .zip <u>はじめてテレワーク申請様式 (同意書) .zip</u> はじめてテレワーク様式第4-1号 (変更承認申請書) .zip 由請様式 はじめてテレワーク様式第4-2号 (変更届出書).zip はじめてテレワーク様式第6号 (中止届出書).zip [よじめてテレワーク様式第7号 (支給申請撤回届出書) .zip はじめてテレワーク様式第8号 (実績報告書) .zip

# **③ 補助金の申請をする ⇒ P.23**

# ここから先は**GビズIDでのログイン後のみ**操作可

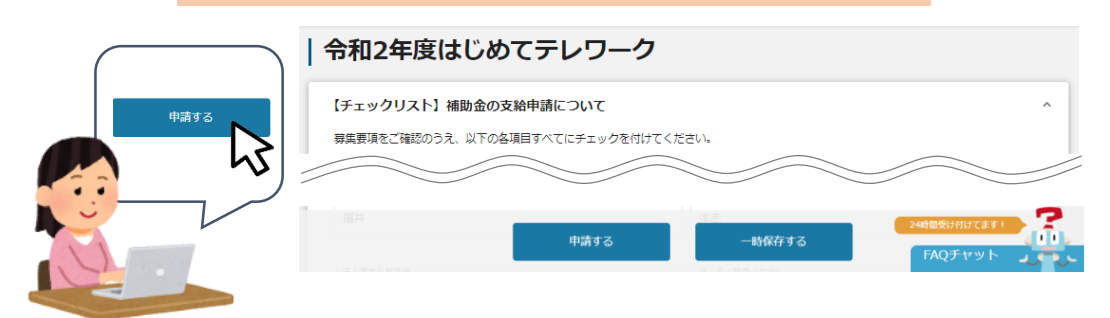

- **Ⅱ.基本操作 4.補助金の申請 – 申請の流れとステータス -**
- **申請フォーム入力の流れは以下のとおりです。** 
	- **■ステータスの流れ**

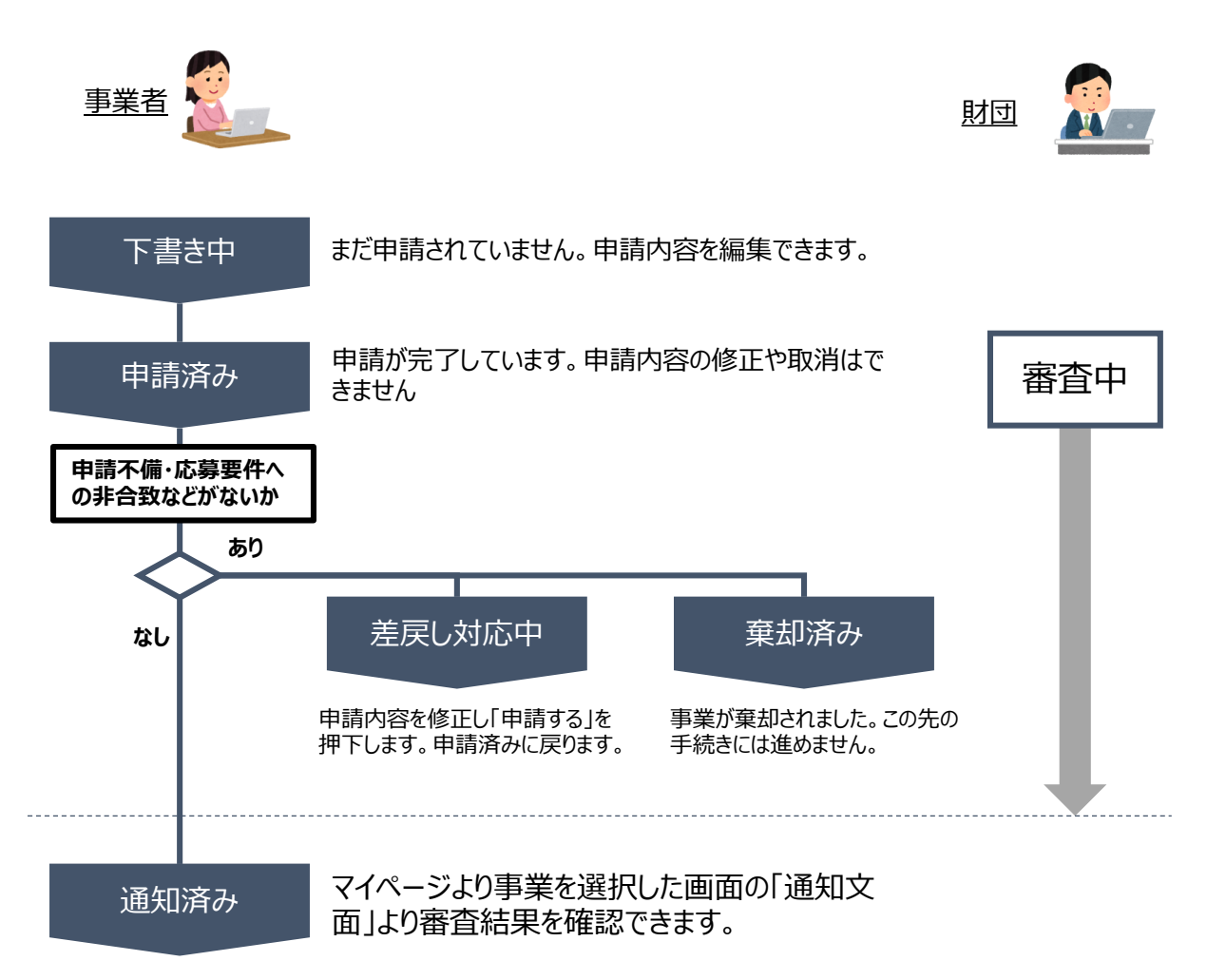

#### **■ステータス一覧**

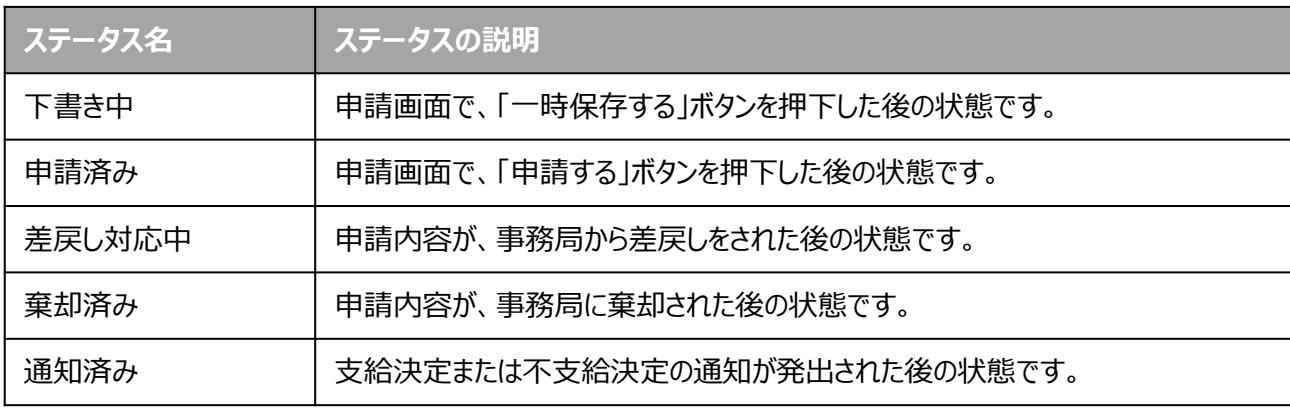

**● 補助金の検索方法を説明します。** 

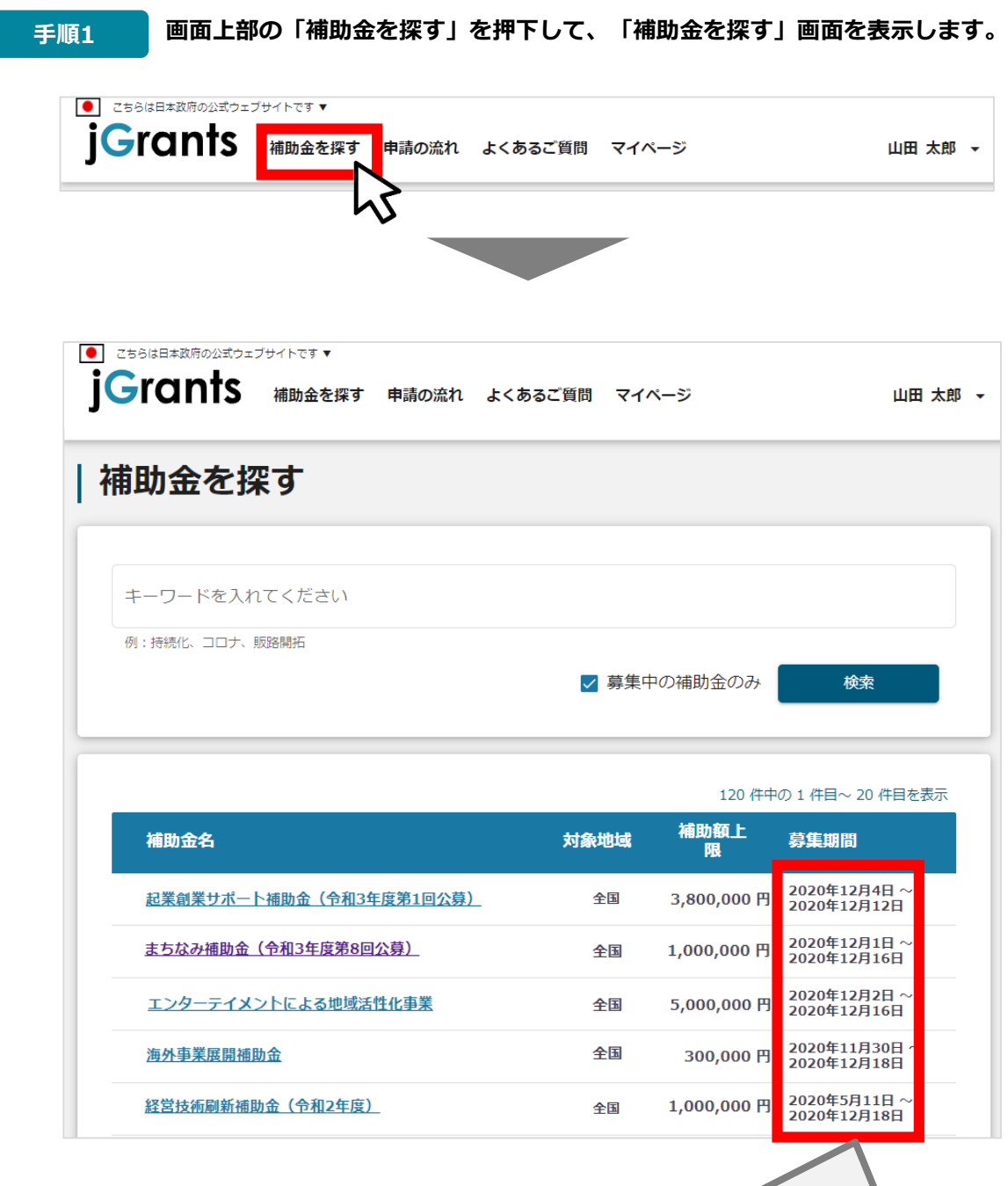

検索をする前は、jGrants2.0に登録されている補助金が、 募集期間(締切日)の早い順に一覧で表示されます。 (補助金の表示順は次ページをご参照ください。)

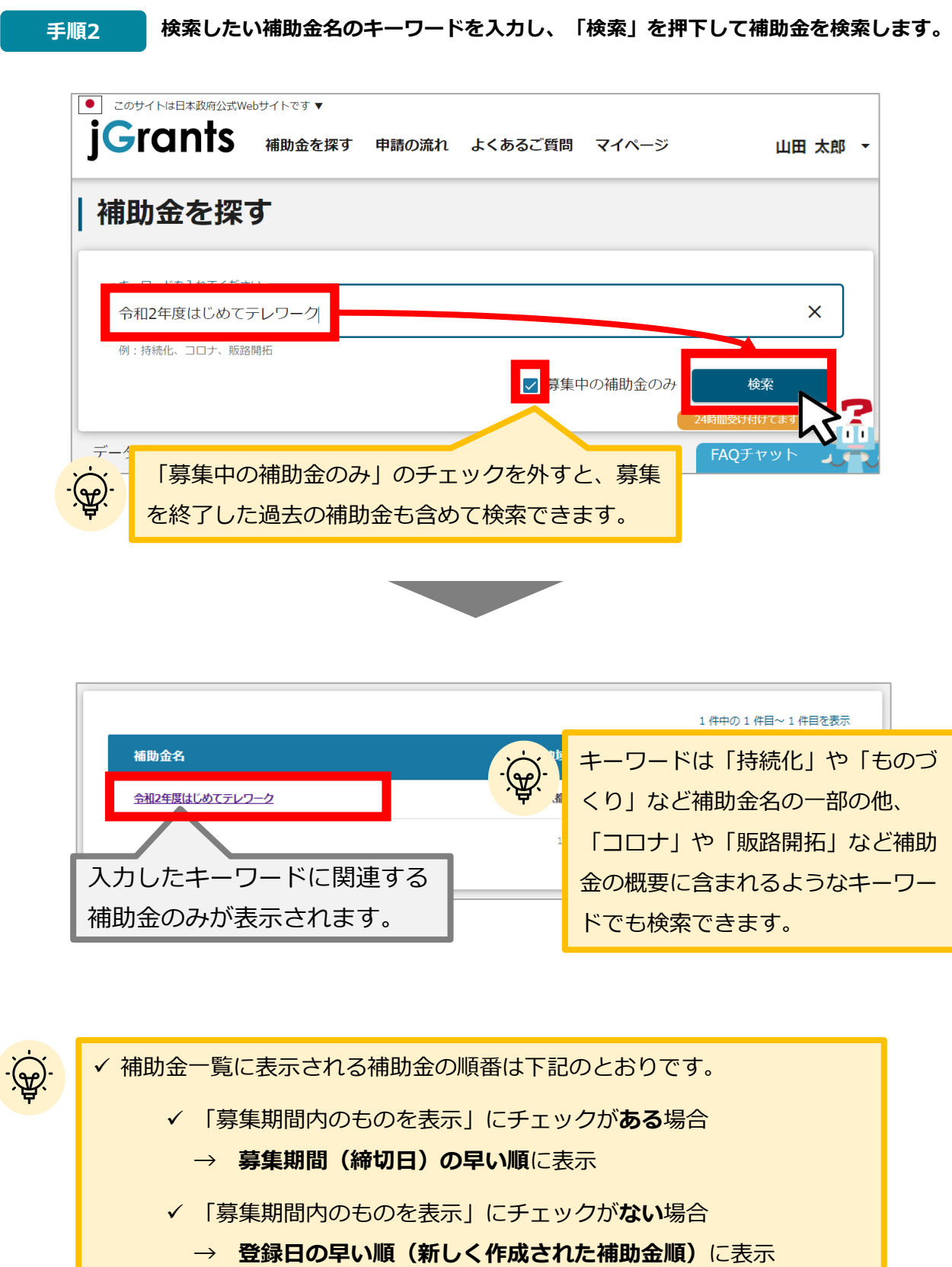

#### **補助金情報の確認方法を説明します。**

**手順3 申請対象の補助金のリンクを押下すると、補助金の申請詳細画面に遷移します。**

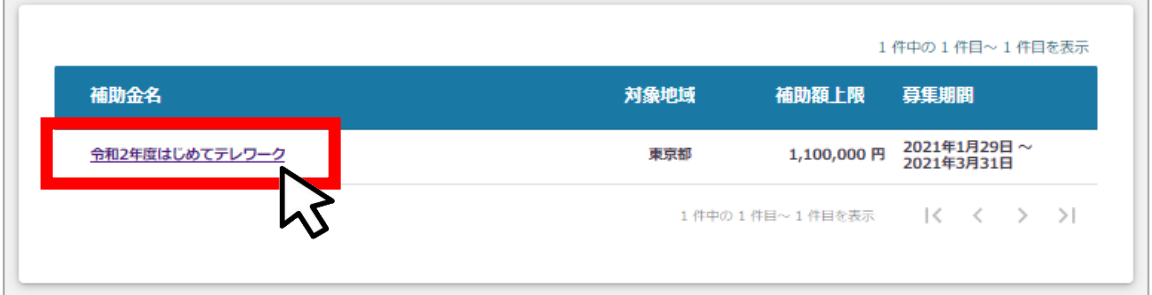

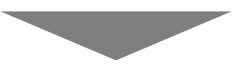

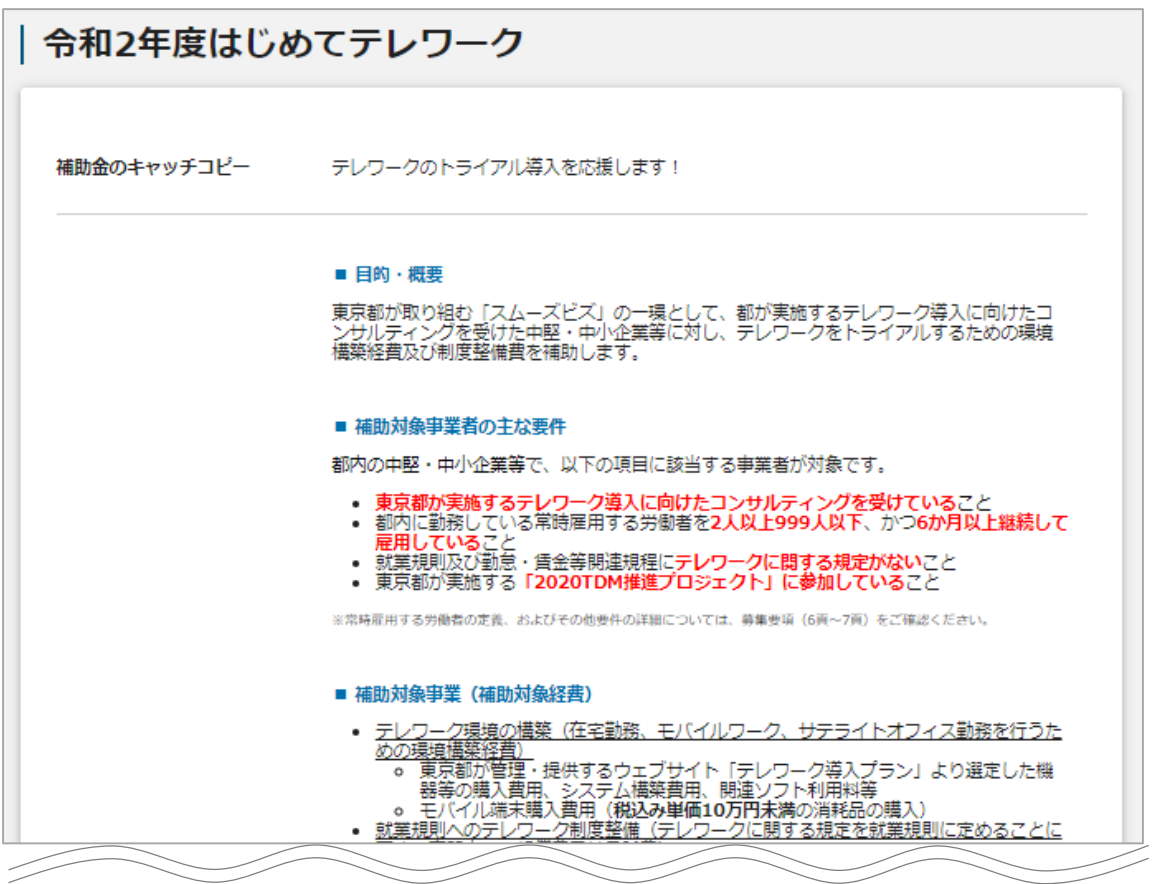

#### **● 補助金情報の確認方法を説明します。**

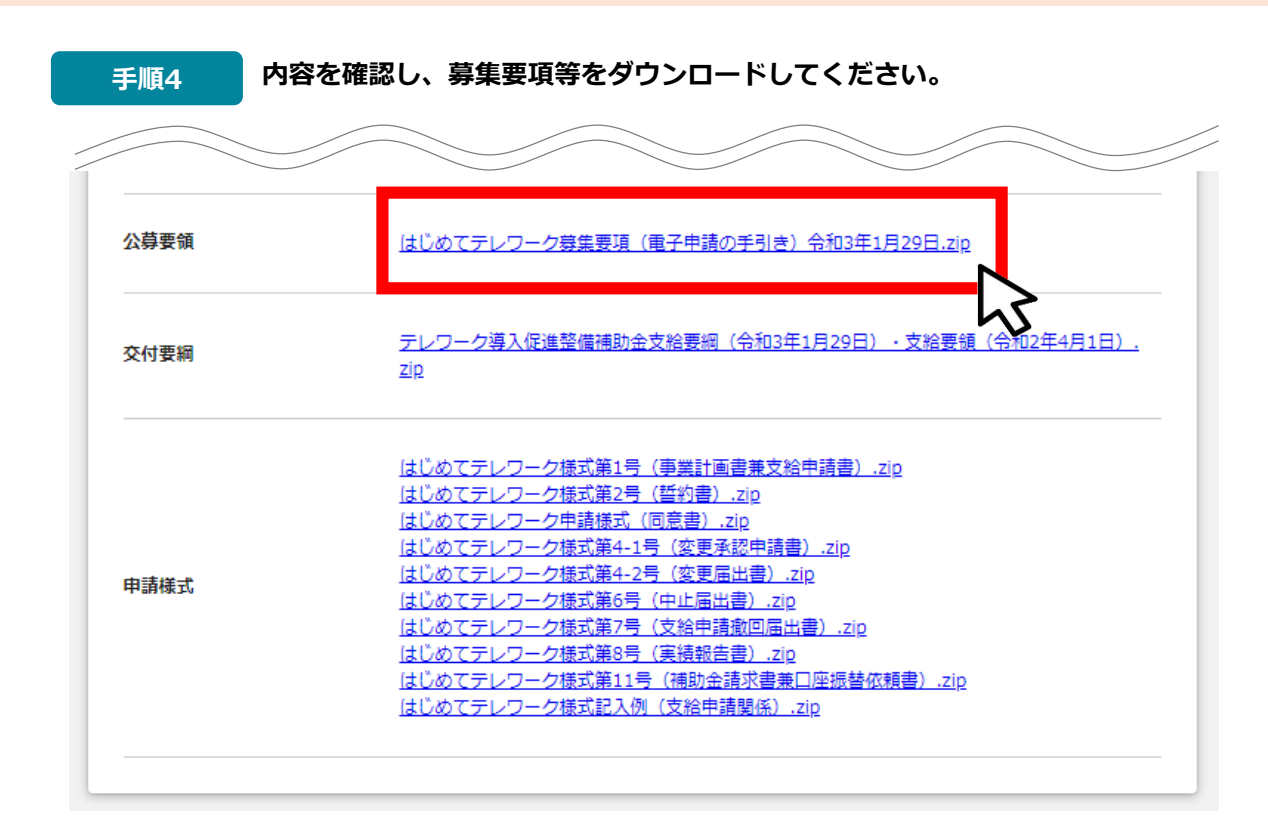

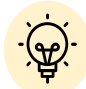

✔ ダウンロードファイルを確認したい場合は、ファイルのタイトルを押下します。

#### **※使用するブラウザや設定によって、ダウンロード時の挙動は異なります。**

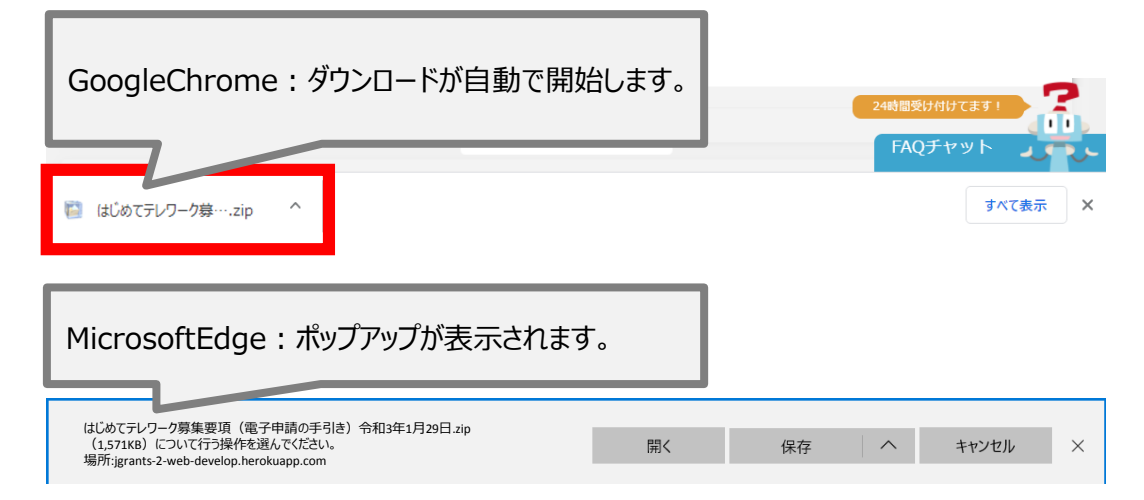

**申請をする場合は、画面下部の「申請する」ボタンを押下します。 「一覧に戻る」ボタンを押下すると、「補助金を探す」画面に戻ります。 ※GビズIDのログイン後でないと「申請する」ボタンは表示されません 手順5**

#### **ログイン前**

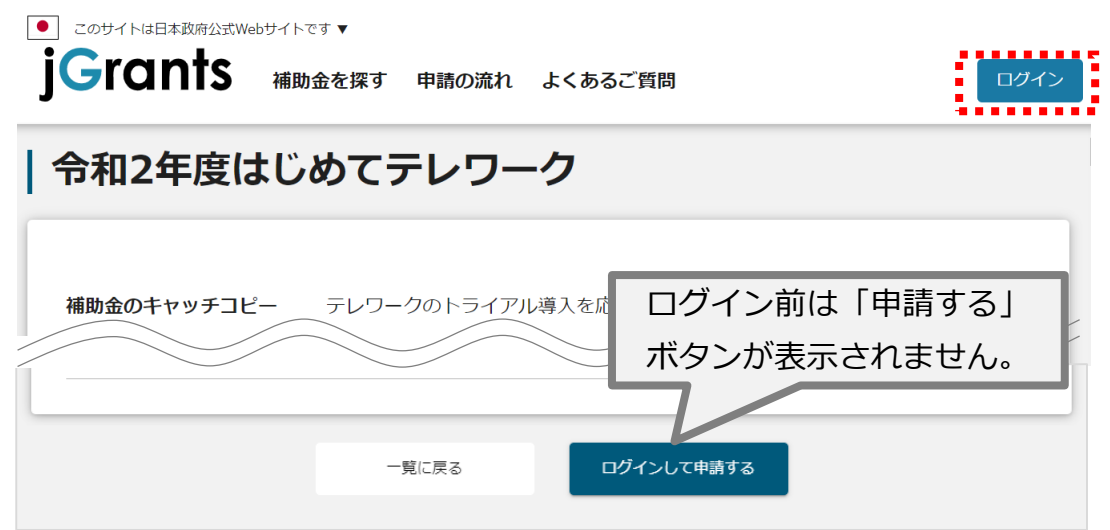

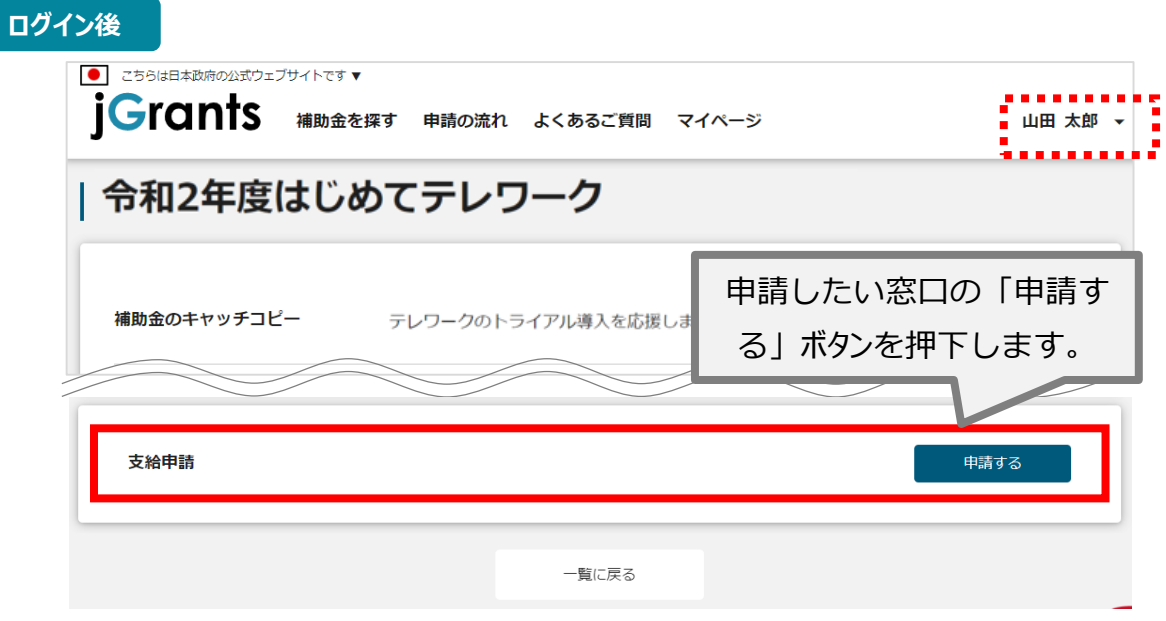

# **Ⅱ.基本操作**

**4-2.支給申請**

● 申請フォームに入**カします。** 

**支給申請については、令和3年3月31日 (水) 23時59分までに申請を実施されたものを受付します。**

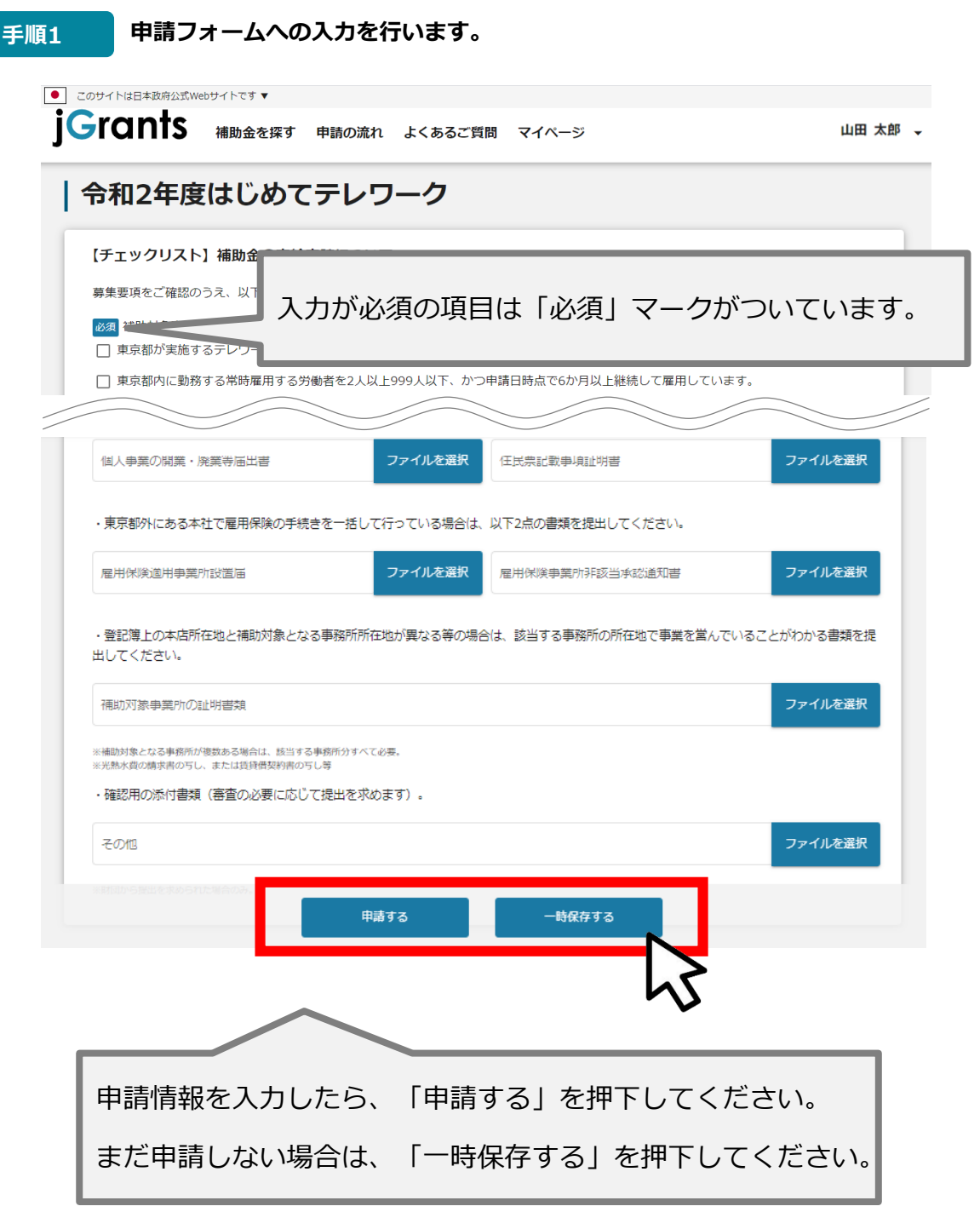

「一時保存する」ボタンは画面下部に常に押下できるよう配置されています。

「一時保存する」ボタンを押下したデータは「マイページ」から再編集できます。

# **Ⅱ.基本操作 4-2.支給申請**

# **【チェックリスト】補助金の支給申請について**

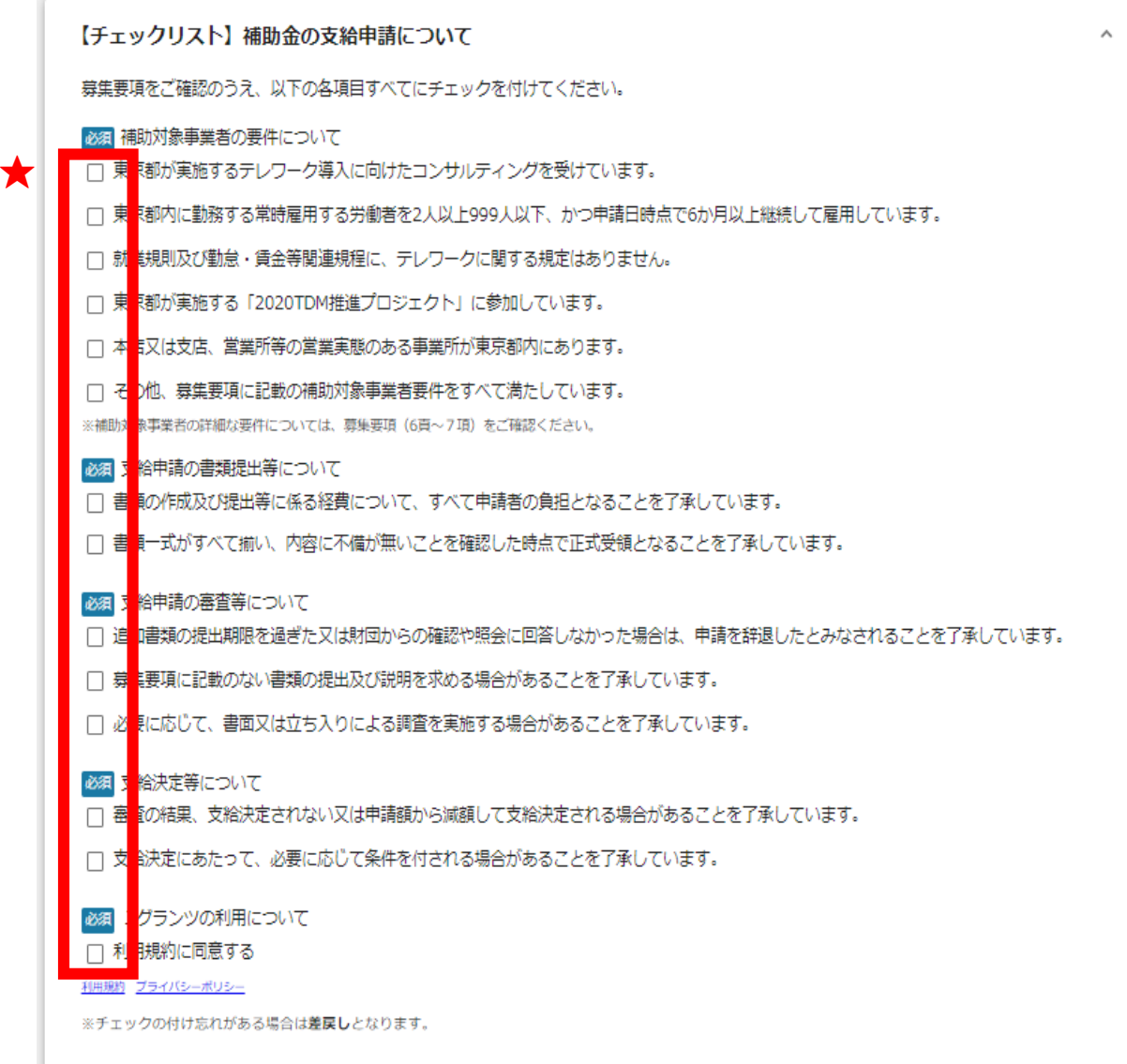

**★補助金の支給申請について募集要項を確認のうえ、すべて**チェックを付けてください。 ※チェックの付け忘れがある場合は**差戻し**となります。

# **Ⅱ.基本操作 4-2.支給申請**

**事業者情報**

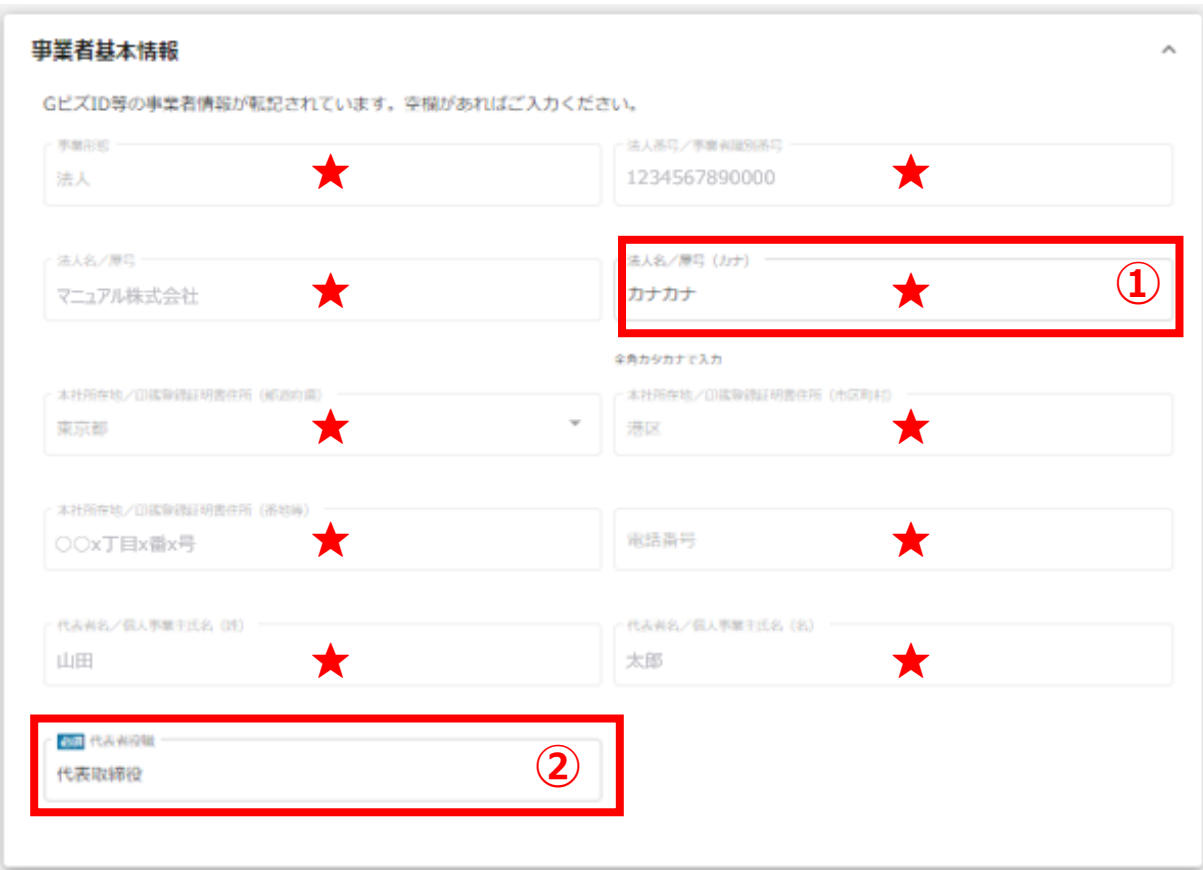

★ GビズIDに登録している事業者情報が転記されています。 こちらの情報は、申請画面での編集ができません。 編集の必要がある場合は、「GビズID」のマイページにて編集を行ってください。

また**①、②**の項目はjGrants画面右上の「自社情報の確認・編集」で事前入力いた だければ、以後は自動転記されます。未登録の場合は入力をお願いします。

- **① 【法人名/屋号(カナ)】** 空欄の場合は入力してください。
- **② 【代表者役職】** 必須項目ですのでご入力ください。

#### **事業基本情報 1/2**

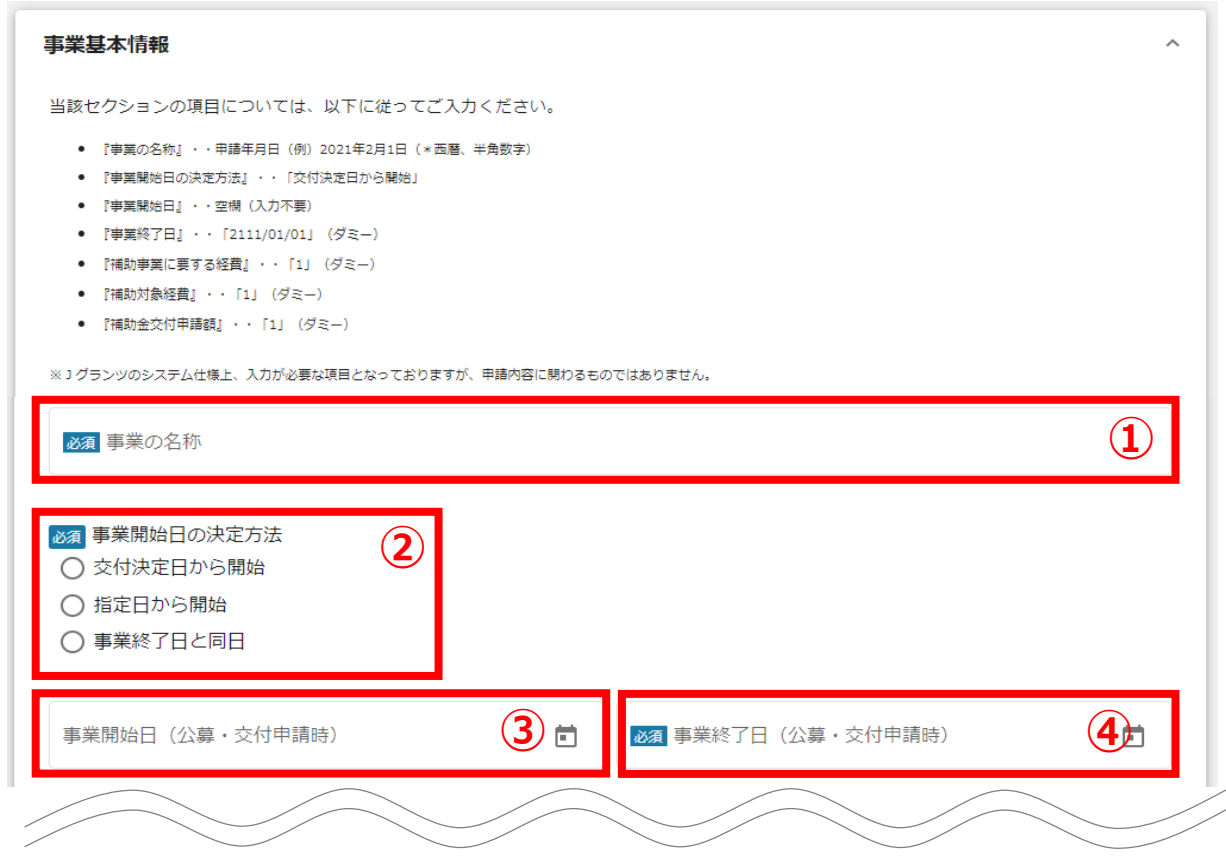

- **① 【事業の名称】** 申請年月日を入力してください。(例)2021年2月1日(\*西暦、半角数字)
- **② 【事業開始日の決定方法】** 「交付決定日から開始」を選択してください。
- **③ 【事業開始日】** 入力不要です。
- **④ 【事業終了日】** 「2111/01/01」と入力してください。(ダミー)

※当該セクションについては、jGrantsの仕様上、入力または選択が必要な項目です。

はじめてテレワークの審査には関わらない内容のため、**ダミーでの入力または選択**をお願いします。

# **Ⅱ.基本操作 4-2.支給申請**

必須補助対象経費 (合計)

# **2/2 事業基本情報** 必須補助事業に要する経費 (合計) **⑤ ⑥**

「補助事業に要する経費(合計)」「補助金交付申請額(合計)」「補助対象経費(合計)」は半角数字で入力してください。半角数字以外は入 力できません。

**⑦**

**⑤ 【補助事業に要する経費】** 「1」を入力してください(ダミー)。

- **⑥ 【補助対象経費】** 「1」を入力してください(ダミー)。
- **⑦ 【補助金交付申請額】** 「1」を入力してください(ダミー)。

※当該セクションについては、jGrantsの仕様上、入力または選択が必要な項目です。

はじめてテレワークの審査には関わらない内容のため、**ダミーでの入力または選択**をお願いします。

**提出書類**

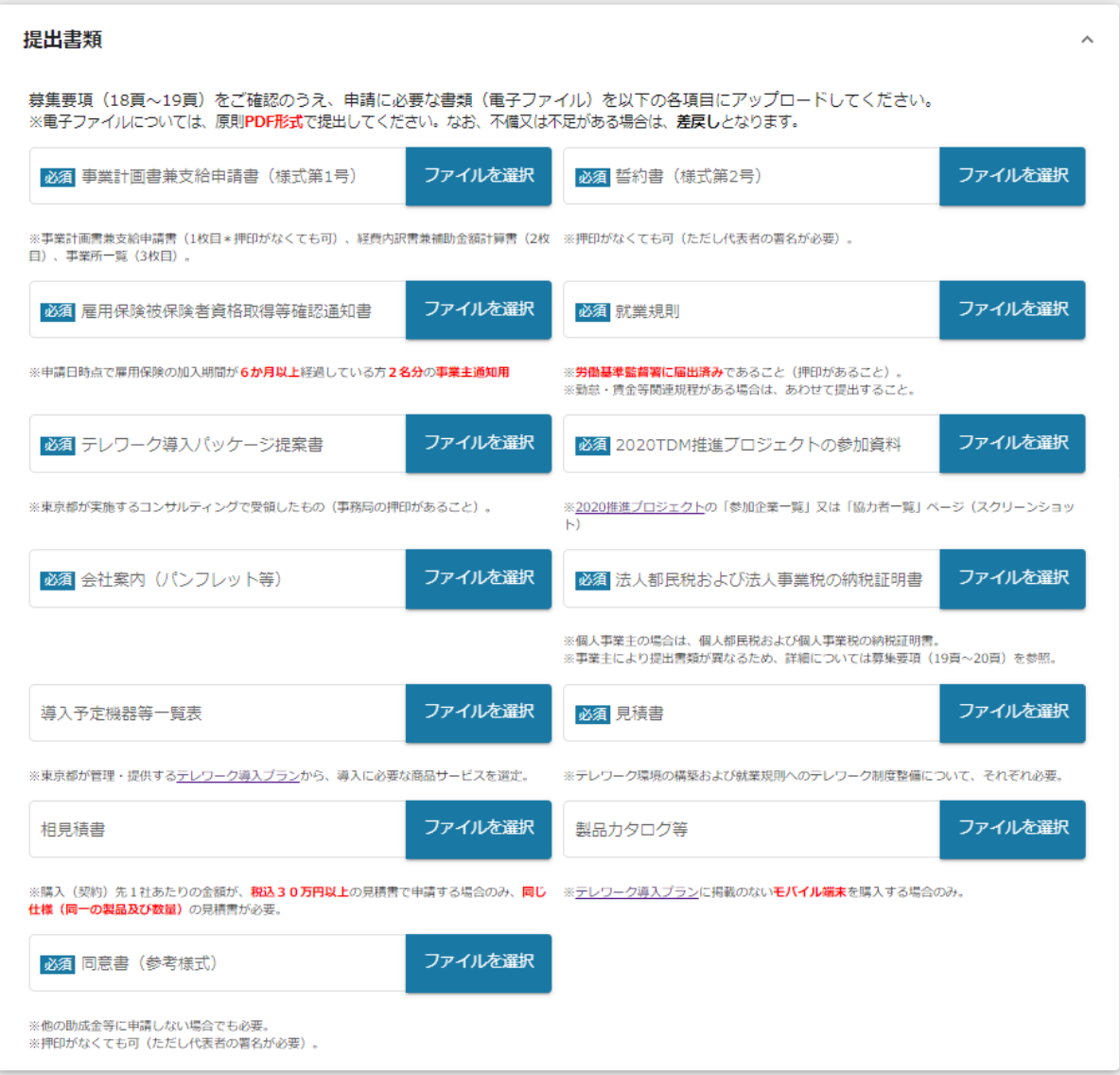

募集要項(18頁~19頁)をご確認のうえ、申請に必要な書類(電子ファイル)を各項目にアップ ロードしてください。

※電子ファイルについては、原則**PDF形式**で提出してください。 なお、1つの項目についてファイルが複数ある場合は、zip形式に圧縮してください。 ※不備又は不足がある場合は、**差戻し**となります。

# **Ⅱ.基本操作 4-2.支給申請**

# **提出書類(該当事業者のみ)**

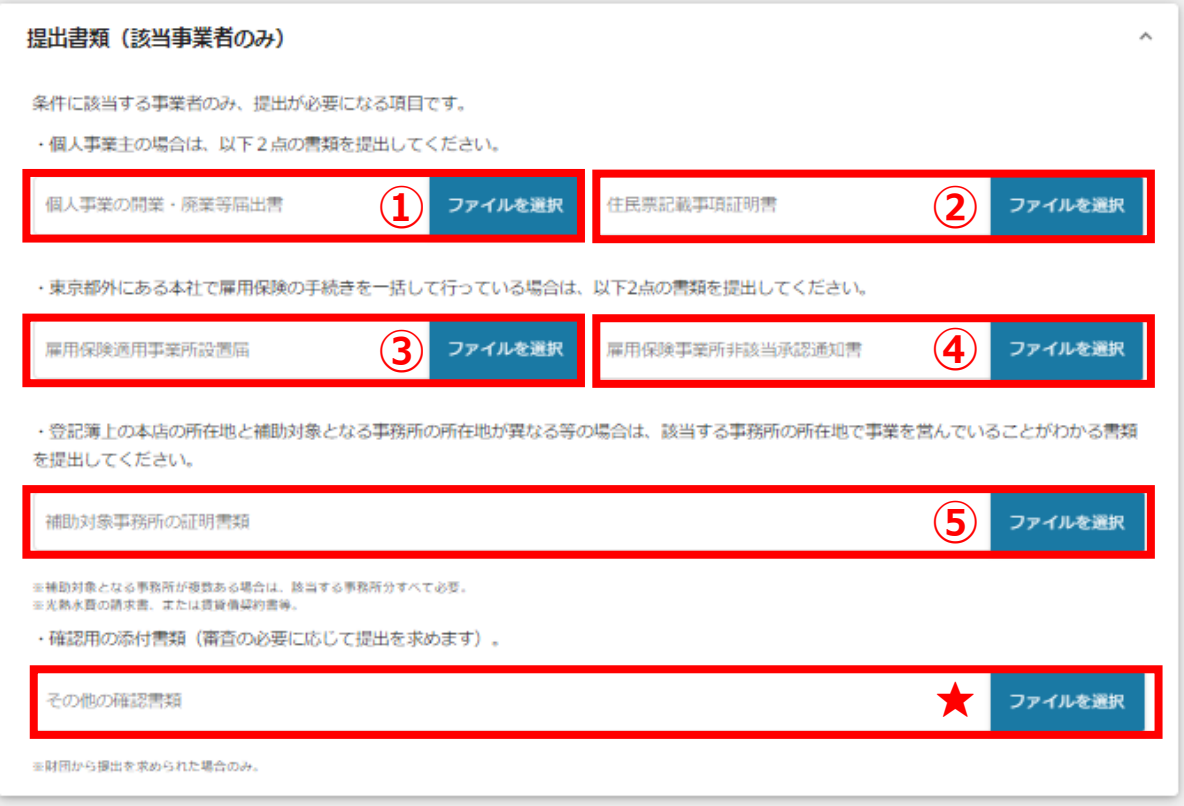

以下、条件に該当する事業者のみ、提出が必要になる項目です。

- ①、② 個人事業主の場合。
- ③、④ 東京都外にある本社で雇用保険の手続きを一括して行っている場合。
- ⑤ 登記簿上の本店の所在地と補助対象となる事務所の所在地が異なる等の場合。 (補助対象となる事務所が複数ある場合)

**★審査の必要に応じて、追加の添付書類を求める場合に使用します。** 初回の申請のおける書類のアップロードは不要です。

#### **Ⅱ.基本操作 4-2.支給申請**

**一時保存した申請内容を、編集する際の方法を説明します。**

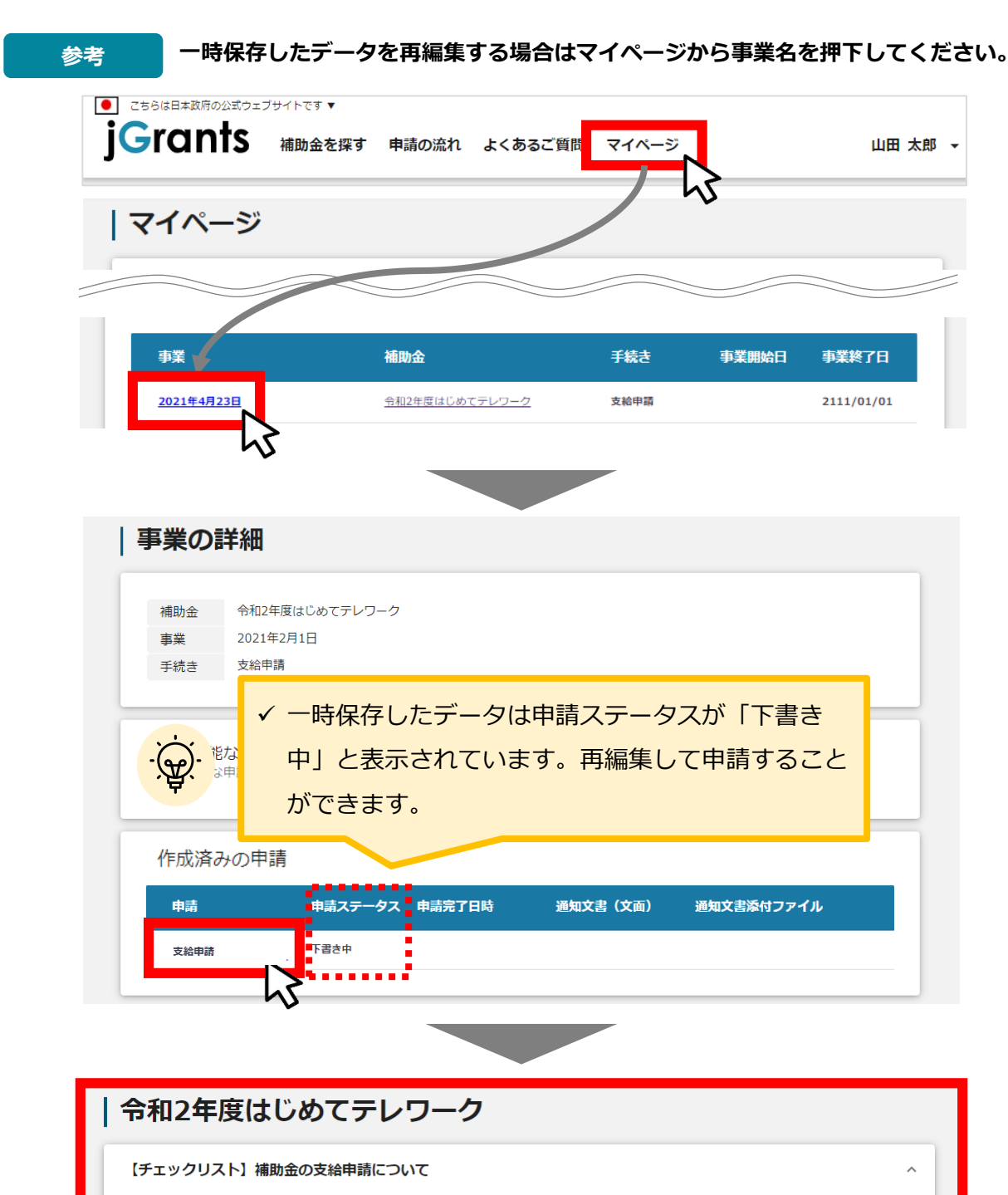

募集要項をご確認のうえ、以下の各項目すべてにチェックを付けてください。

補助対象事業者の要件について

- 東京都が実施するテレワーク導入に向けたコンサルティングを受けています。
- ▼ 東京都内に勤務する常時雇用する労働者を2人以上999人以下、かつ申請日時点で6か月以上継続して雇用しています。
- 7 就業規則及び勤怠・賃金等関連規程に、テレワークに関する規定はありません。
- √ 東京都が実施する「2020TDM推進プロジェクト」に参加しています。
- √ 本店又は支店、営業所等の営業実態のある事業所が東京都内にあります。
- √ その他、募集要項に記載の補助対象事業者要件をすべて満たしています。
- ※補助対象事業者の詳細な要件については、募集要項(6頁~7項)をご確認ください

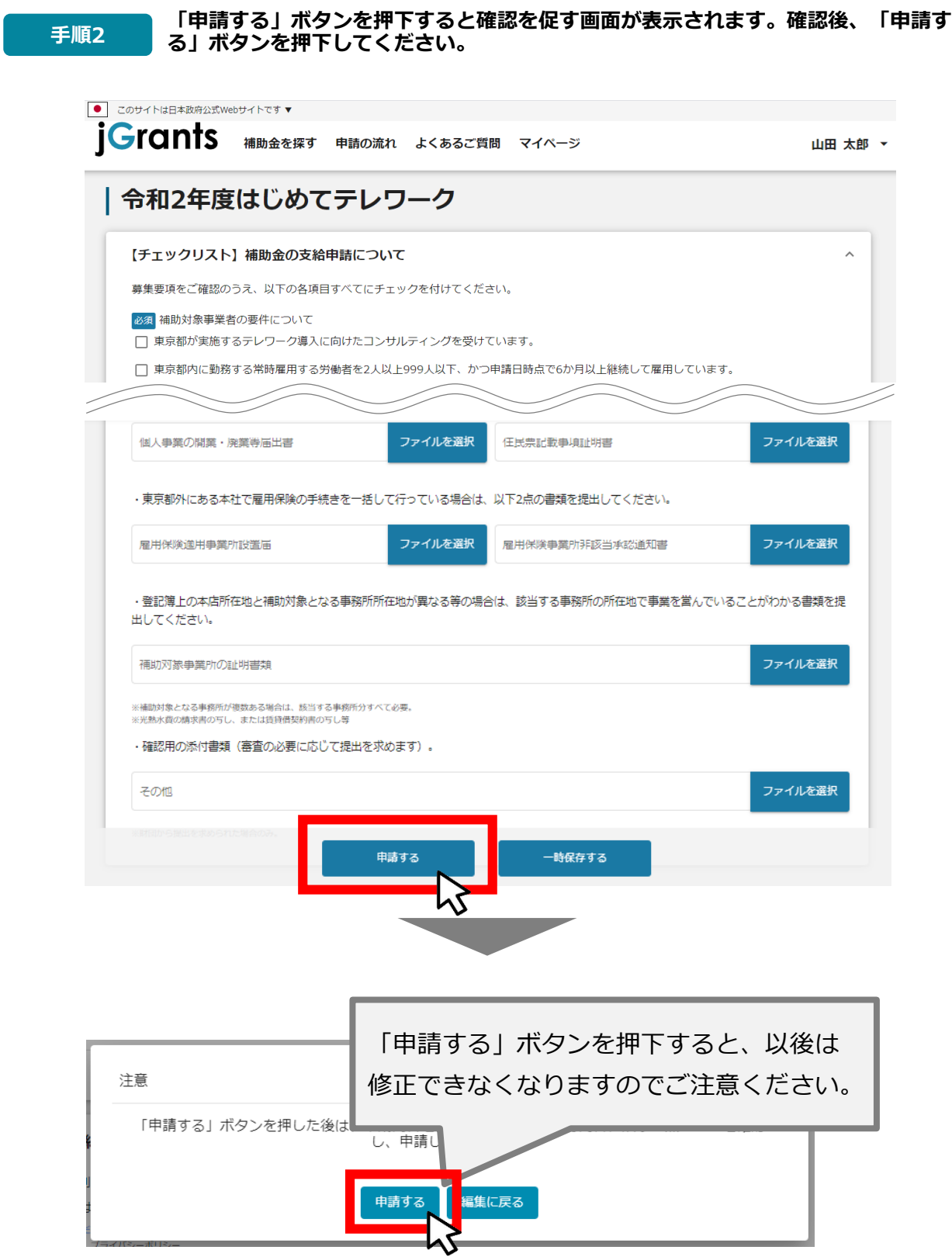

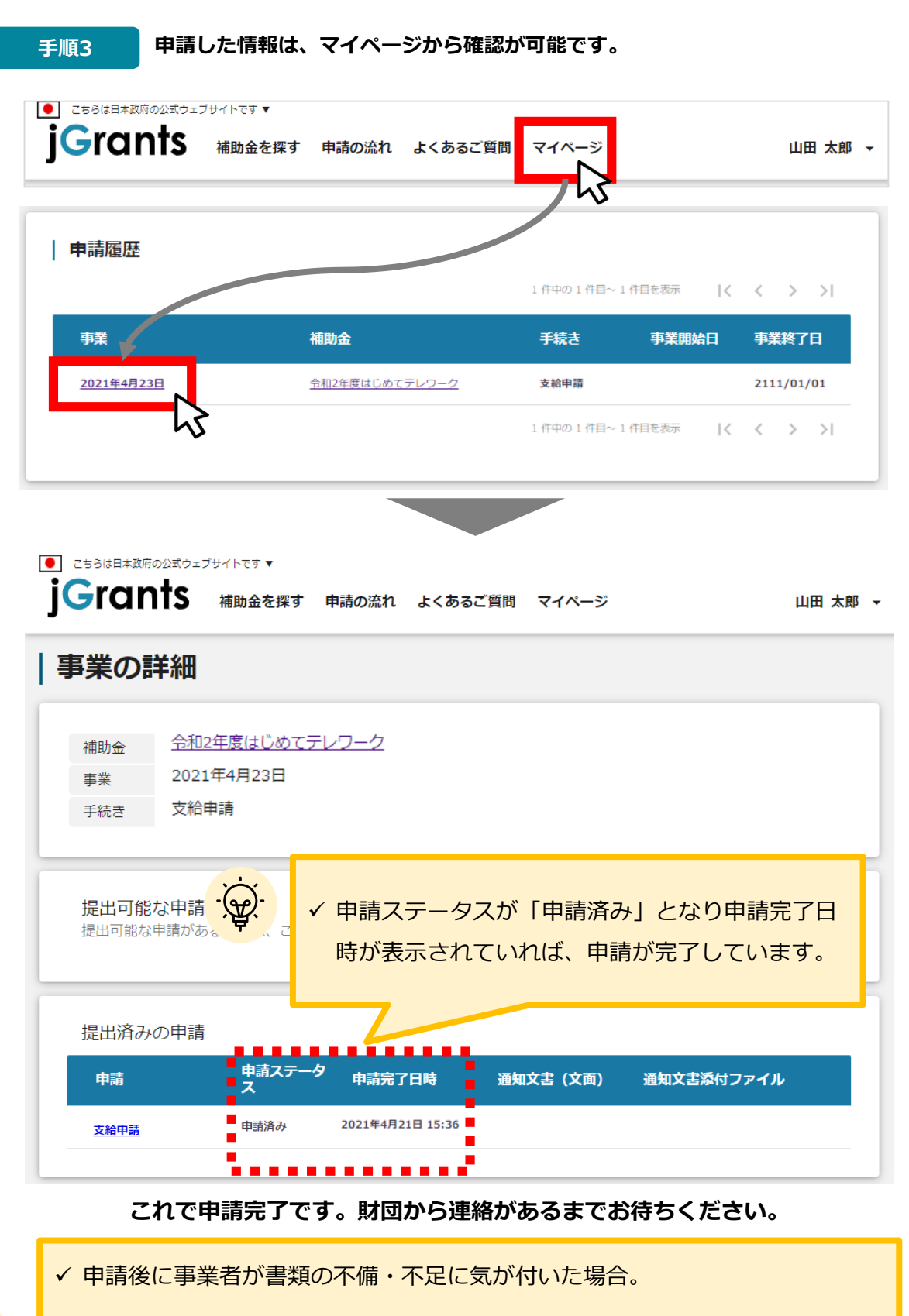

➥財団から差戻しされるまでお待ちください。

差戻し対応中でないと、書類を追加提出または差替することができません。

# **Ⅱ.基本操作**

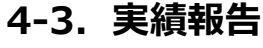

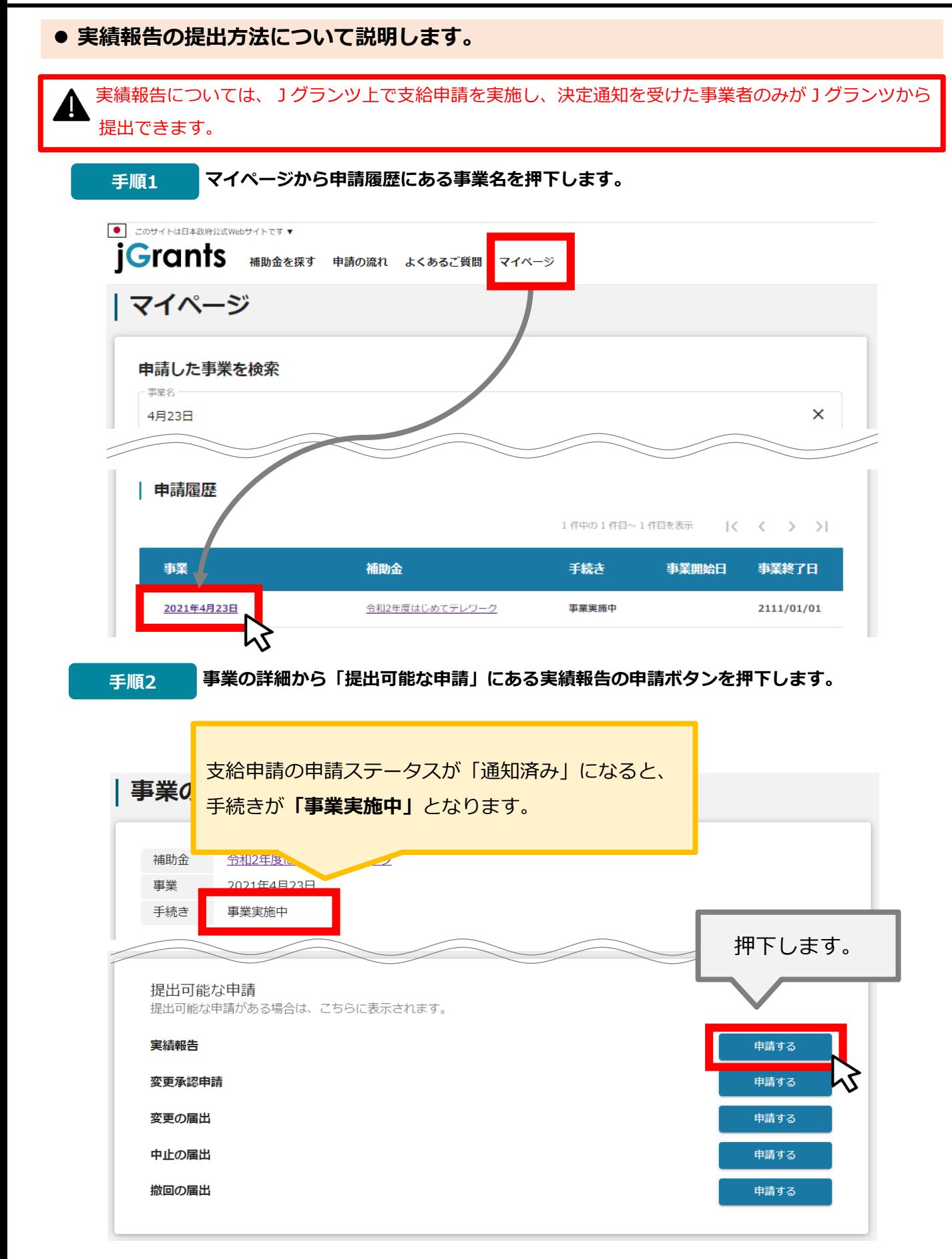

## **Ⅱ.基本操作 4-3.実績報告**

**手順3 申請フォームの入力を行います。**

**補助金の実績報告について**

補助金の実績報告について  $\lambda$ 募集要項をご確認のうえ、以下の各項目すべてを読み、「確認しました」にチェックを付けてください。 補助対象事業者の要件について 情別201家事実者の少妾中にしついて<br>・東京都内に勤務する常時雇用する労働者を2人以上999人以下、かつ申請日時点で6か月以上継続して雇用しています。<br>・東京都が実施する「2020TDM推進プロジェクト」に参加しています。<br>・本店又は支店、営業所等の営業実態のある事業所が東京都内にあります。<br>・その他、募集要項に記載の補助対象事業者要件について、実績報告日までの期間を通じてすべて満たしています。<br>※補助対象事業者の詳細な要件については 実績報告の書類提出等について 実績報告の審査等について 未は、地帯量量やロン・・、<br>・追加書類の提出期限を過ぎた又は財団からの確認や照会に回答しなかった場合は、事業を中止したとみなされることを了承しています。<br>・募集要項に記載のない書類の提出及び説明を求める場合があることを了承しています。<br>・必要に応じて、書面又は立ち入りによる調査を実施する場合があることを了承しています。<br>・審査の経過・結果に関するお問い合わせに対して、財団は一切応じられないことを了承しています。 補助額の確定等について Jグランツの利用について ・利用規約に同意します。 利用規約 プライバシー 事業者情報について ・支給申請時より変更はありません。 事業者情報 (法人名/周 代表者等)に変更がある場合は、財団に「変更の届出」の申請が必要となります。 必須上記項目をすべて確認しましたか。 ★ 確認しました。

★募集要項を確認のうえ、各項目すべてを読み、「確認しました」にチェックを付けてください。

**事業者情報**

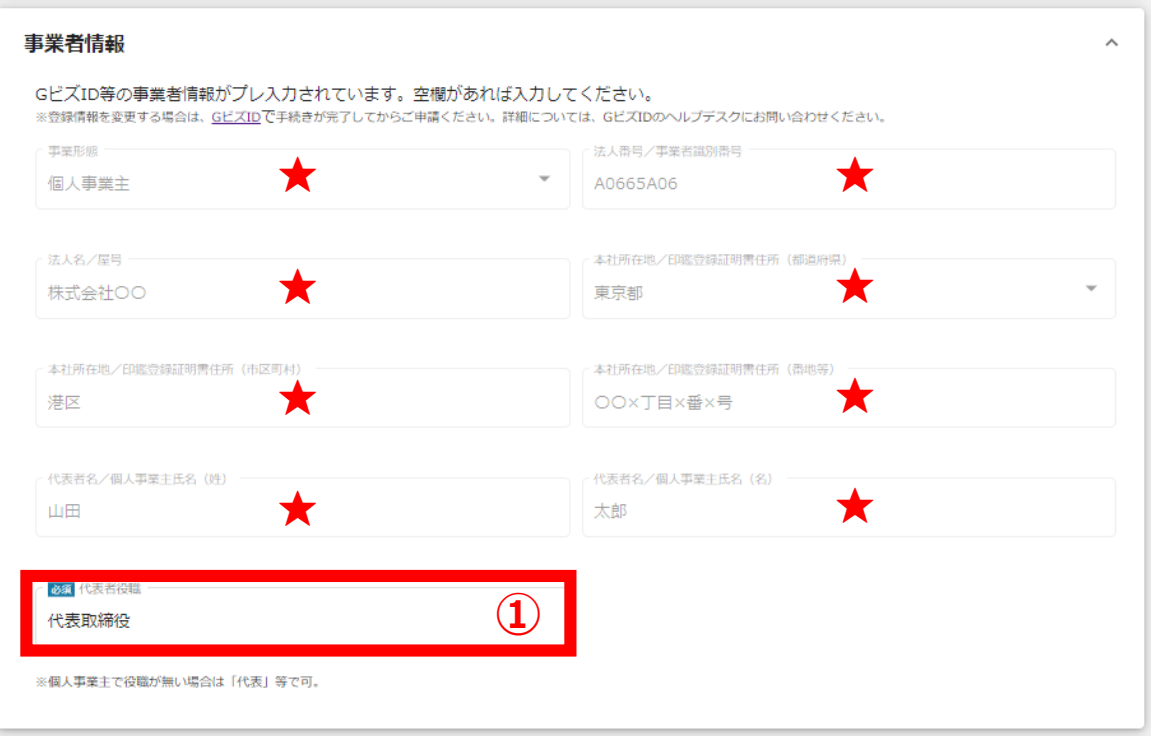

★ GビズIDに登録している事業者情報が転記されています。 こちらの情報は、申請画面での編集ができません。 編集の必要がある場合は、「GビズID」のマイページにて編集を行ってください。

**① 【代表者役職】** 必須項目ですのでご入力ください。 ※**①**の項目はjGrants画面右上の「自社情報の確認・編集」で事前入力いた

だければ、以後は自動転記されます。未登録の場合は入力をお願いします。

**提出書類**

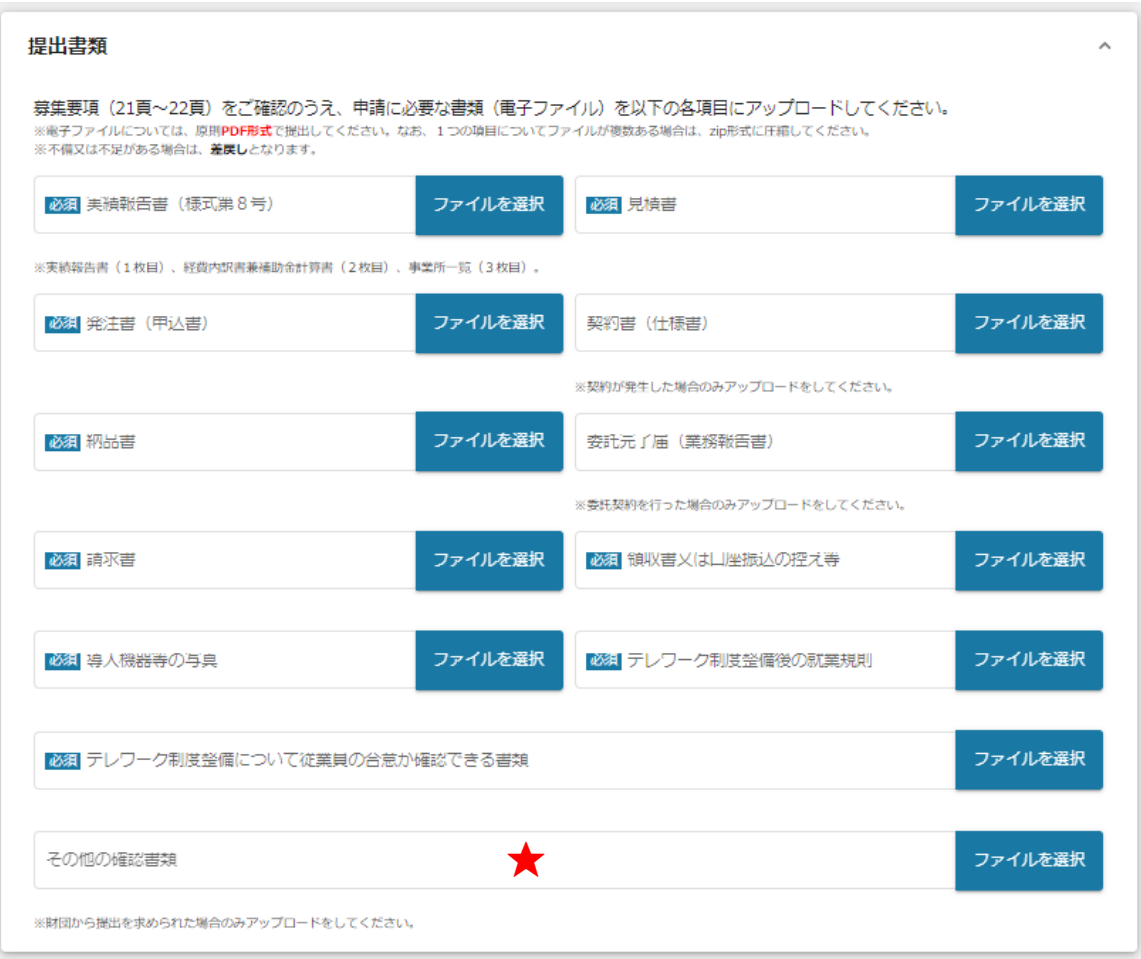

募集要項(21頁~22頁)をご確認のうえ、申請に必要な書類(電子ファイル)を各 項目にアップロードしてください。

★「その他の確認書類」については、財団から別途書類を求められた場合のみアップロー ドが必要になる項目です。財団から案内がない限りはアップロードは不要です。

※電子ファイルについては、原則**PDF形式**で提出してください。

なお、1つの項目についてファイルが複数ある場合は、zip形式に圧縮してください。 ※不備又は不足がある場合は、**差戻し**となります。

28 テレリーク制度整備について従業員

<u> テストPDF.pdf</u>

# **「申請する」ボタンを押下すると確認を促す画面が表示されます。確認後、「申請する」ボ 手順<sup>4</sup> タンを押下してください。**

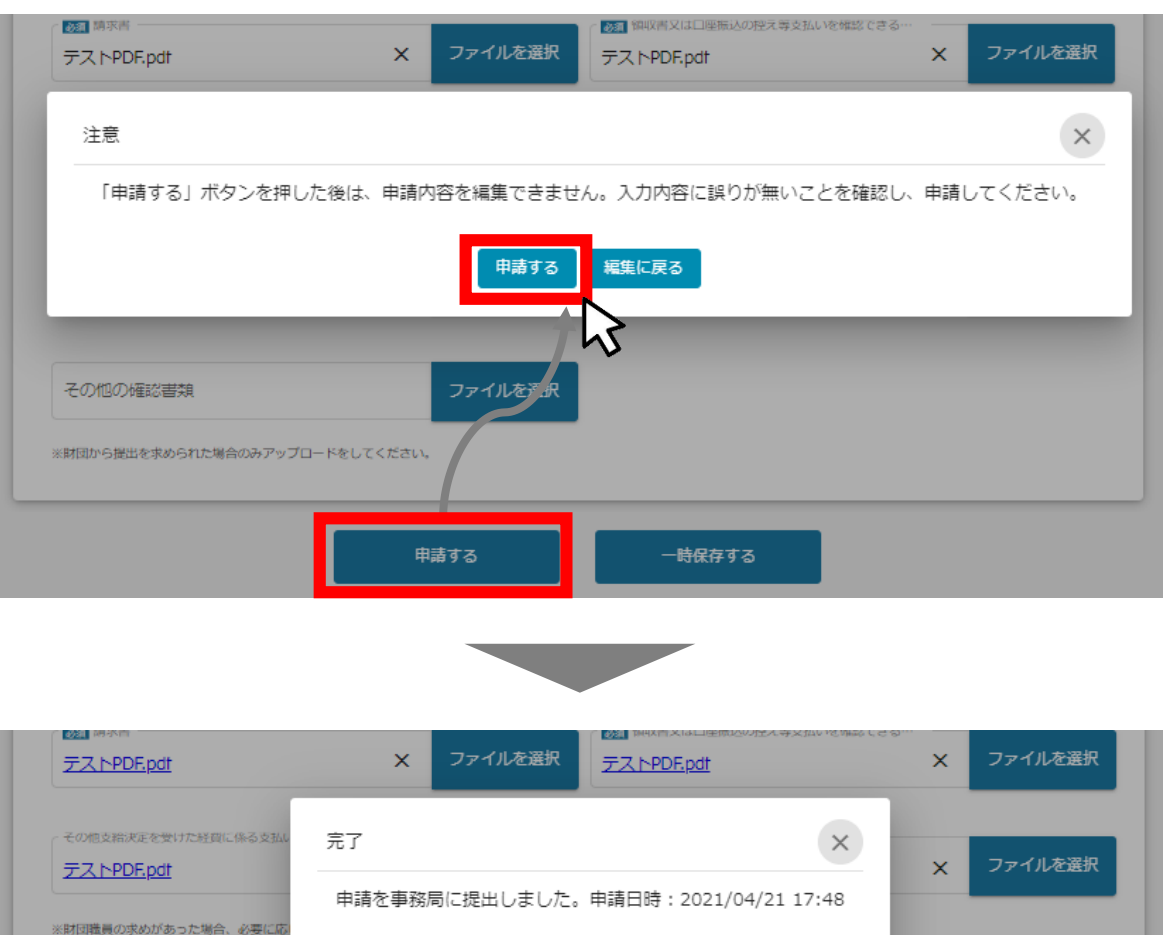

#### **これで申請完了です。財団から連絡があるまでお待ちください。**

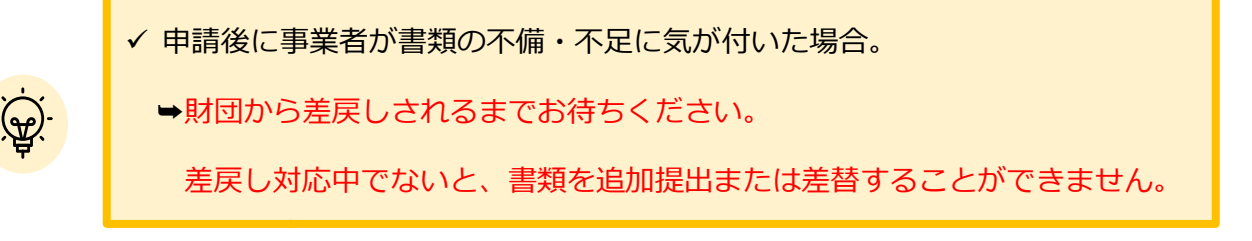

ファイルを選択

 $\pmb{\times}$ 

# **Ⅱ.基本操作 4-3.実績報告**

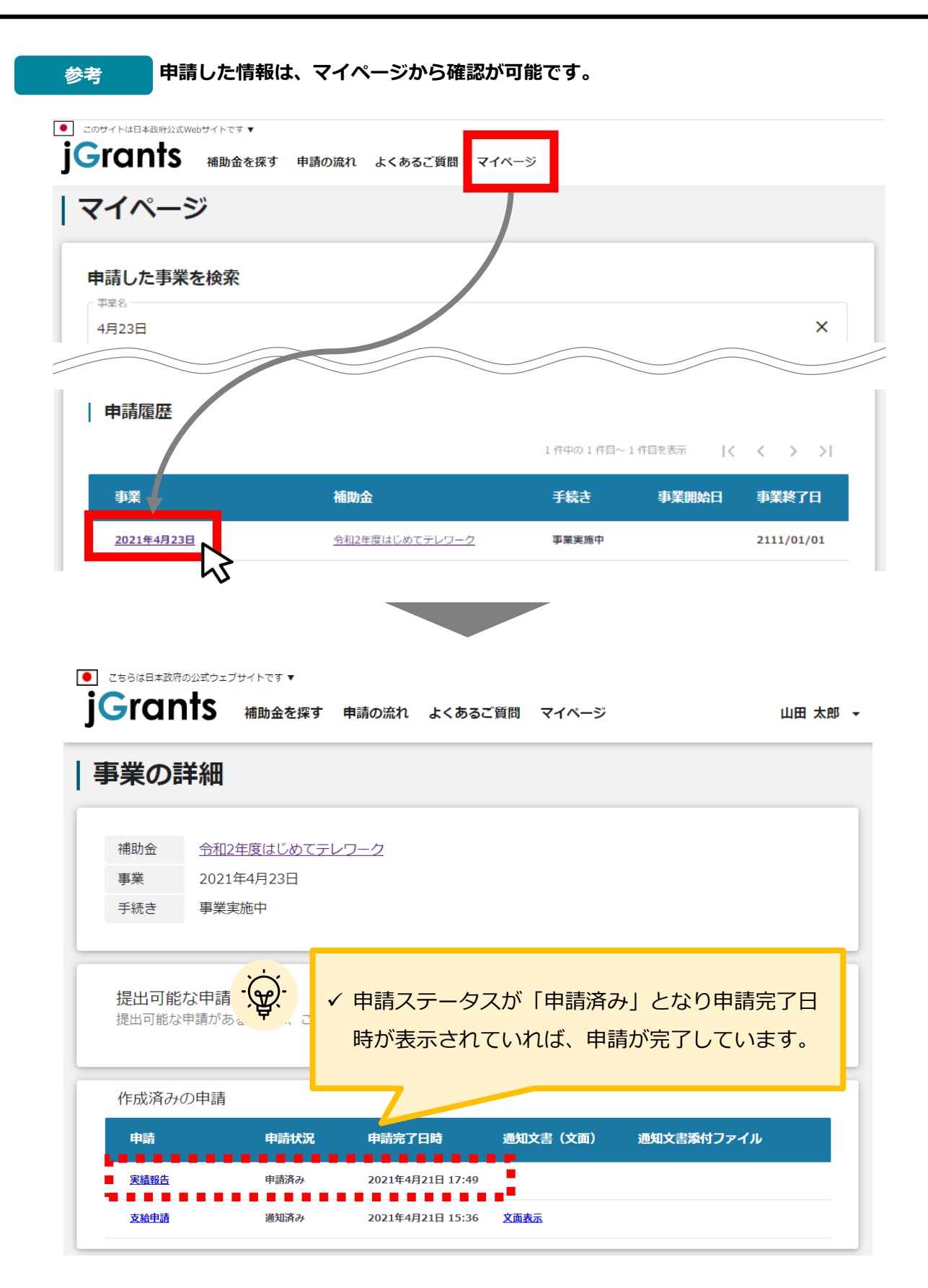

# **Ⅱ.基本操作 4-4.補助金の請求**

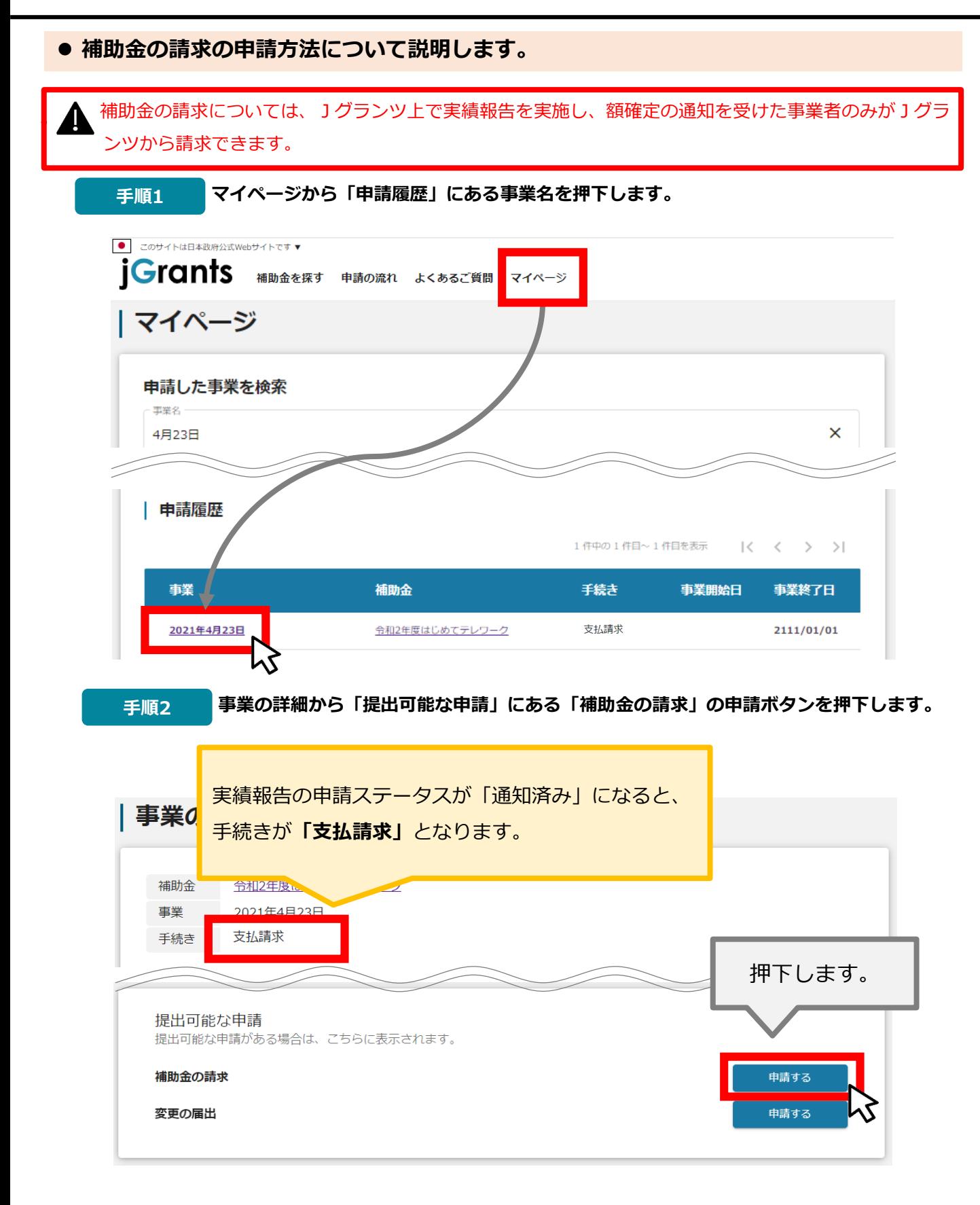

# **Ⅱ.基本操作 4-4.補助金の請求**

**手順3 申請フォームの入力を行います。**

**事業者情報**

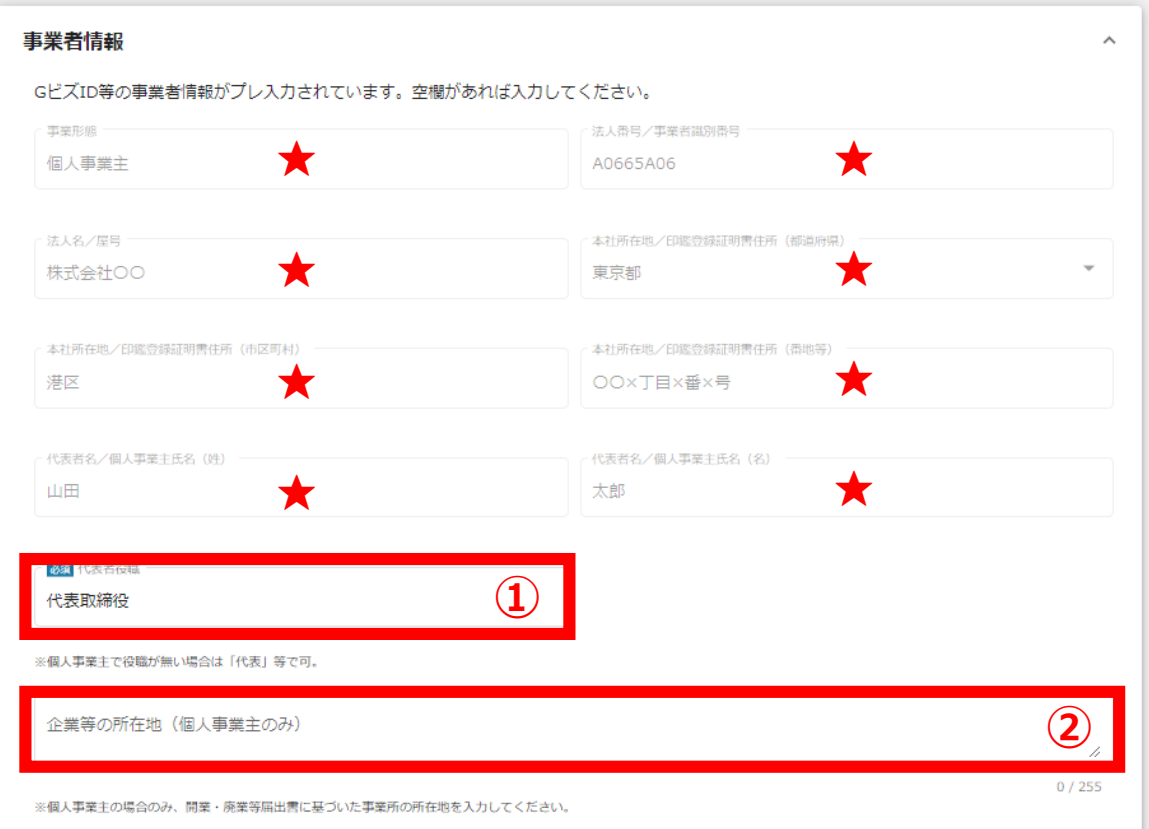

★ GビズIDに登録している事業者情報が転記されています。 こちらの情報は、申請画面での編集ができません。 編集の必要がある場合は、「GビズID」のマイページにて編集を行ってください。

**① 【代表者役職】** 必須項目ですのでご入力ください。 ※**①**の項目はjGrants画面右上の「自社情報の確認・編集」で事前入力いた だければ、以後は自動転記されます。未登録の場合は入力をお願いします。

②個人事業主の場合は開業・廃業等届出書に基づいた事業所の所在地を入力してく ださい。

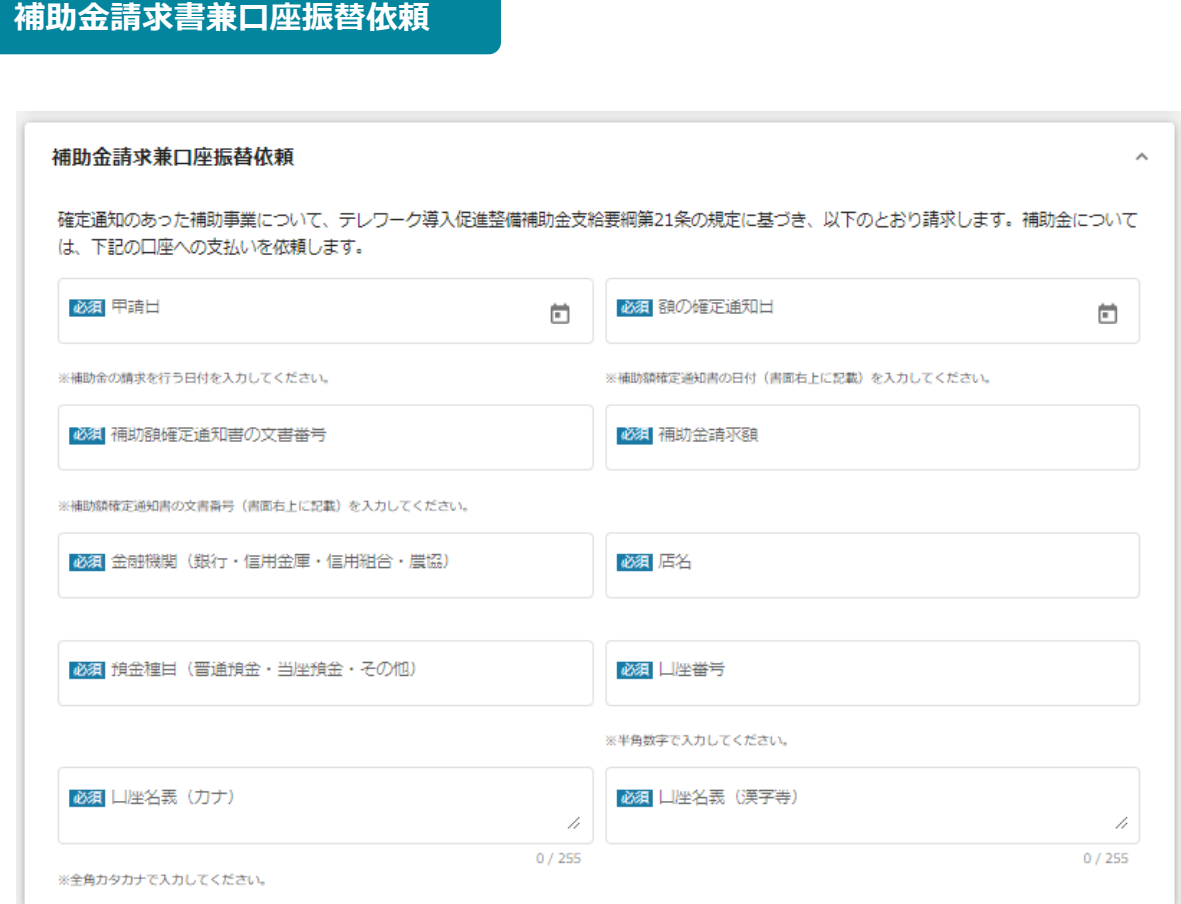

# すべての項目に必要情報をもれなく入力してください。

# **確認事項**

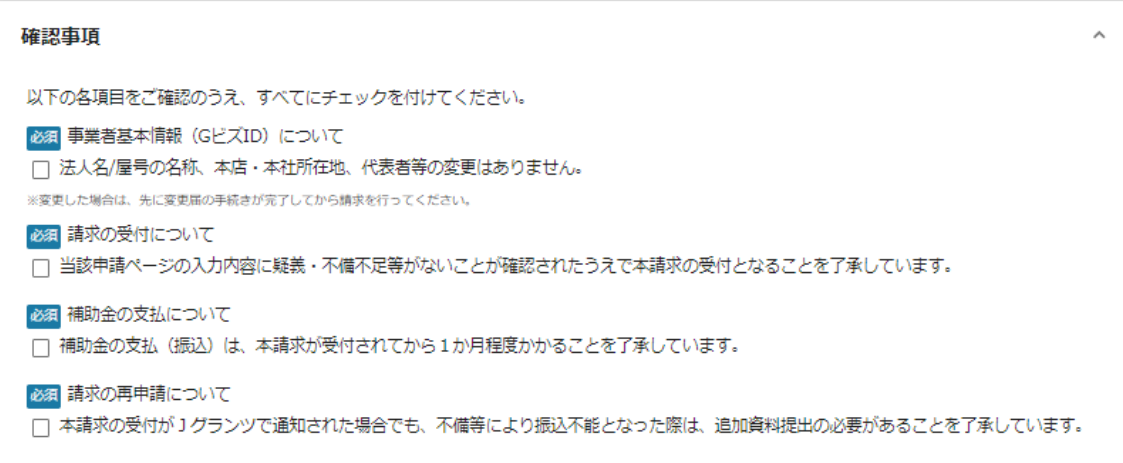

# 各項目を確認のうえ、**すべて**にチェックを付けてください。 ※チェックの付け忘れがある場合は、申請ができません。

# **アンケート**

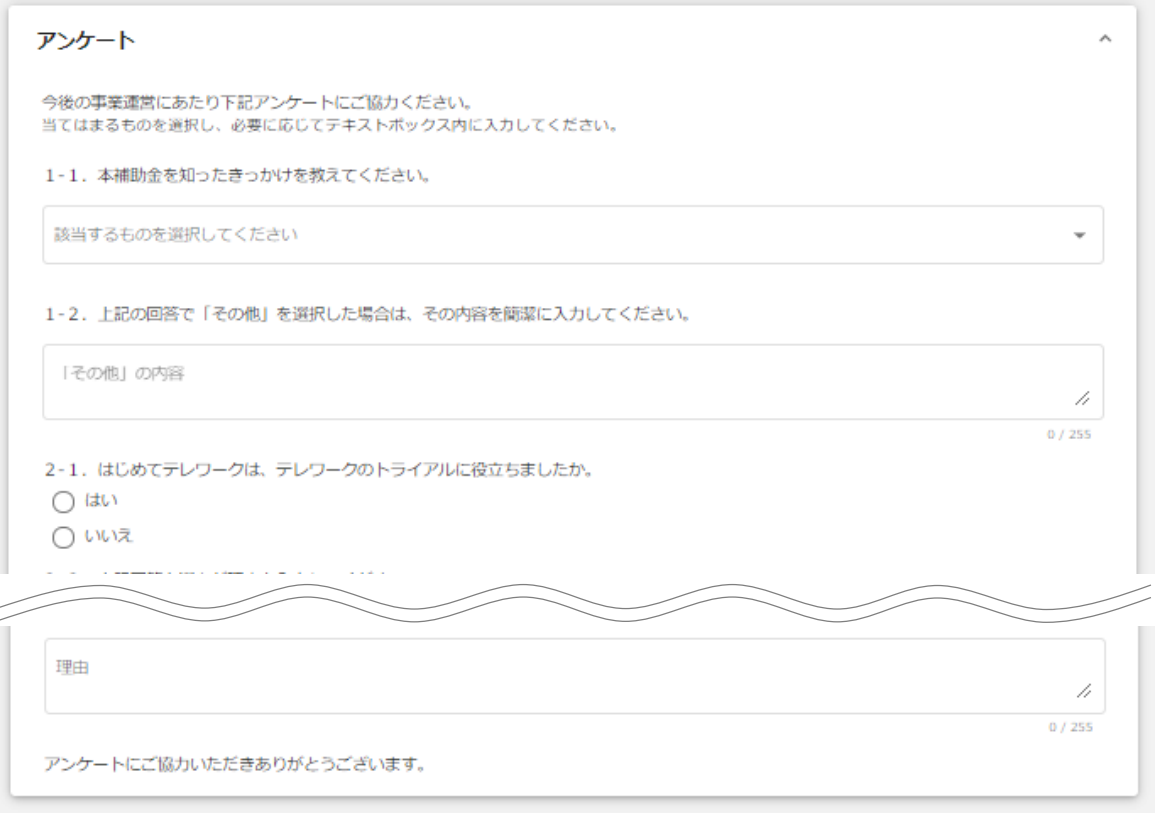

申請フォームの最後にアンケートがあります(任意回答)。

# **Ⅱ.基本操作 4-4.補助金の請求**

#### **手順4**

**「申請する」ボタンを押下すると確認を促す画面が表示されます。確認後、「申請す る」ボタンを押下してください。**

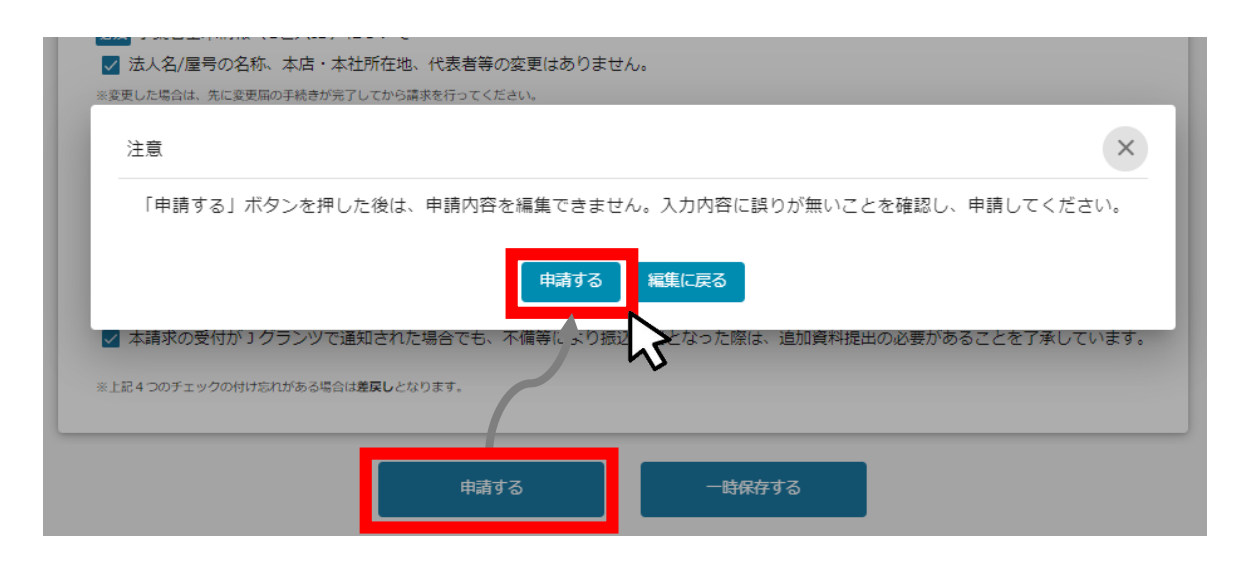

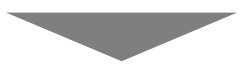

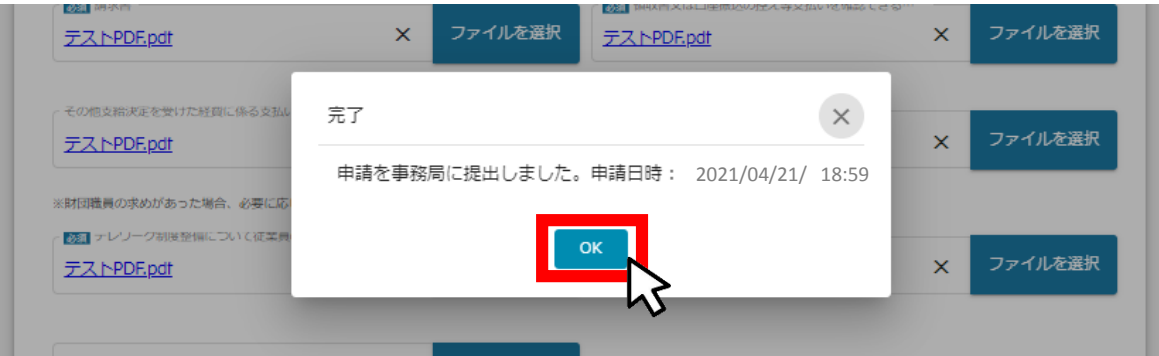

上記内容の申請完了後、財団にて請求内容等を確認します。

不備不足等、補助金の振込に伴う確認事項が発生した場合は、財団より連絡します。

# **Ⅱ.基本操作 4-4.補助金の請求**

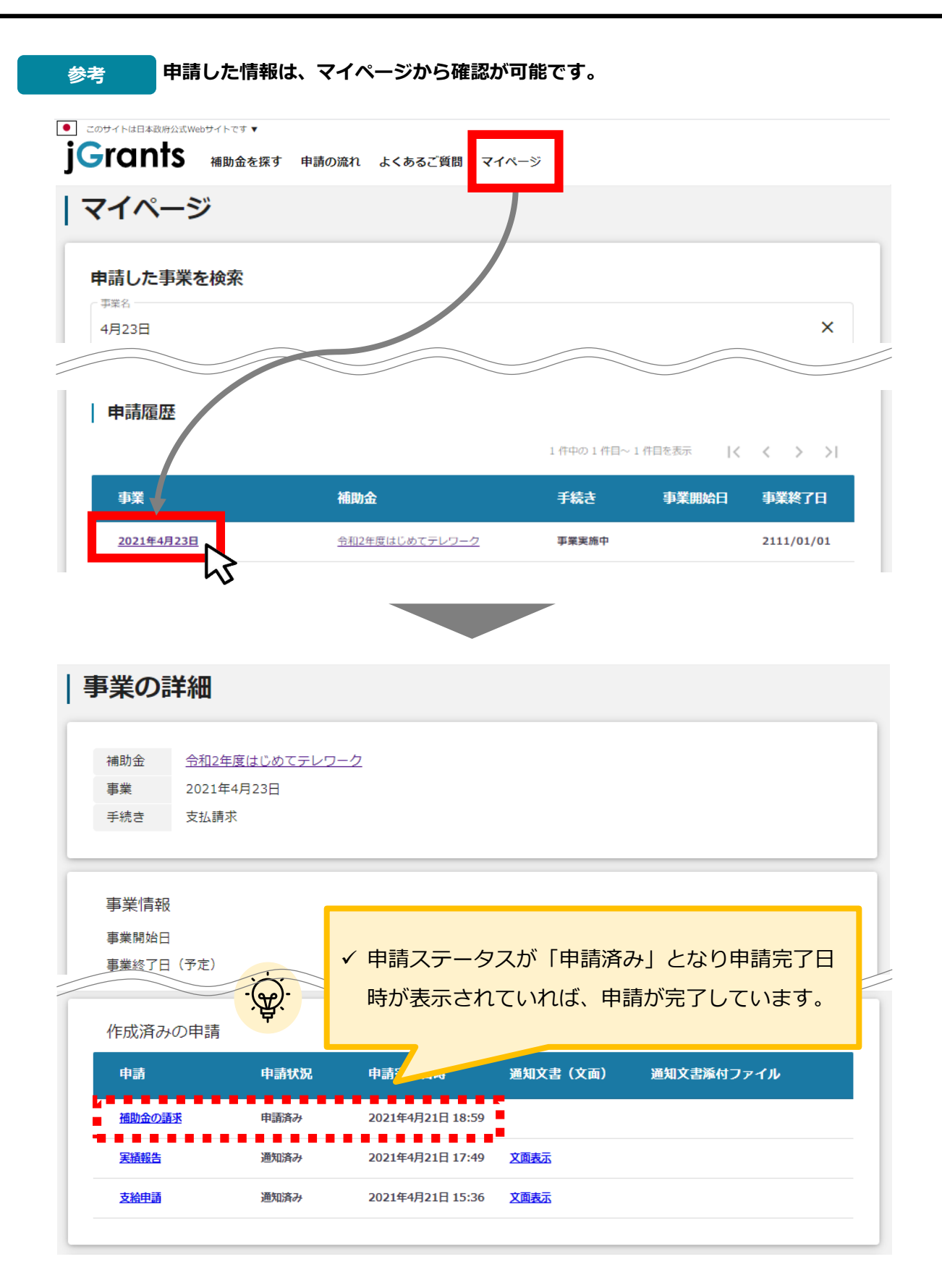

#### **Ⅱ.基本操作 5.その他の手続きに係る申請**

**● 各種手続きのフェーズに応じた申請(書類の提出)について説明します。 ※詳細は募集要項(9頁~10頁)に記載しています。**

#### **■申請の種類**

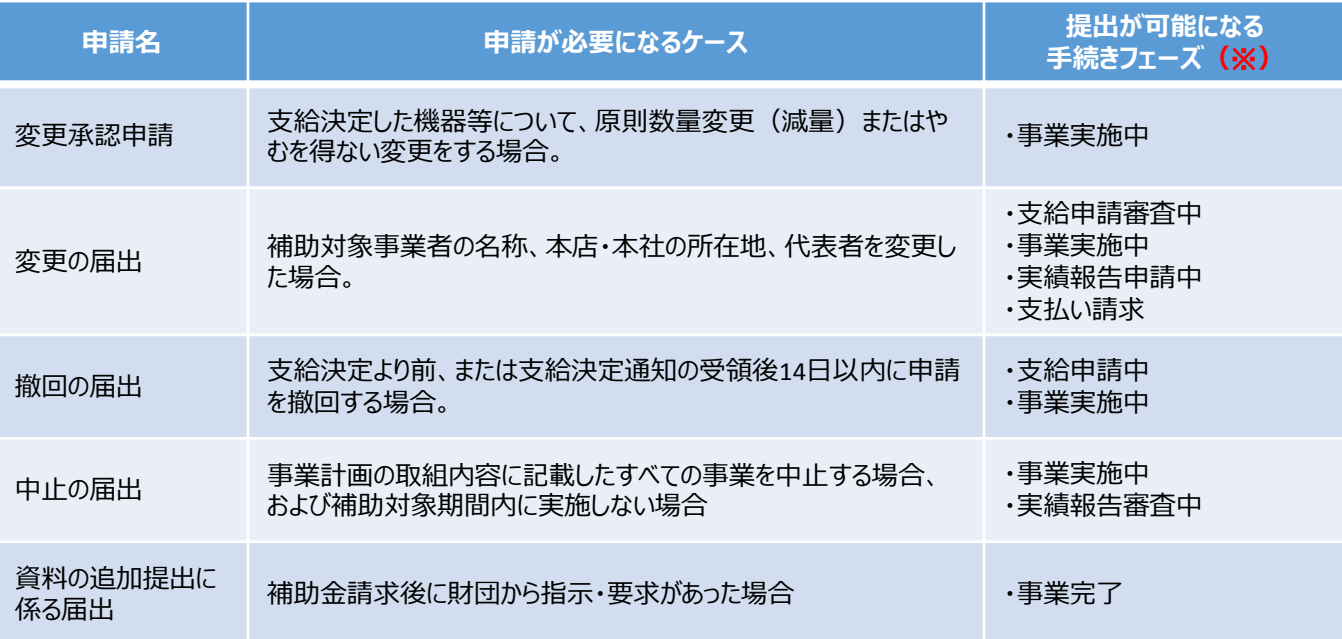

### **(※)**提出が可能になる手続きフェーズについて

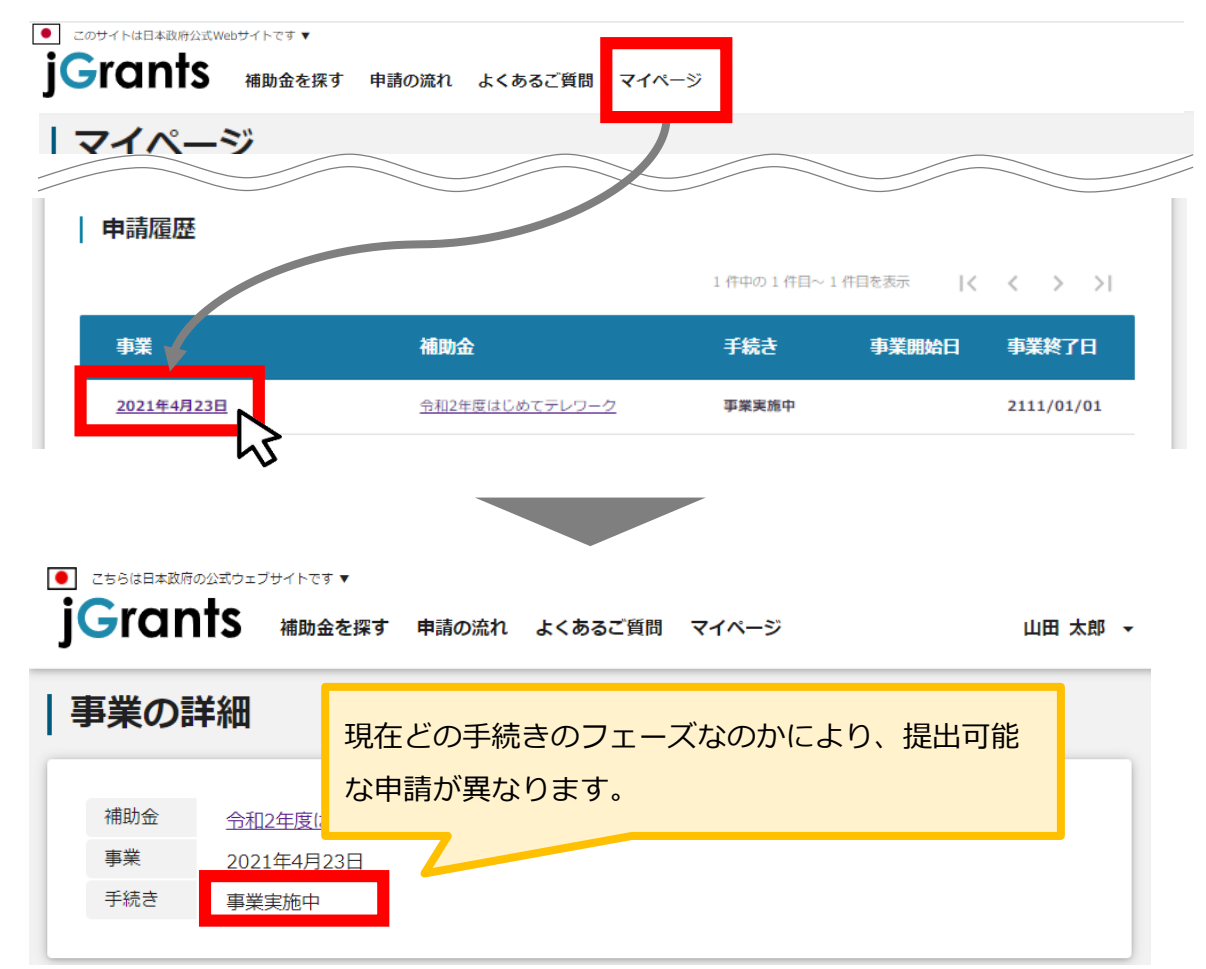

#### **Ⅱ.基本操作 5-1.変更承認申請**

**「変更承認申請」の提出方法を説明します。**

**手順1 マイページから申請履歴にある事業名を押下します。**

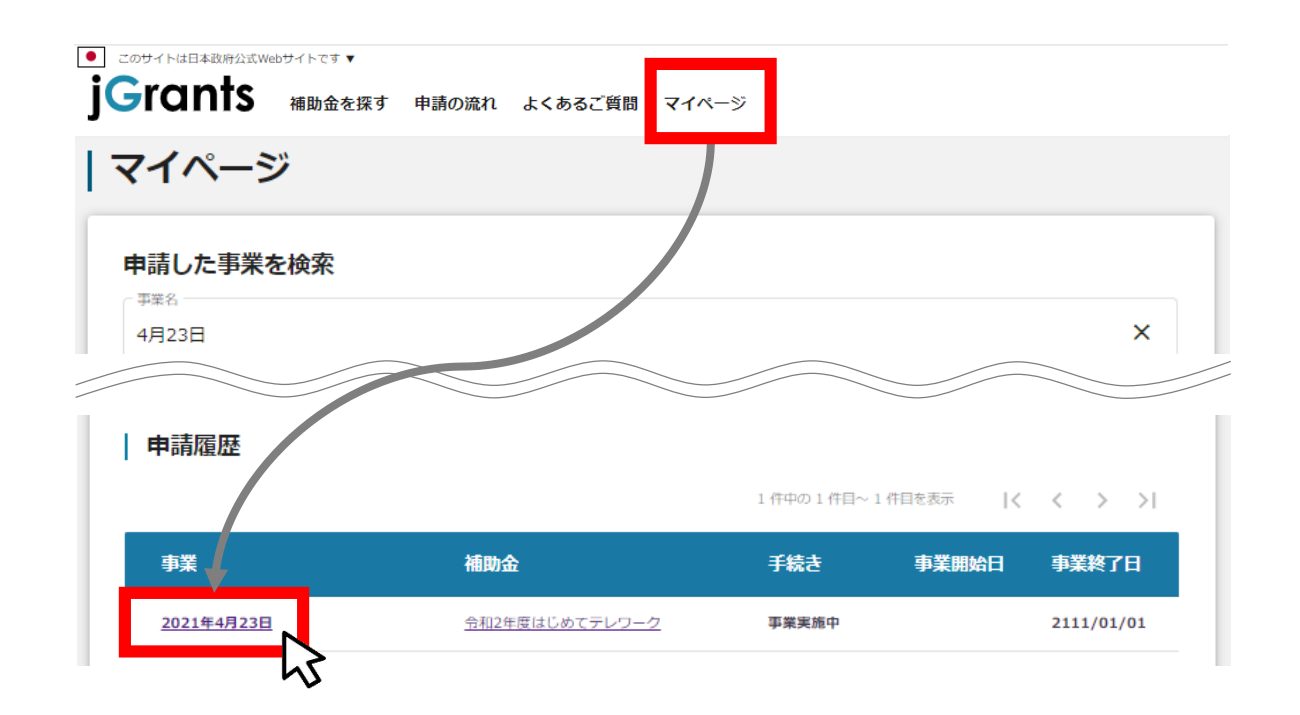

**手順2 事業の詳細から「提出可能な申請」にある「変更承認申請」の申請ボタンを押下します。**

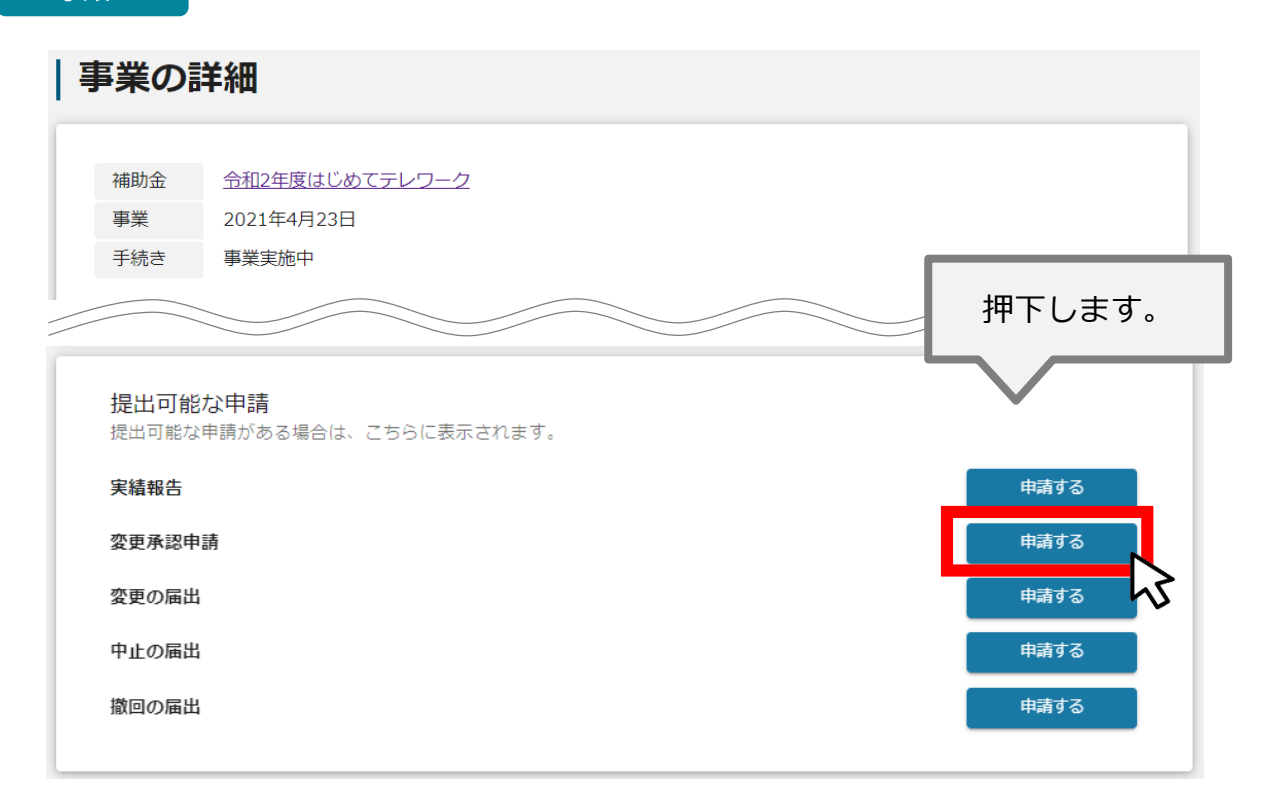

# **Ⅱ.基本操作 5-1.変更承認申請**

**手順3 申請フォームの入力を行います。**

**事業者情報**

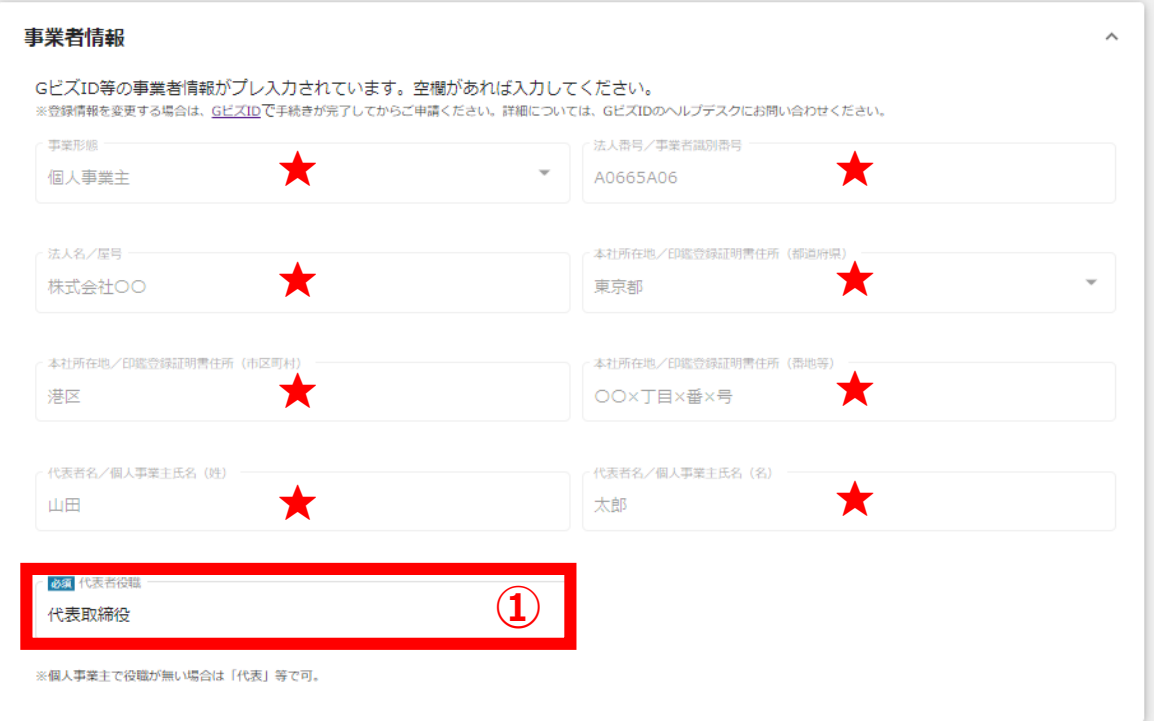

★ GビズIDに登録している事業者情報が転記されています。 こちらの情報は、申請画面での編集ができません。 編集の必要がある場合は、「GビズID」のマイページにて編集を行ってください。

**① 【代表者役職】** 必須項目ですのでご入力ください。 ※**①**の項目はjGrants画面右上の「自社情報の確認・編集」で事前入力いた だければ、以後は自動転記されます。未登録の場合は入力をお願いします。

# **提出書類**

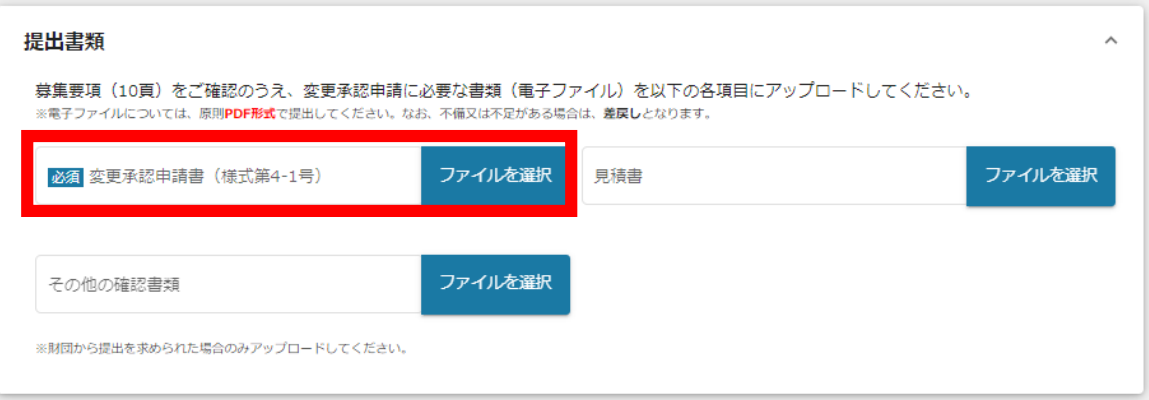

募集要項(10頁)をご確認のうえ、申請に必要な書類(電子ファイル)を各項目に アップロードしてください。

★「その他の確認書類」については、財団から別途書類を求められた場合のみアップロー ドが必要になる項目です。財団から案内がない限りはアップロードは不要です。

※電子ファイルについては、原則**PDF形式**で提出してください。

なお、1つの項目についてファイルが複数ある場合は、zip形式に圧縮してください。 ※不備又は不足がある場合は、**差戻し**となります。

# **Ⅱ.基本操作 5-1.変更承認申請**

#### **手順4 申請内容の入力完了後、「申請する」を押下します。**

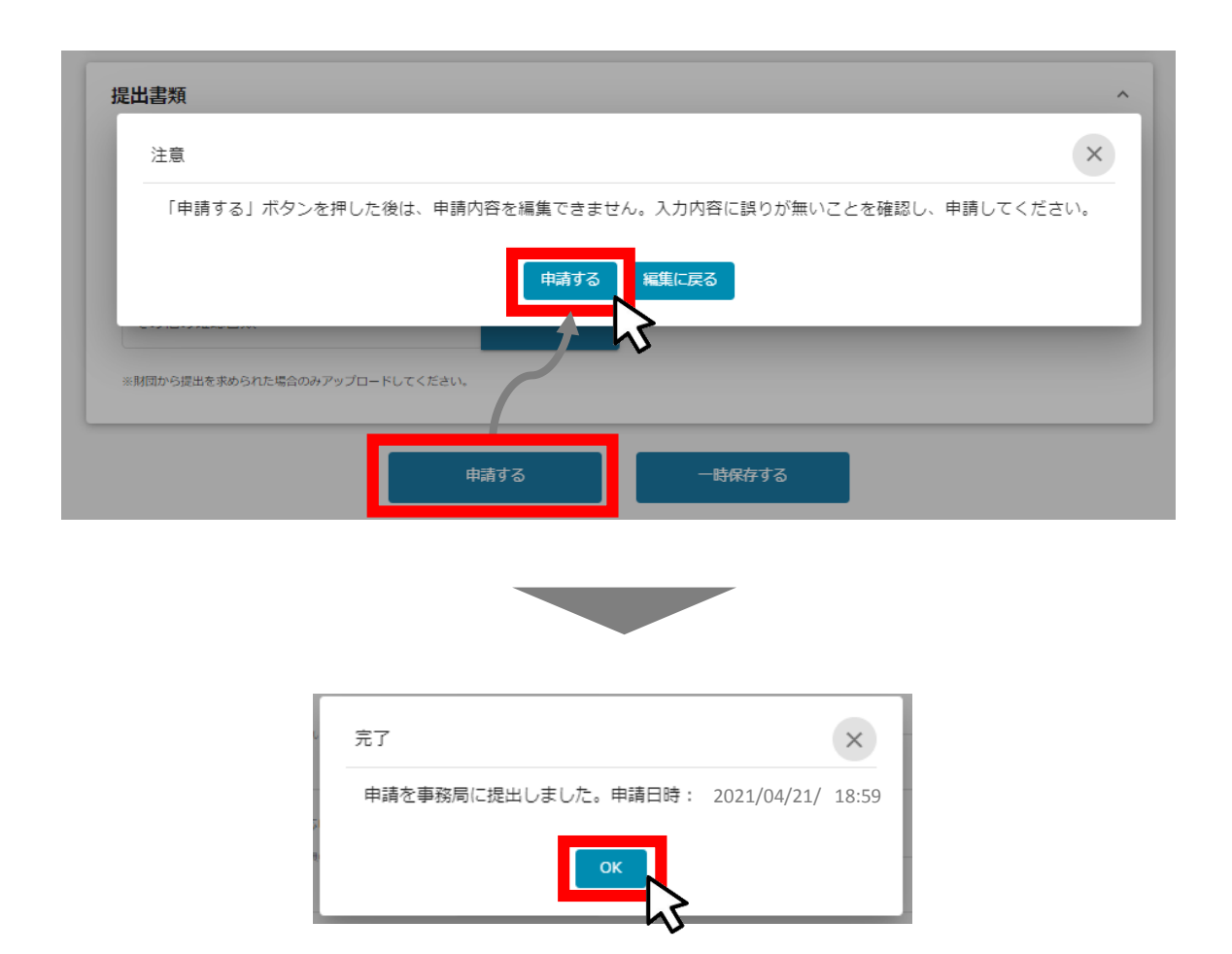

#### **これで申請完了です。財団から連絡があるまでお待ちください。**

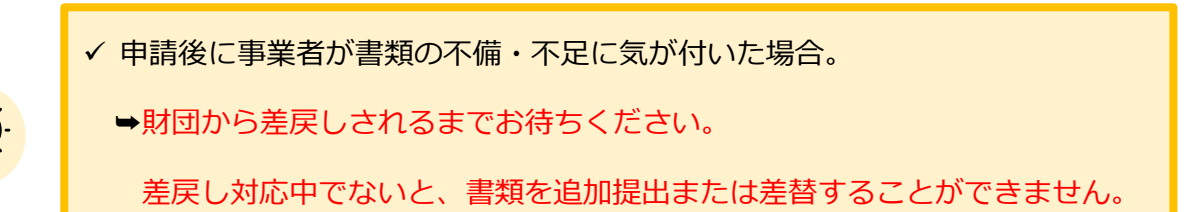

45 / 67

# **Ⅱ.基本操作 5-2.変更の届出**

**「変更の届出」の申請方法を説明します。**

**手順1 マイページから申請履歴にある事業名を押下します。**

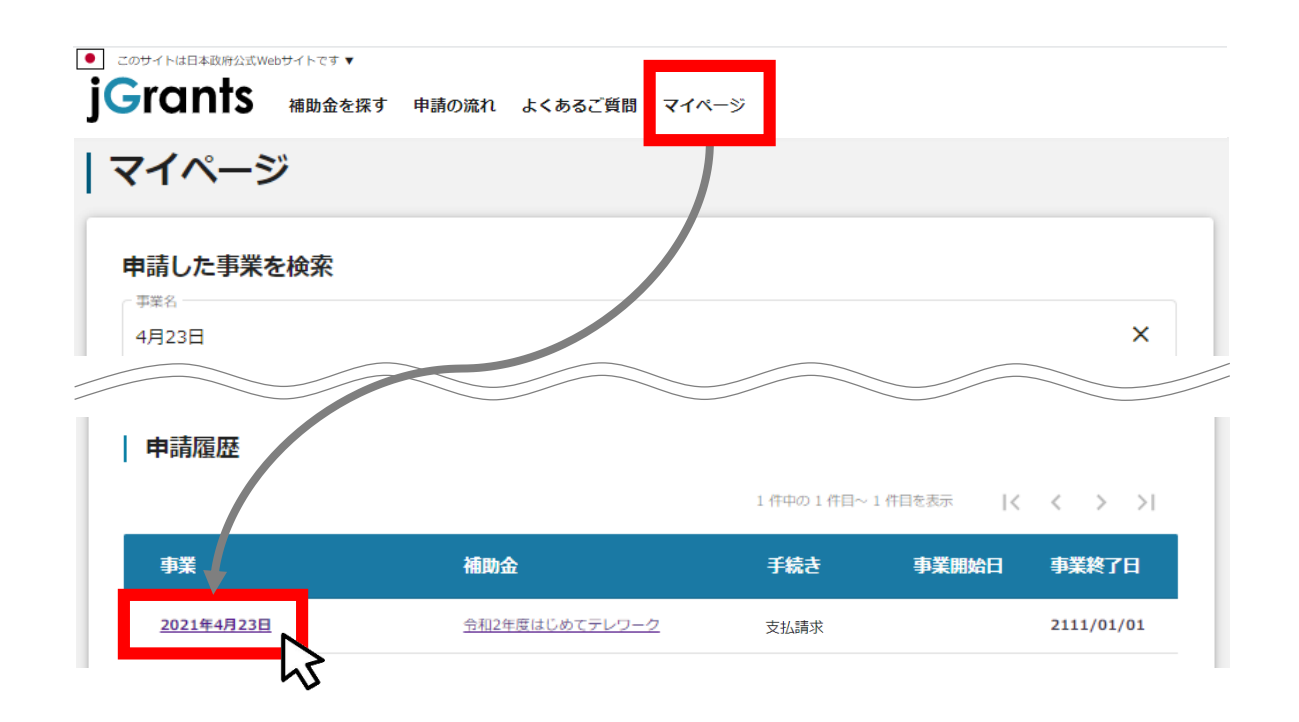

**手順2 事業の詳細から「提出可能な申請」にある「変更の届出」の申請ボタンを押下します。**

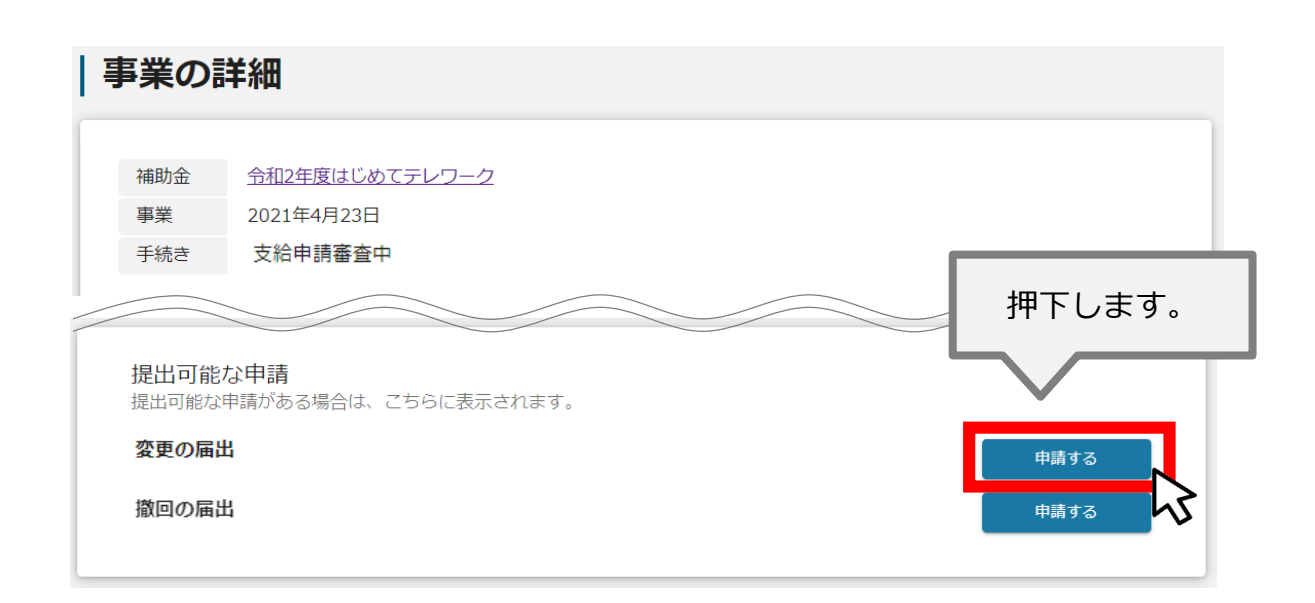

# **Ⅱ.基本操作 5-2.変更の届出**

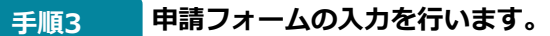

**事業者情報**

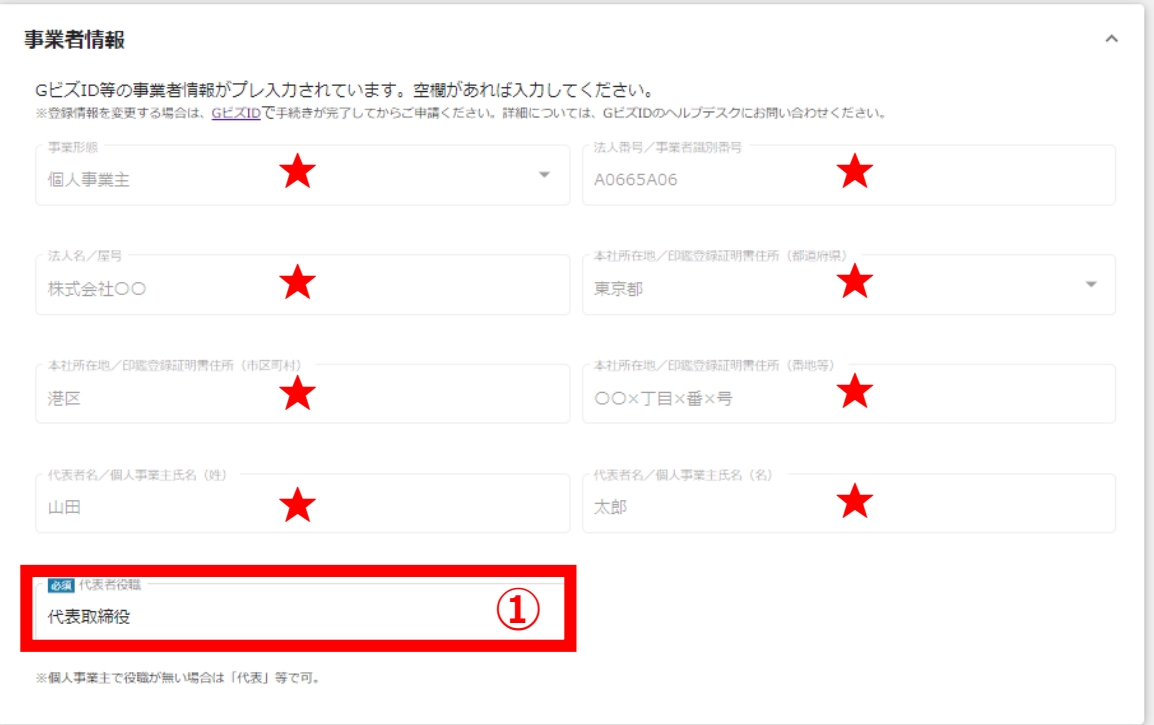

★ GビズIDに登録している事業者情報が転記されています。 こちらの情報は、申請画面での編集ができません。 編集の必要がある場合は、「GビズID」のマイページにて編集を行ってください。

**① 【代表者役職】** 必須項目ですのでご入力ください。 ※**①**の項目はjGrants画面右上の「自社情報の確認・編集」で事前入力いた だければ、以後は自動転記されます。未登録の場合は入力をお願いします。

# **提出書類**

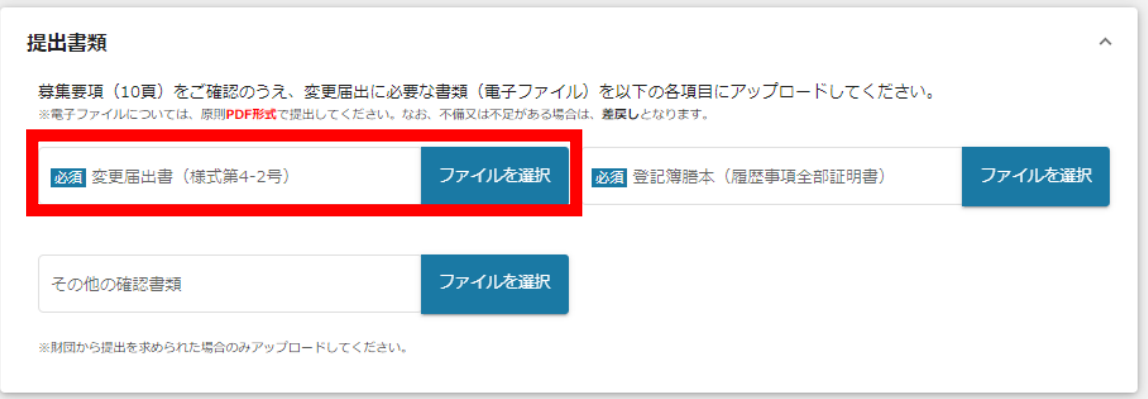

募集要項(10頁)をご確認のうえ、申請に必要な書類(電子ファイル)を各項目に アップロードしてください。

★「その他の確認書類」については、財団から別途書類を求められた場合のみアップロー ドが必要になる項目です。財団から案内がない限りはアップロードは不要です。

※電子ファイルについては、原則**PDF形式**で提出してください。

なお、1つの項目についてファイルが複数ある場合は、zip形式に圧縮してください。 ※不備又は不足がある場合は、**差戻し**となります。

# **Ⅱ.基本操作 5-2.変更の届出**

#### **手順4 申請内容の入力完了後、「申請する」を押下します。**

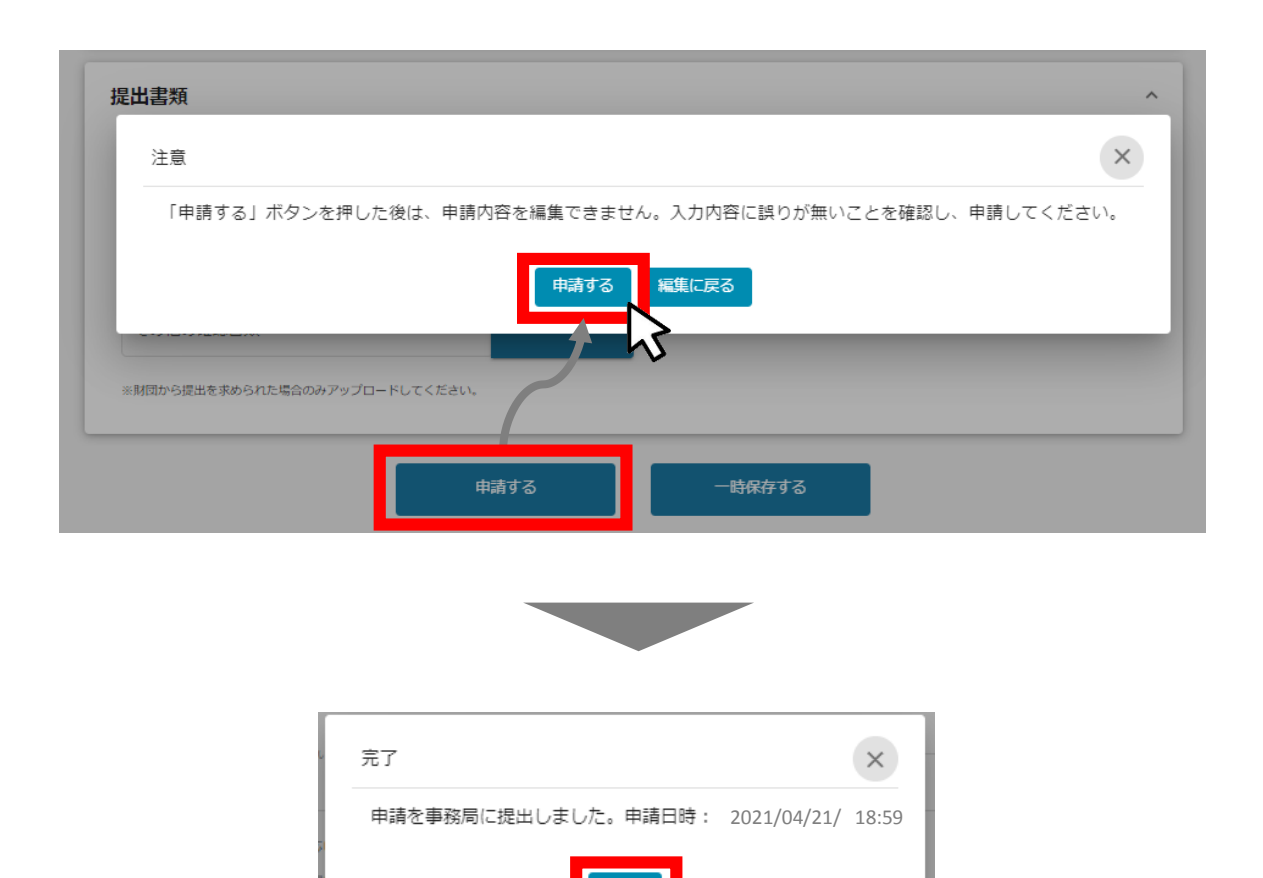

**これで申請完了です。財団から連絡があるまでお待ちください。**

 $\alpha$ 

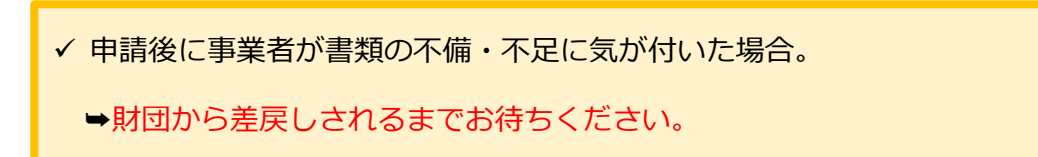

差戻し対応中でないと、書類を追加提出または差替することができません。

「変更の届出」の申請が完了しても、GビズIDの登録情報は変更されません。

必ずGビズIDの登録情報を変更してから「変更の届出」を行ってください。

# **Ⅱ.基本操作 5-3.撤回の届出**

**「撤回の届出」の申請方法を説明します。**

**手順1 マイページから申請履歴にある事業名を押下します。**

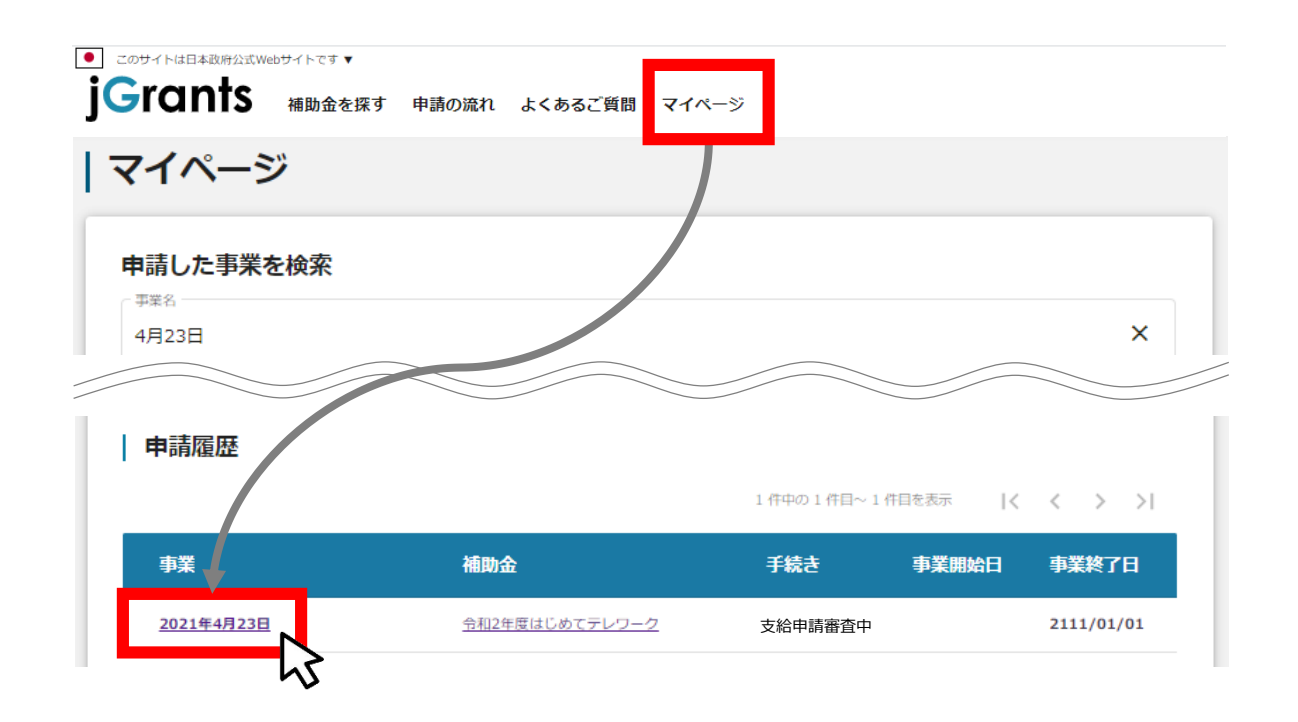

**手順2 事業の詳細から「提出可能な申請」にある「撤回の届出」の申請ボタンを押下します。**

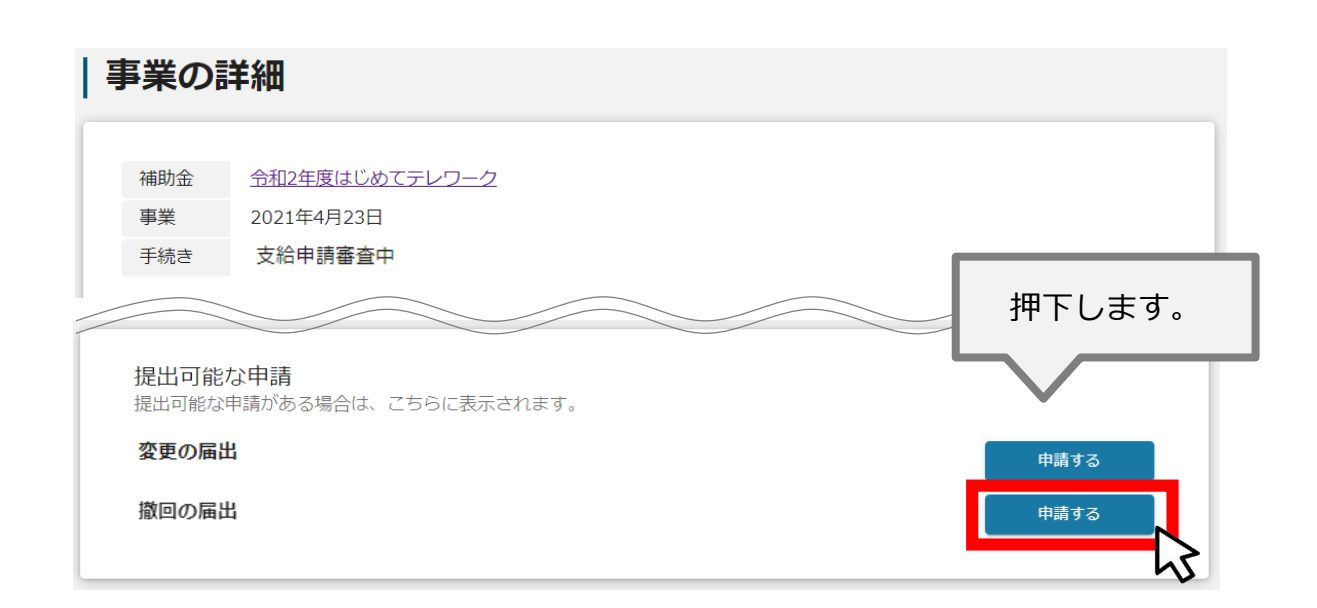

# **Ⅱ.基本操作 5-3.撤回の届出**

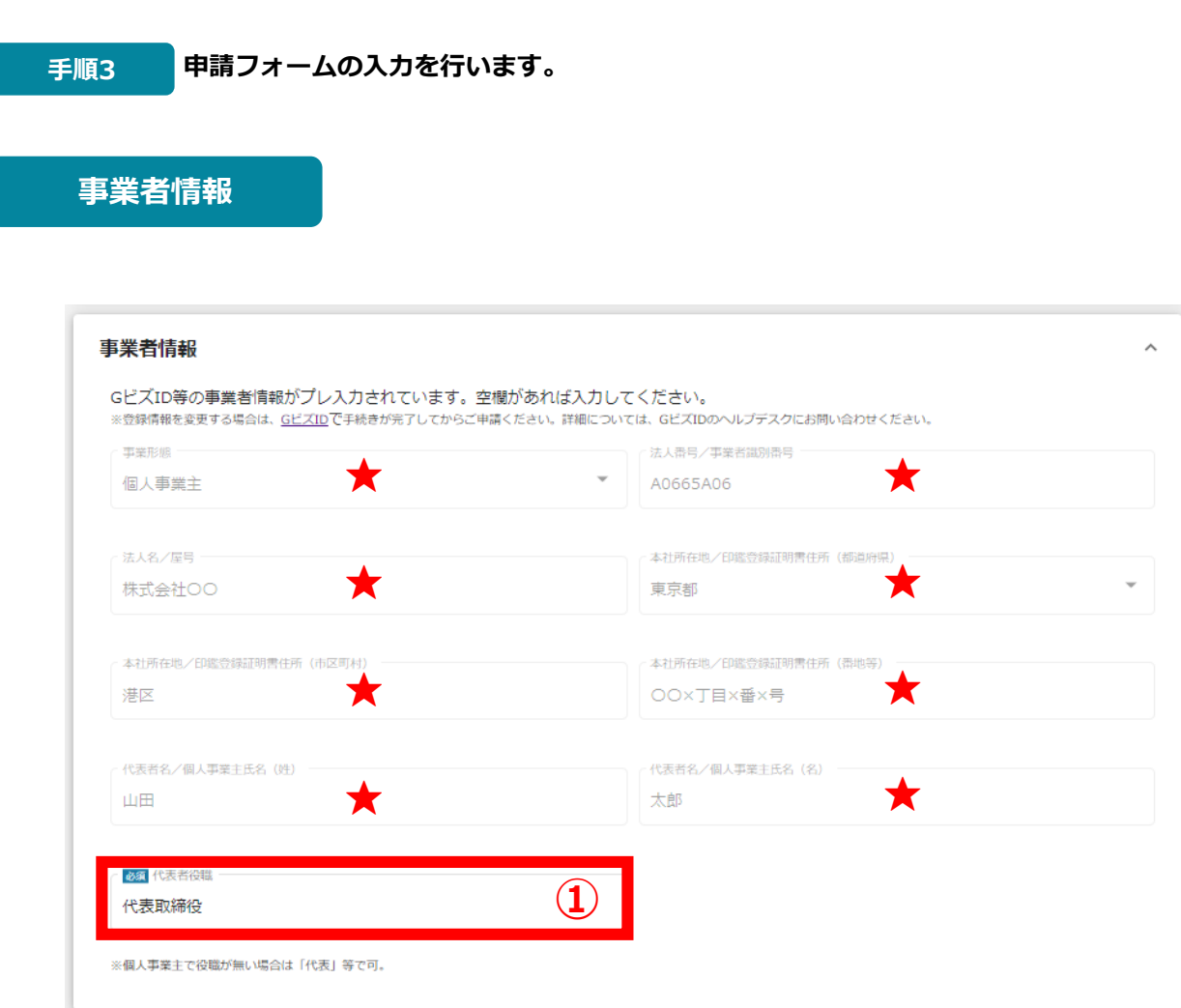

★ GビズIDに登録している事業者情報が転記されています。 こちらの情報は、申請画面での編集ができません。 編集の必要がある場合は、「GビズID」のマイページにて編集を行ってください。

**① 【代表者役職】** 必須項目ですのでご入力ください。 ※**①**の項目はjGrants画面右上の「自社情報の確認・編集」で事前入力いた だければ、以後は自動転記されます。未登録の場合は入力をお願いします。

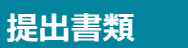

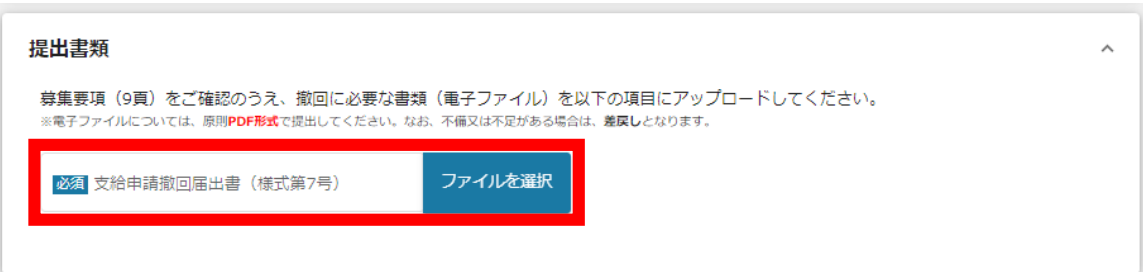

募集要項(9頁)をご確認のうえ、申請に必要な書類(電子ファイル)を各項目にアッ プロードしてください。

※不備又は不足がある場合は、**差戻し**となります。

# **Ⅱ.基本操作 5-3.撤回の届出**

#### **手順4 申請内容の入力完了後、「申請する」を押下します。**

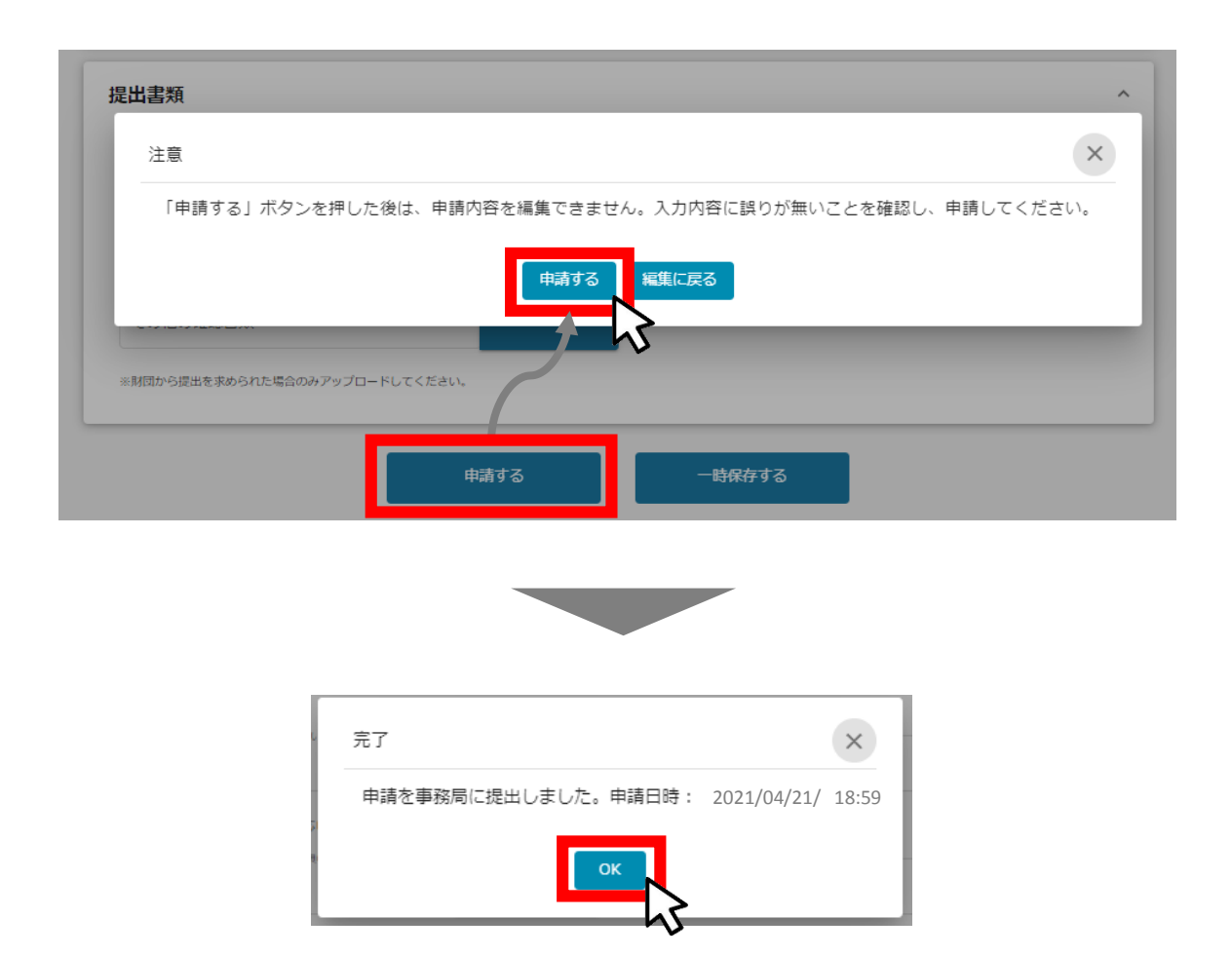

#### **これで申請完了です。財団から連絡があるまでお待ちください。**

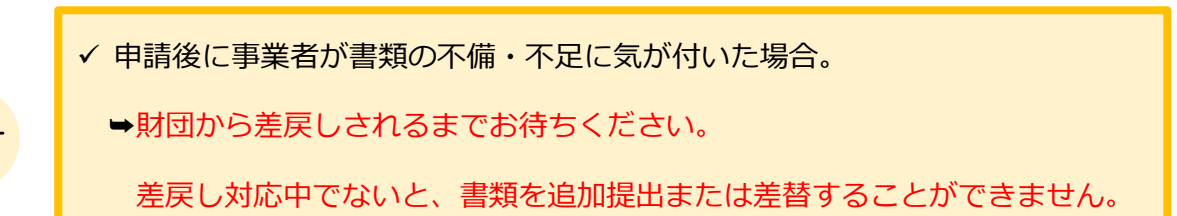

# **Ⅱ.基本操作 5-4.中止の届出**

**「中止の届出」の申請方法を説明します。**

#### **手順1 マイページから申請履歴にある事業名を押下します。**

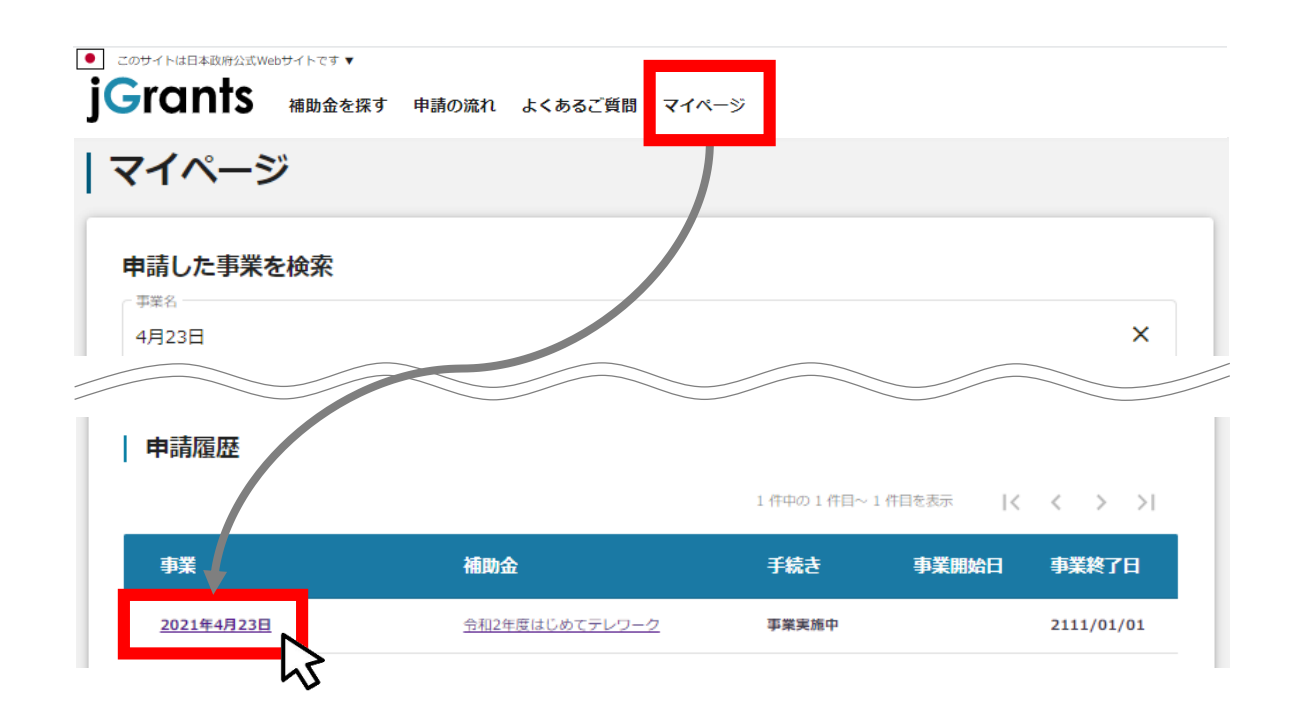

**手順2 事業の詳細から「提出可能な申請」にある「中止の届出」の申請ボタンを押下します。**

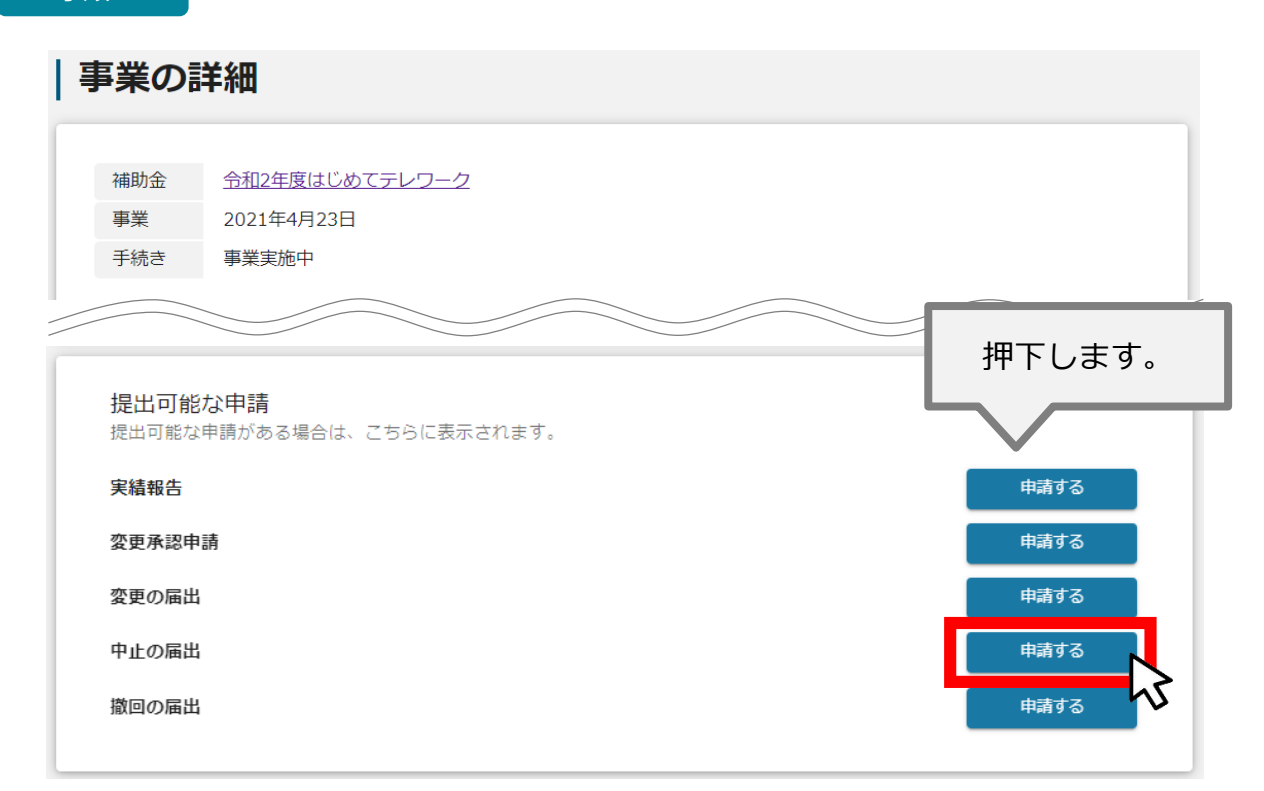

# **Ⅱ.基本操作 5-4.中止の届出**

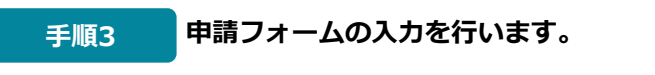

**事業者情報**

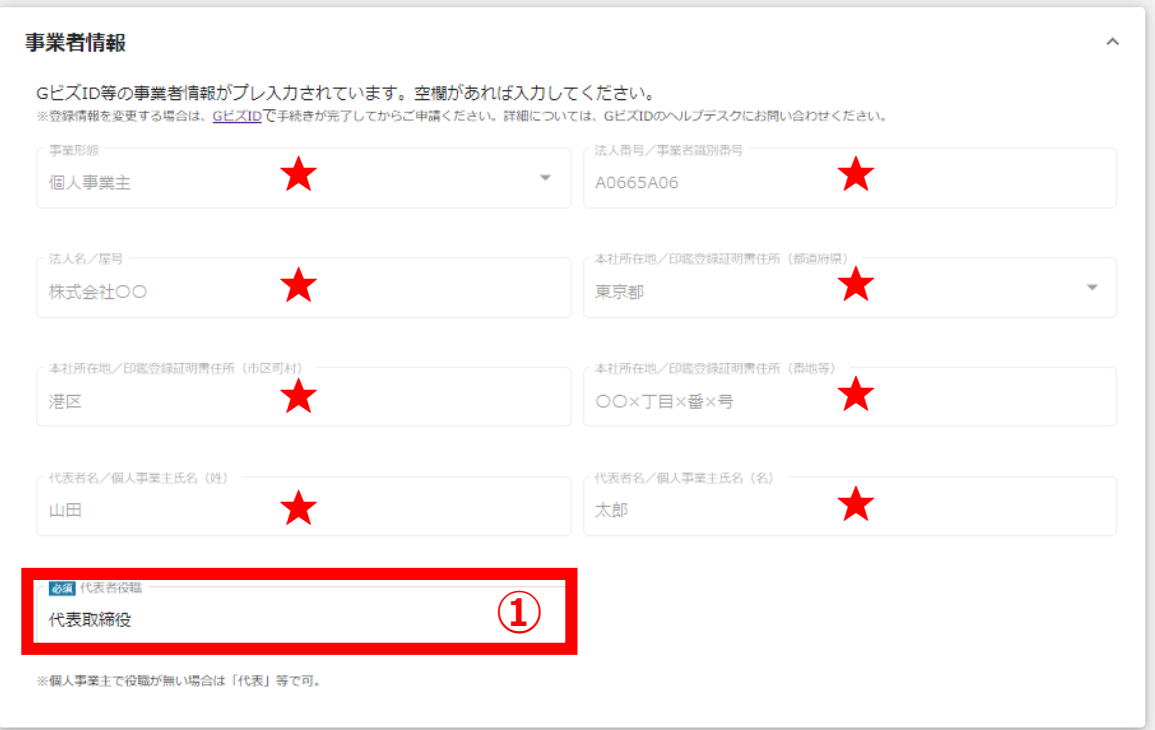

★ GビズIDに登録している事業者情報が転記されています。 こちらの情報は、申請画面での編集ができません。 編集の必要がある場合は、「GビズID」のマイページにて編集を行ってください。

**① 【代表者役職】** 必須項目ですのでご入力ください。 ※**①**の項目はjGrants画面右上の「自社情報の確認・編集」で事前入力いた だければ、以後は自動転記されます。未登録の場合は入力をお願いします。

# **提出書類**

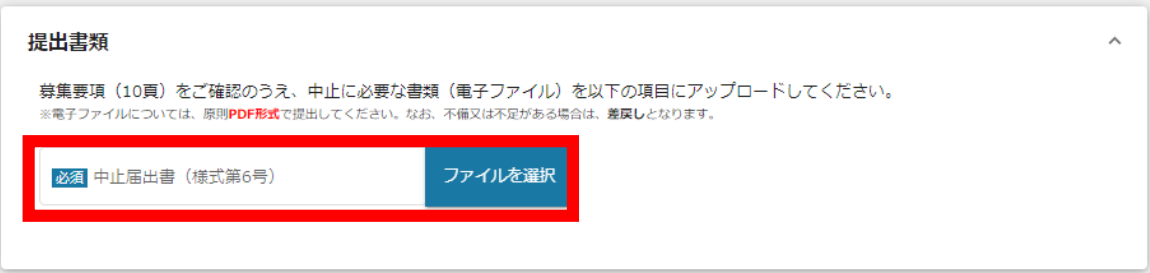

募集要項(10頁)をご確認のうえ、申請に必要な書類(電子ファイル)を各項目に アップロードしてください。

※不備又は不足がある場合は、**差戻し**となります。

# **Ⅱ.基本操作 5-4.中止の届出**

#### **手順4 申請内容の入力完了後、「申請する」を押下します。**

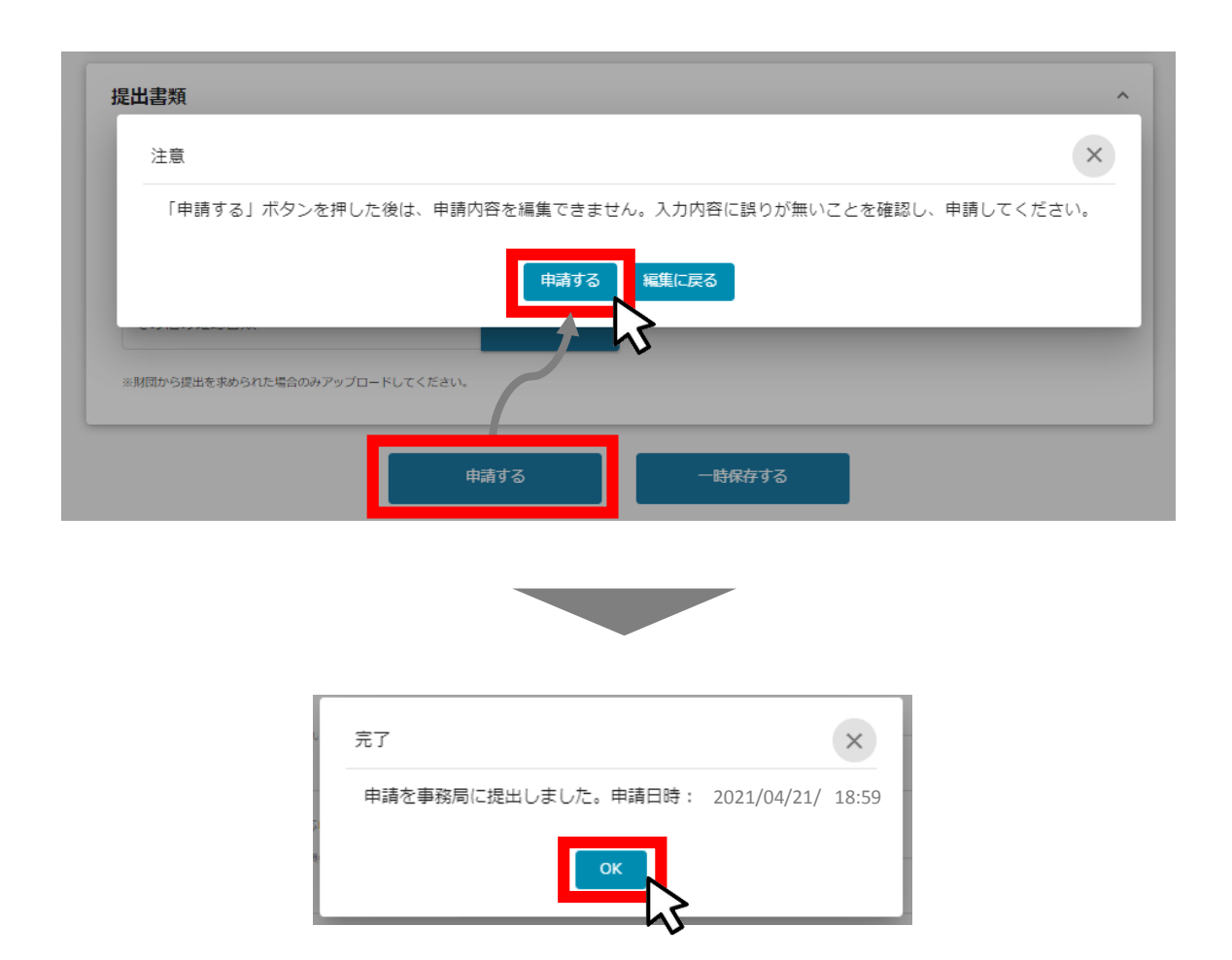

#### **これで申請完了です。財団から連絡があるまでお待ちください。**

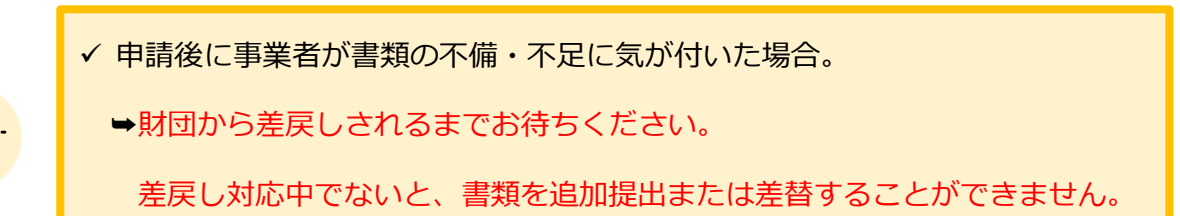

57 / 67

# **Ⅱ.基本操作 5-5.資料の追加提出に係る届出**

#### **「資料の追加提出に係る届出」の申請方法を説明します。**

当該申請については、「補助金の申請」の通知後に万が一、別途資料の提出が必要になった場合に財団 から提出書類を案内します。案内がない限りは申請不要です。

#### **手順1 マイページから申請履歴にある事業名を押下します。**

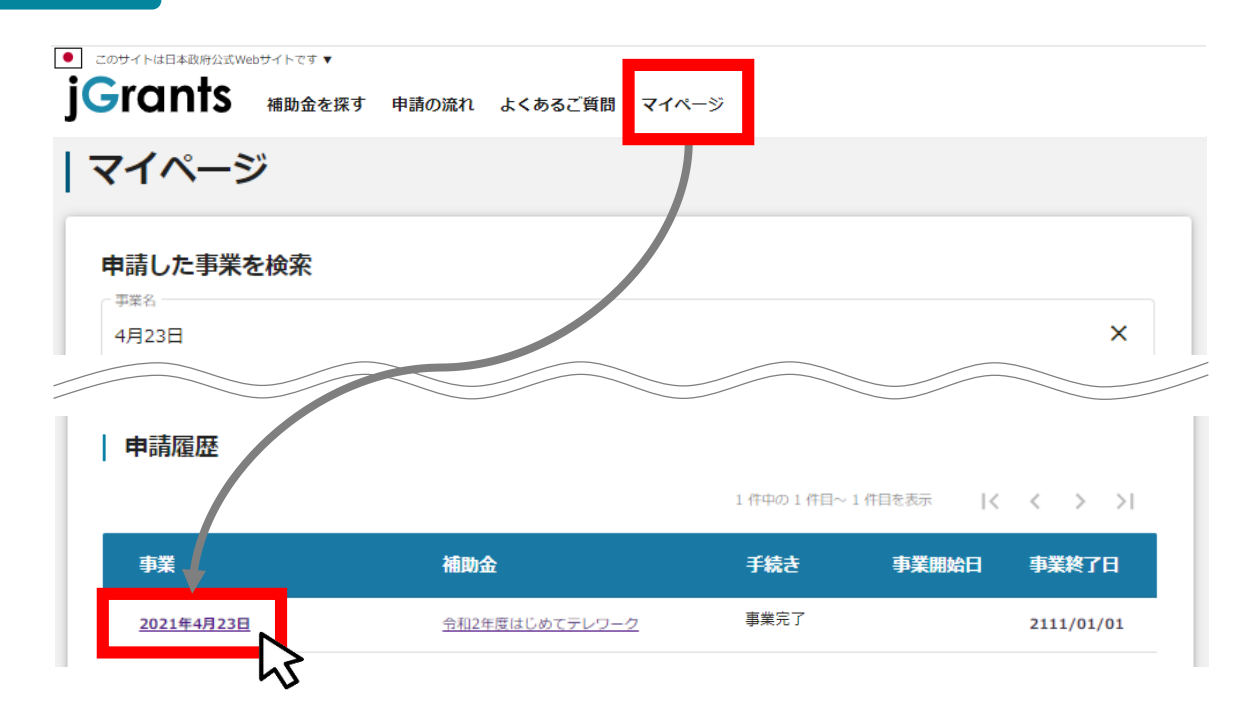

Ц

**事業の詳細から「提出可能な申請」にある「資料の追加提出に係る届出」の申請ボタンを押** 手順2 テキリディ<br>
下します。

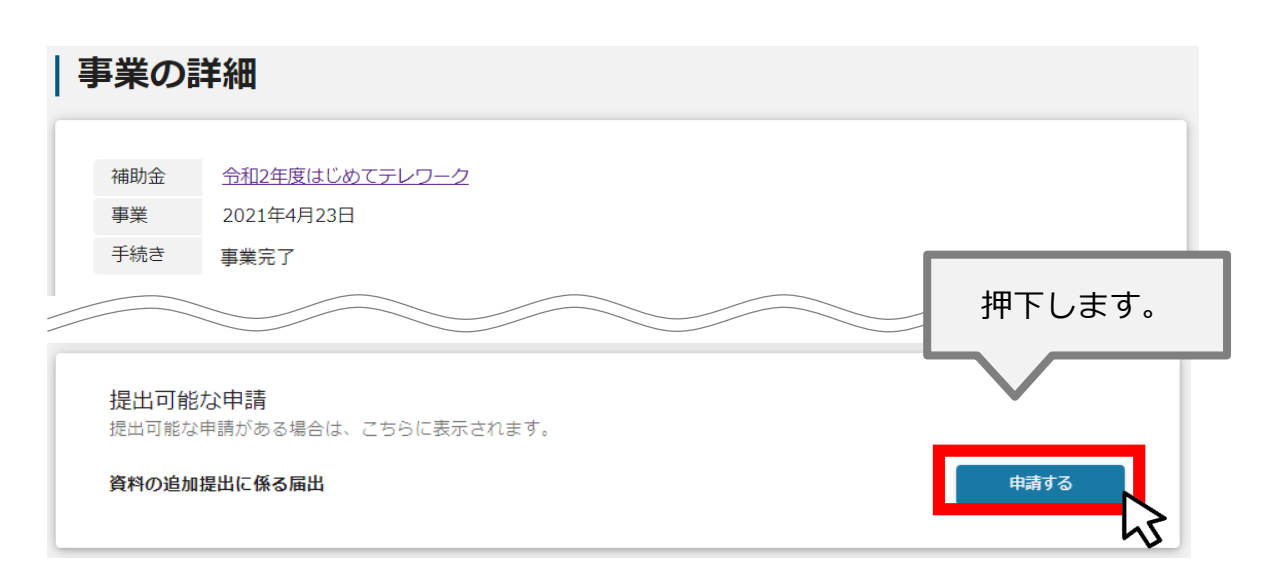

## **Ⅱ.基本操作 5-5.資料の追加提出に係る届出**

**手順3 申請フォームの入力を行います。**

# **事業者情報**

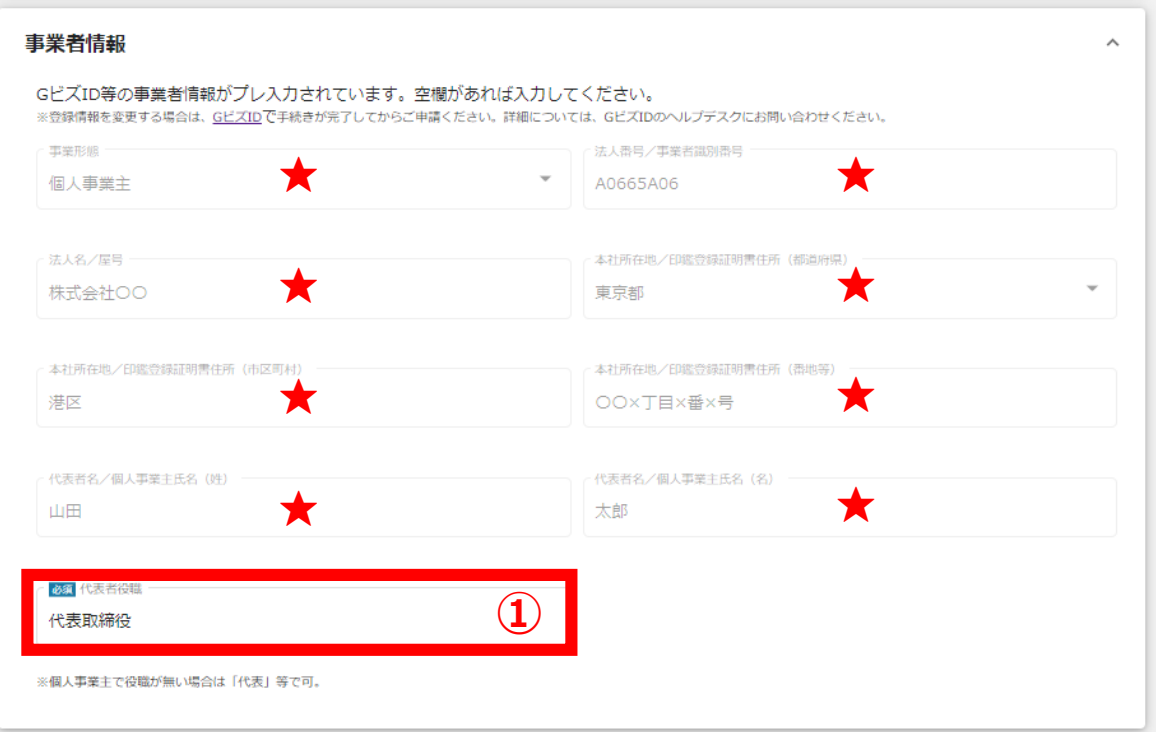

★ GビズIDに登録している事業者情報が転記されています。 こちらの情報は、申請画面での編集ができません。 編集の必要がある場合は、「GビズID」のマイページにて編集を行ってください。

**① 【代表者役職】** 必須項目ですのでご入力ください。 ※**①**の項目はjGrants画面右上の「自社情報の確認・編集」で事前入力いた だければ、以後は自動転記されます。未登録の場合は入力をお願いします。

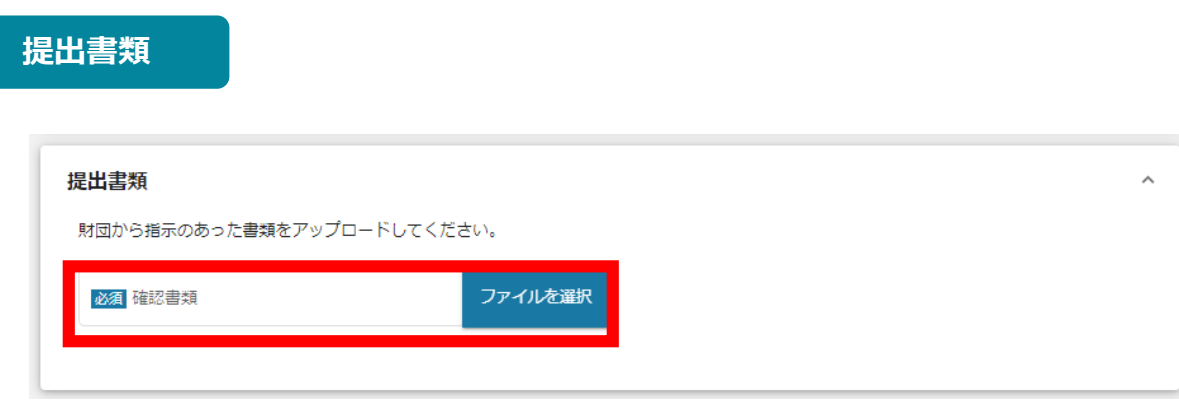

「補助金の申請」の通知後に万が一、別途資料の提出が必要になった場合に、財団から 提出書類を案内します。案内のあった提出書類をアップロードしてください。

#### **手順4 申請内容の入力完了後、「申請する」を押下します。**

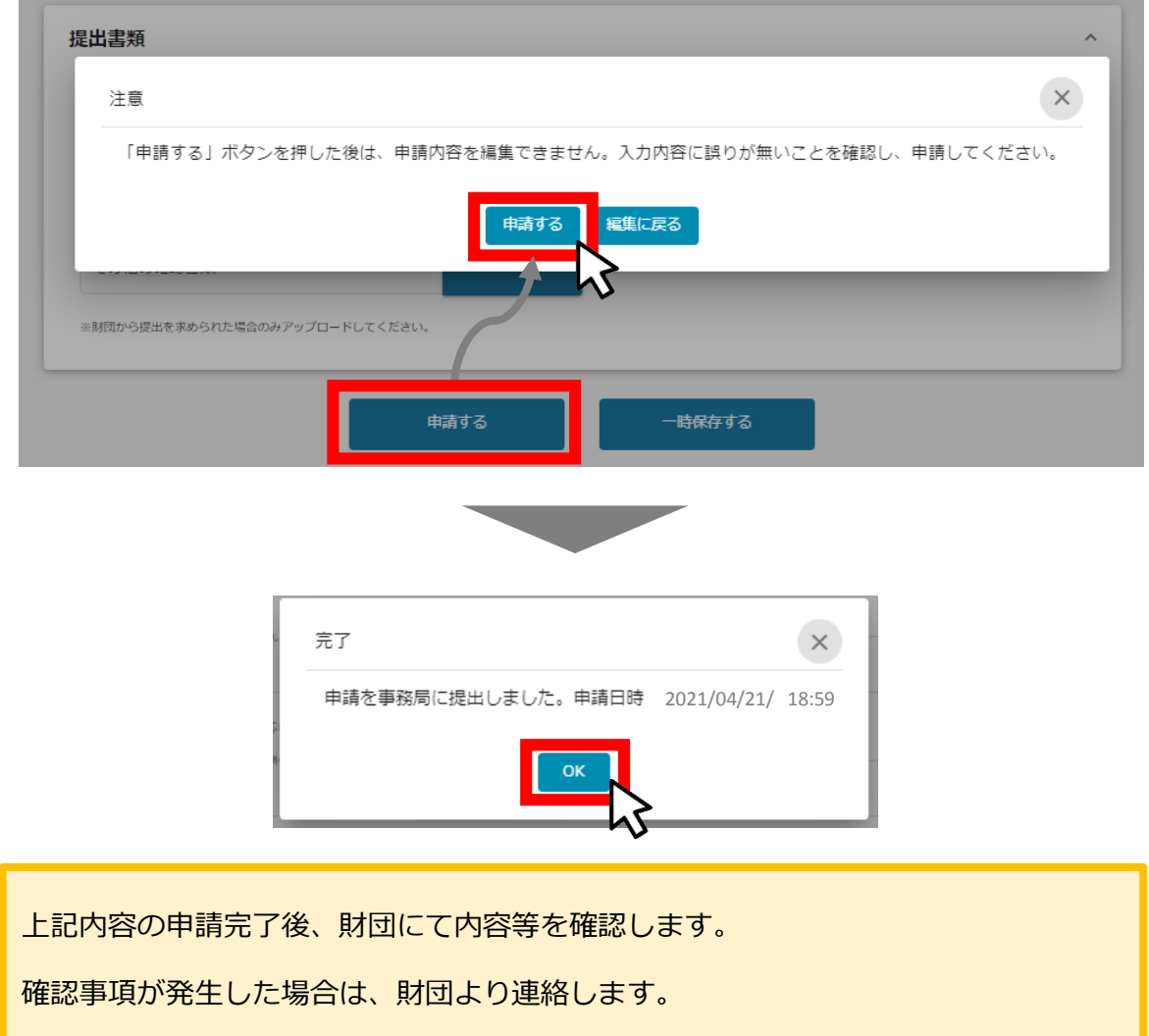

**Ⅱ.基本操作 6.ステータスの確認**

**● 申請した事業のステータスをマイページから確認します。** 

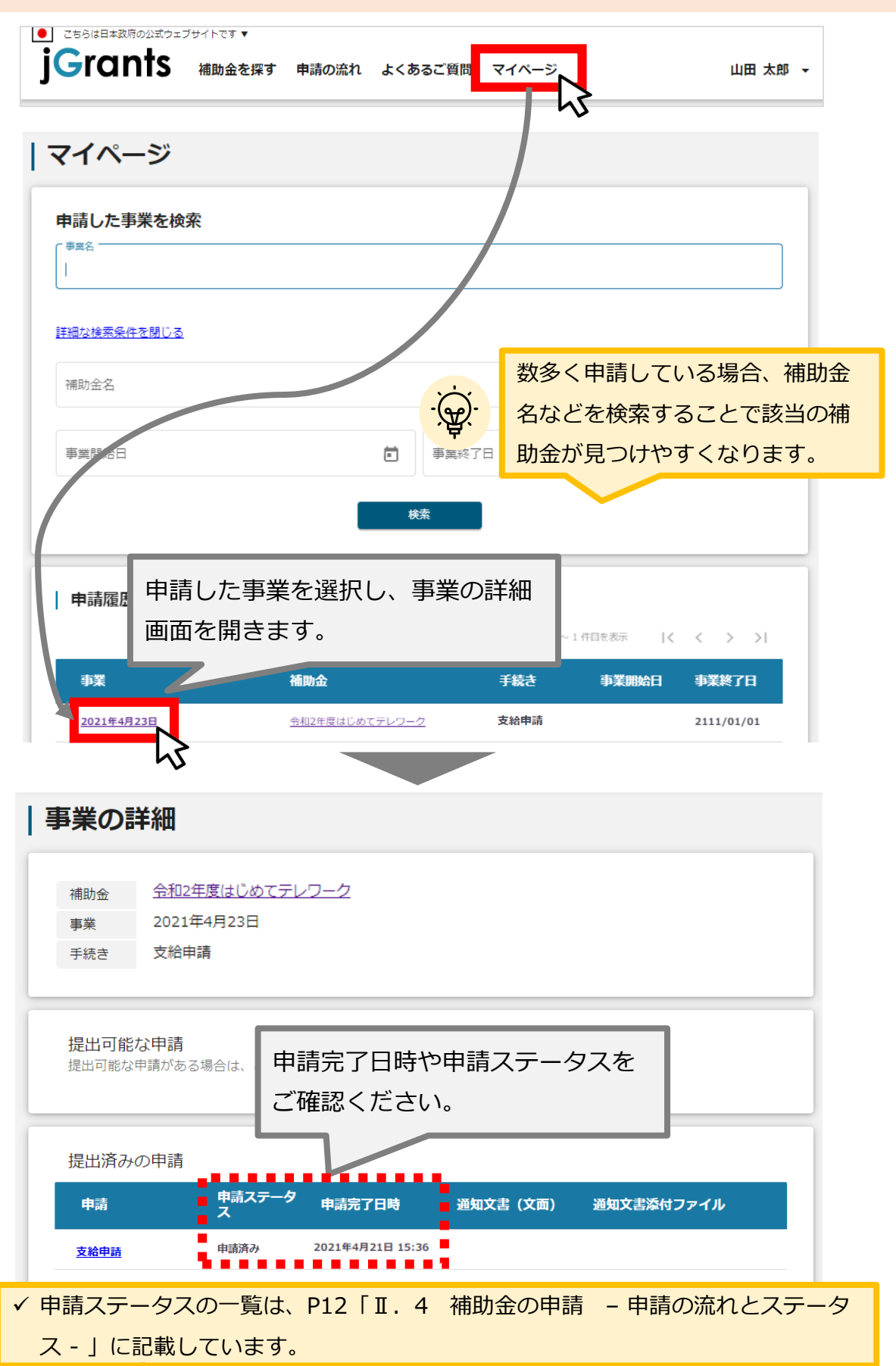

#### **Ⅱ.基本操作 6-1.事務局から差戻しがあった場合の修正対応**

 **申請内容に不備や不足がある場合、事務局から差戻しがある場合があります。事務局か ら修正内容等について連絡を受け、修正後に再度「申請する」を押下してください。**

**事務局より差戻しがあった場合は、申請者のメールアドレス宛に通知メールが はじめに 届きます**

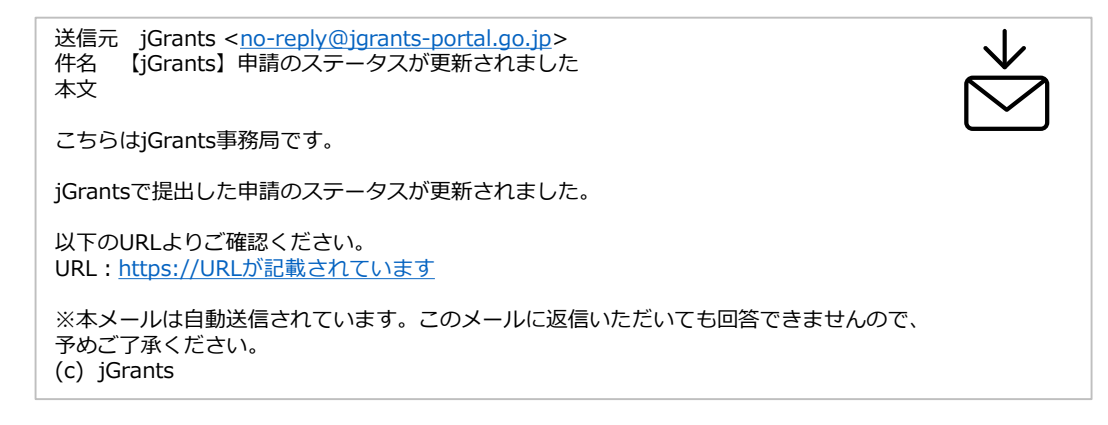

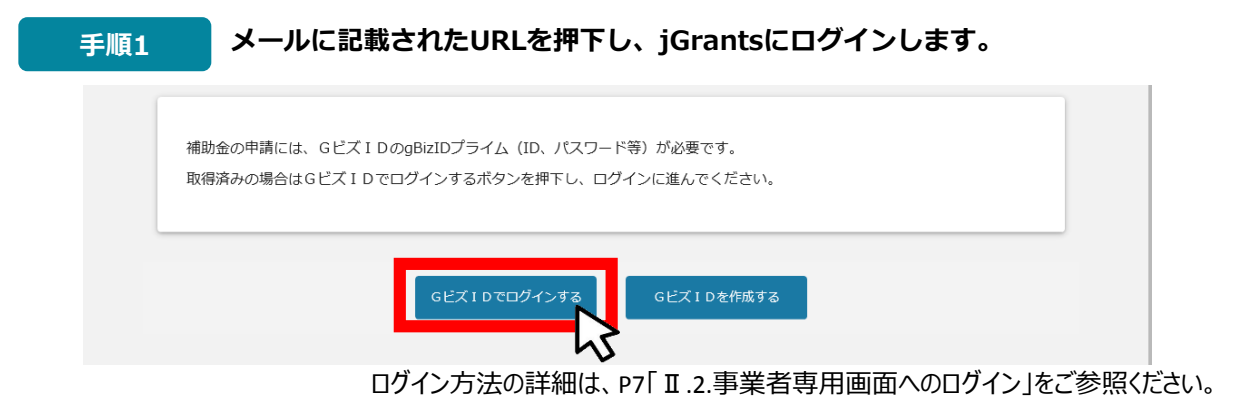

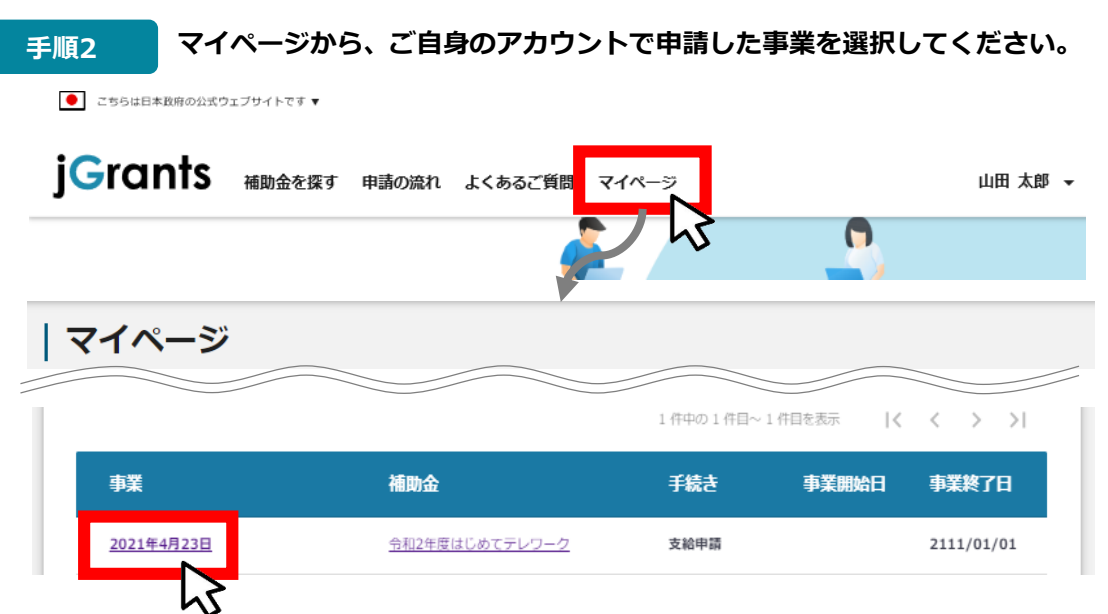

#### **申請ステータスが「差戻し対応中」となっています。「申請」の下に表示されている 青い申請フォーム名を押下してください。 手順<sup>3</sup>**

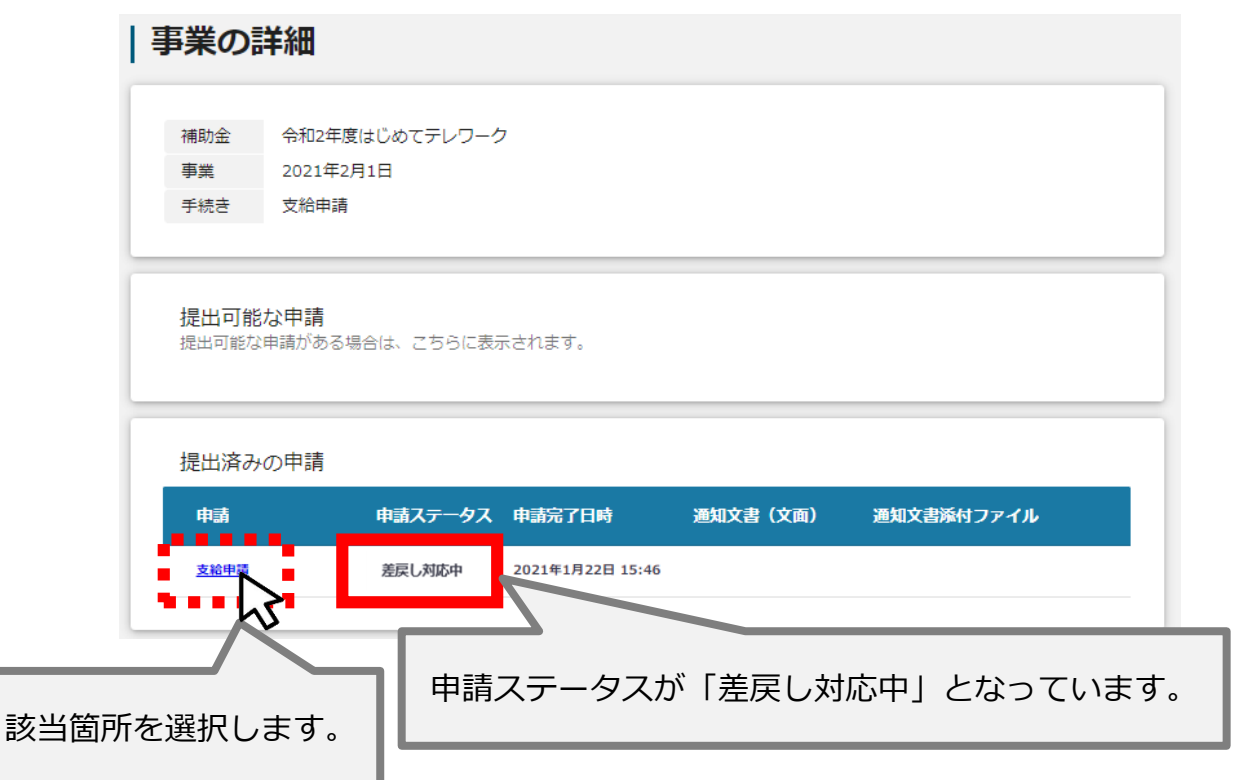

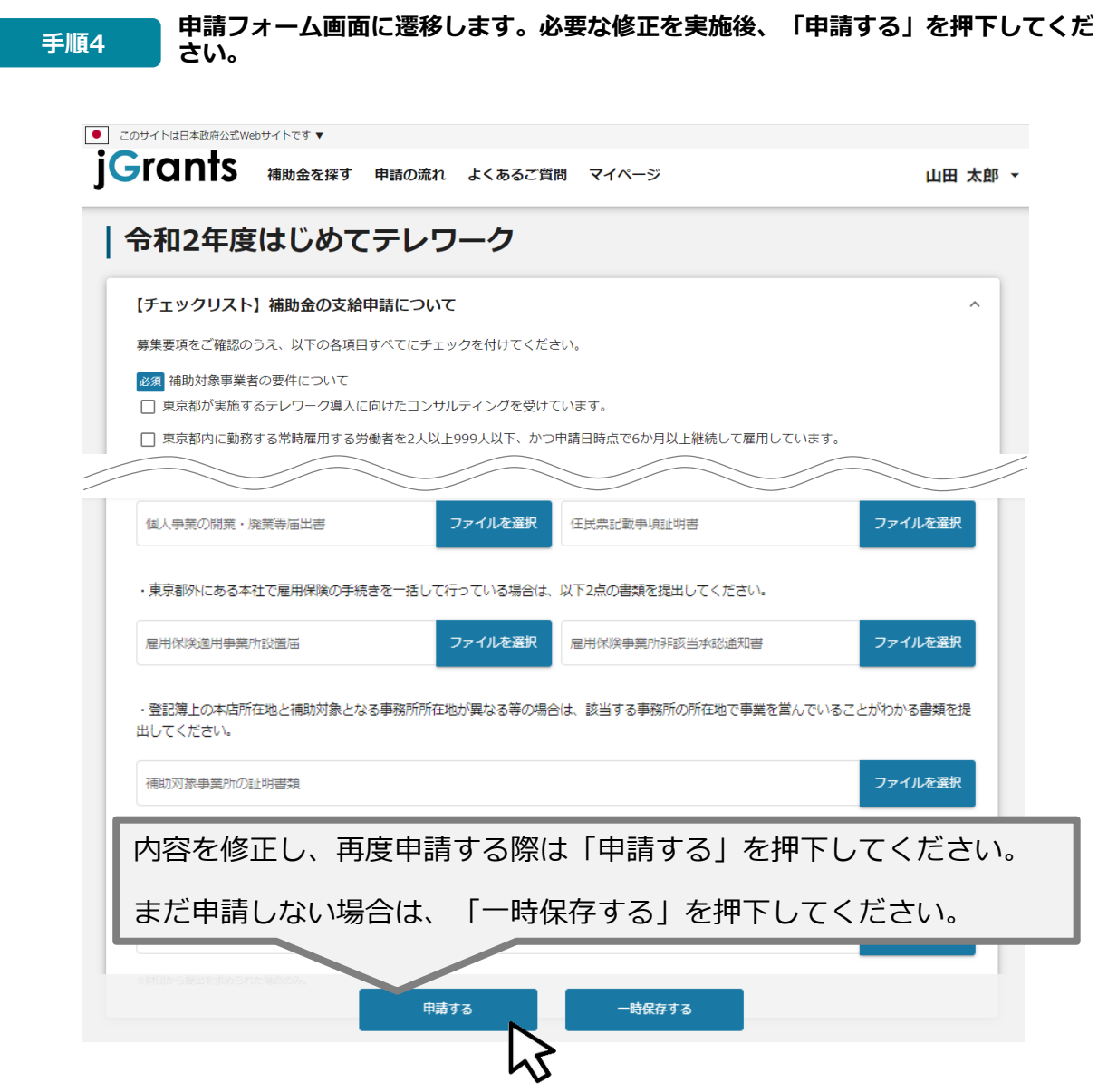

**The Co** 

**「申請する」ボタンを押下すると確認を促す画面が表示されます。確認後、「申請す 手順<sup>5</sup> る」ボタンを押下してください。**

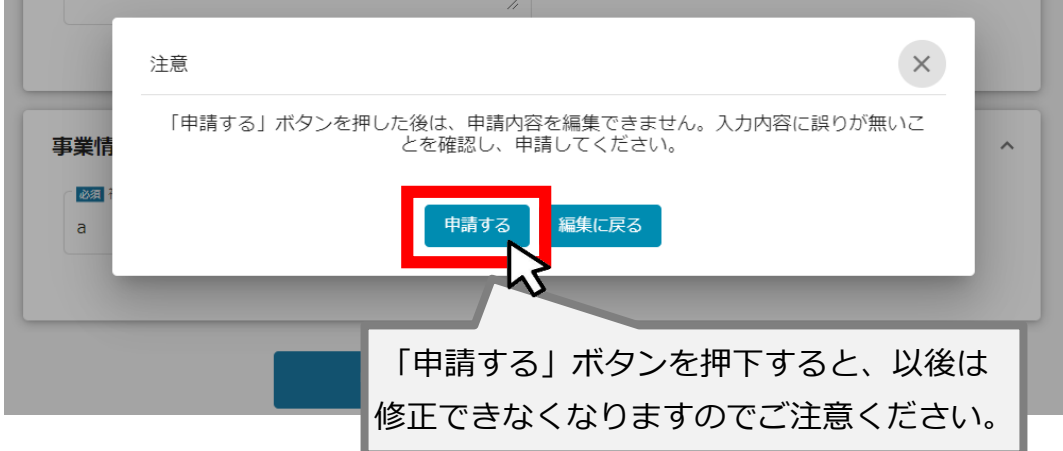

## **Ⅱ.基本操作 6-2.審査結果の確認**

#### **マイページから、審査結果の確認を行います。**

# **事務局より結果の通知があった場合は、申請者のメールアドレス宛に通知メー はじめに ルが届きます**

送信元 jGrants <[no-reply@jgrants-portal.go.jp>](mailto:no-reply@jgrants-portal.go.jp) 件名 【jGrants】申請のステータスが更新されました 本文

こちらはjGrants事務局です。

jGrantsで提出した申請のステータスが更新されました。

以下のURLよりご確認ください。 URL: https://URL[が記載されています](https://url/)

※本メールは自動送信されています。このメールに返信いただいても回答できませんので、 予めご了承ください。 (c) jGrants

#### **手順1 メールに記載されたURLを押下し、jGrantsにログインします。**

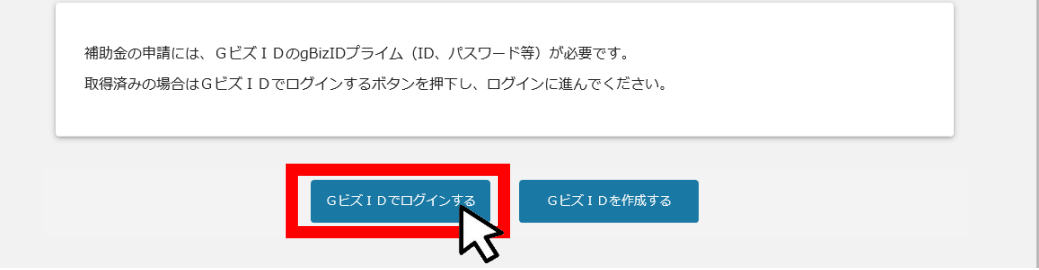

ログイン方法の詳細は、P7「Ⅱ.2.事業者専用画面へのログイン」をご参照ください。

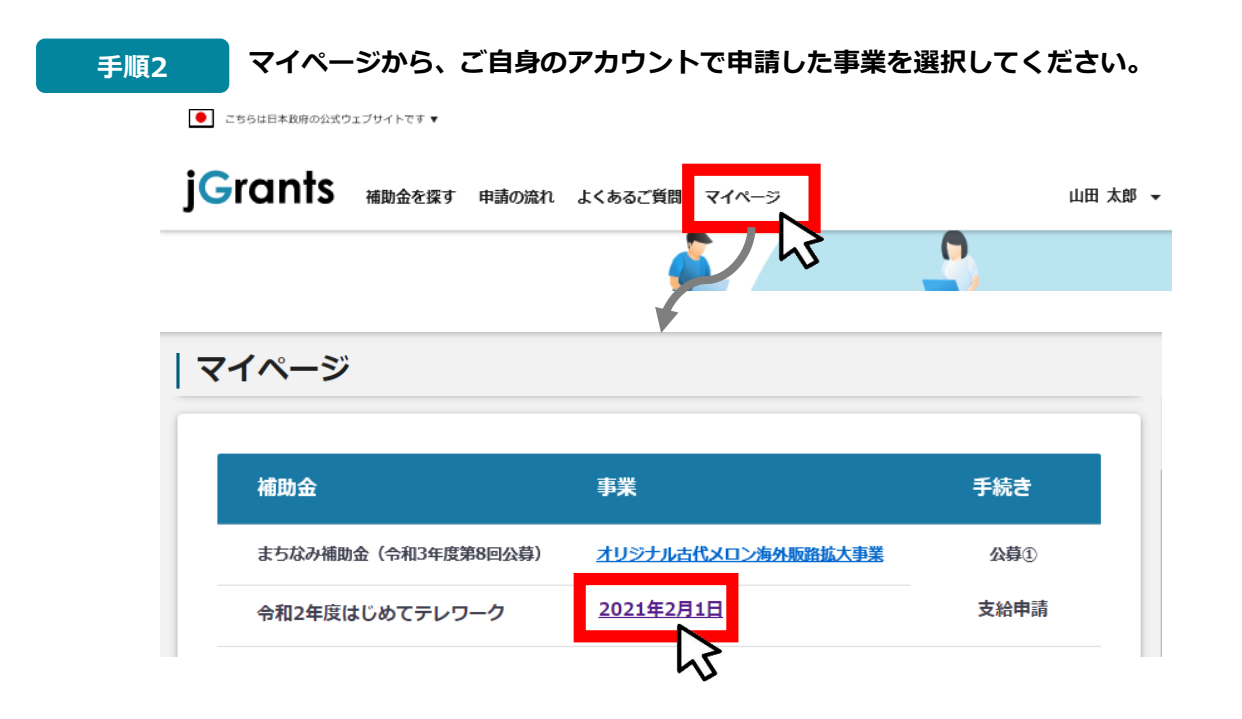

#### **Ⅱ.基本操作 6-2.審査結果の確認**

**手順3 通知文書(文面)の「文面表示」を押下して、通知内容を確認してください。**

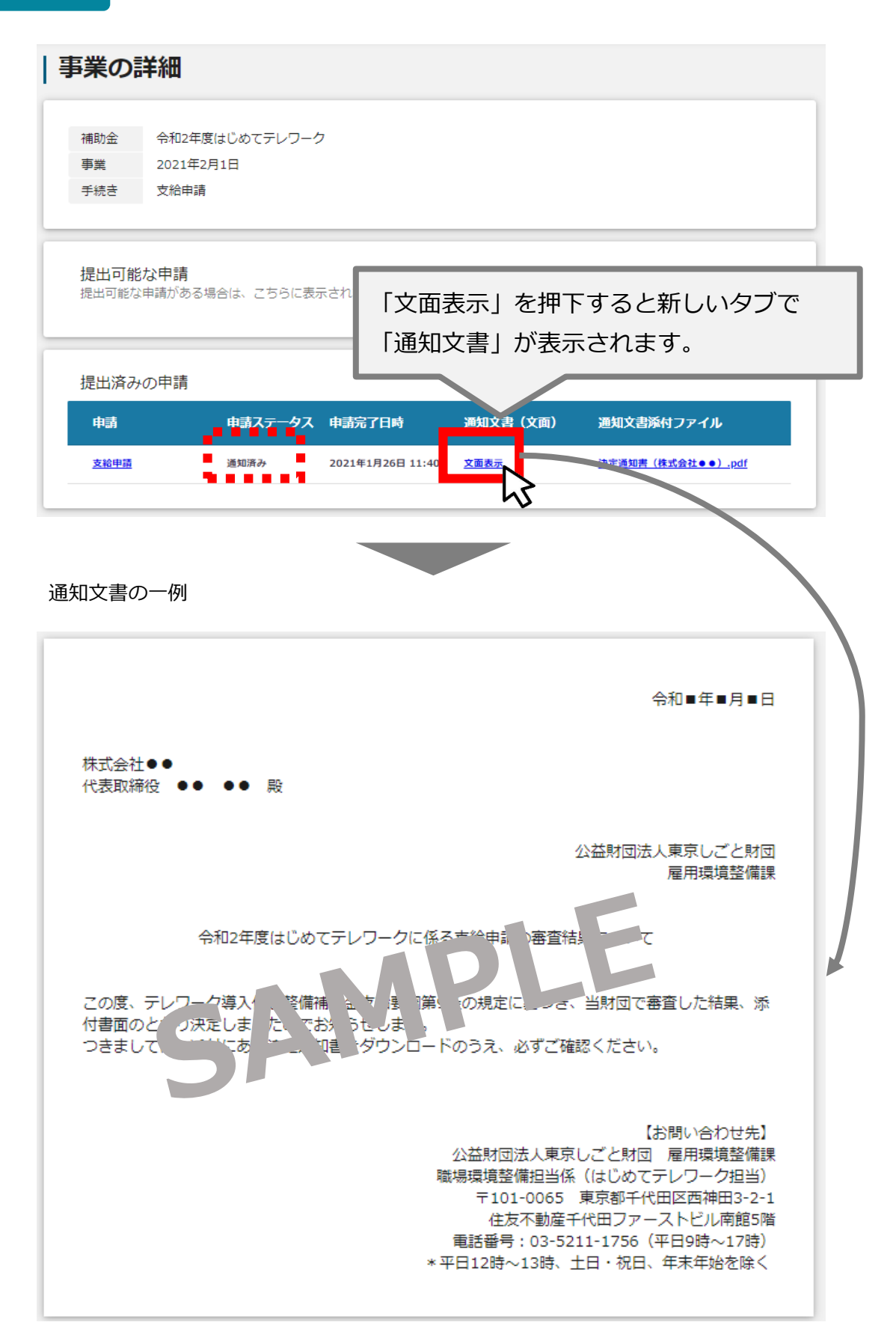

## **Ⅱ.基本操作 6-2.審査結果の確認**

**手順4 通知文書(文面)の「通知文書添付ファイル」を押下して、通知内容を確認してください。**

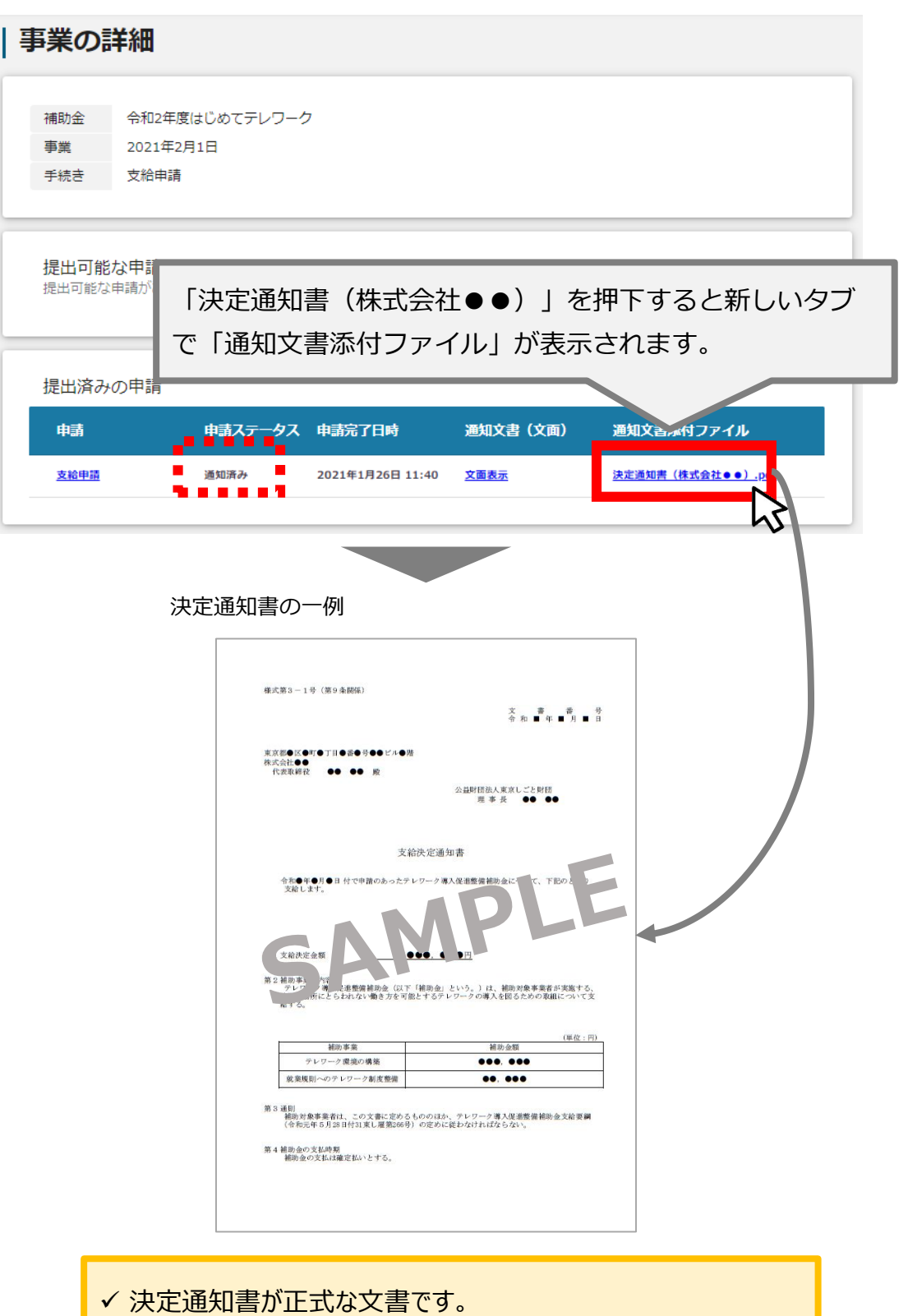

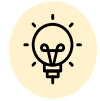

必ず添付ファイルをダウンロードのうえ、確認してください。

➥実績報告等の手続きに係る通知書についても同様です。